# **CISCO.**

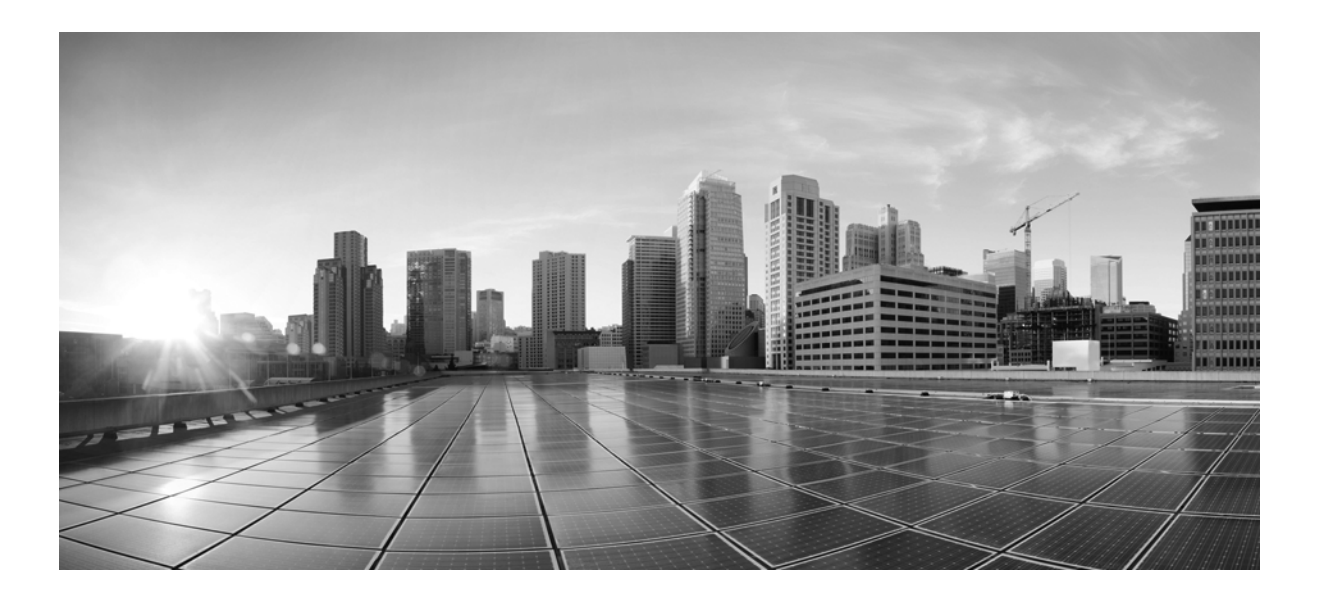

## **Cisco ASR 9000 Aggregation Services Router ISM Line Card Installation Guide**

**May 2012**

#### **Cisco Systems, Inc.**

[www.cisco.com](http://www.cisco.com)

Cisco has more than 200 offices worldwide. [Addresses, phone numbers, and fax numbers](http://www.cisco.com/go/offices)  are listed on the Cisco website at www.cisco.com/go/offices.

Text Part Number: OL-24905-02

THE SPECIFICATIONS AND INFORMATION REGARDING THE PRODUCTS IN THIS MANUAL ARE SUBJECT TO CHANGE WITHOUT NOTICE. ALL STATEMENTS, INFORMATION, AND RECOMMENDATIONS IN THIS MANUAL ARE BELIEVED TO BE ACCURATE BUT ARE PRESENTED WITHOUT WARRANTY OF ANY KIND, EXPRESS OR IMPLIED. USERS MUST TAKE FULL RESPONSIBILITY FOR THEIR APPLICATION OF ANY PRODUCTS.

THE SOFTWARE LICENSE AND LIMITED WARRANTY FOR THE ACCOMPANYING PRODUCT ARE SET FORTH IN THE INFORMATION PACKET THAT SHIPPED WITH THE PRODUCT AND ARE INCORPORATED HEREIN BY THIS REFERENCE. IF YOU ARE UNABLE TO LOCATE THE SOFTWARE LICENSE OR LIMITED WARRANTY, CONTACT YOUR CISCO REPRESENTATIVE FOR A COPY.

The following information is for FCC compliance of Class A devices: This equipment has been tested and found to comply with the limits for a Class A digital device, pursuant to part 15 of the FCC rules. These limits are designed to provide reasonable protection against harmful interference when the equipment is operated in a commercial environment. This equipment generates, uses, and can radiate radio-frequency energy and, if not installed and used in accordance with the instruction manual, may cause harmful interference to radio communications. Operation of this equipment in a residential area is likely to cause harmful interference, in which case users will be required to correct the interference at their own expense.

The following information is for FCC compliance of Class B devices: This equipment has been tested and found to comply with the limits for a Class B digital device, pursuant to part 15 of the FCC rules. These limits are designed to provide reasonable protection against harmful interference in a residential installation. This equipment generates, uses and can radiate radio frequency energy and, if not installed and used in accordance with the instructions, may cause harmful interference to radio communications. However, there is no guarantee that interference will not occur in a particular installation. If the equipment causes interference to radio or television reception, which can be determined by turning the equipment off and on, users are encouraged to try to correct the interference by using one or more of the following measures:

- Reorient or relocate the receiving antenna.
- Increase the separation between the equipment and receiver.
- Connect the equipment into an outlet on a circuit different from that to which the receiver is connected.
- Consult the dealer or an experienced radio/TV technician for help.

Modifications to this product not authorized by Cisco could void the FCC approval and negate your authority to operate the product.

The Cisco implementation of TCP header compression is an adaptation of a program developed by the University of California, Berkeley (UCB) as part of UCB's public domain version of the UNIX operating system. All rights reserved. Copyright © 1981, Regents of the University of California.

NOTWITHSTANDING ANY OTHER WARRANTY HEREIN, ALL DOCUMENT FILES AND SOFTWARE OF THESE SUPPLIERS ARE PROVIDED "AS IS" WITH ALL FAULTS. CISCO AND THE ABOVE-NAMED SUPPLIERS DISCLAIM ALL WARRANTIES, EXPRESSED OR IMPLIED, INCLUDING, WITHOUT LIMITATION, THOSE OF MERCHANTABILITY, FITNESS FOR A PARTICULAR PURPOSE AND NONINFRINGEMENT OR ARISING FROM A COURSE OF DEALING, USAGE, OR TRADE PRACTICE.

IN NO EVENT SHALL CISCO OR ITS SUPPLIERS BE LIABLE FOR ANY INDIRECT, SPECIAL, CONSEQUENTIAL, OR INCIDENTAL DAMAGES, INCLUDING, WITHOUT LIMITATION, LOST PROFITS OR LOSS OR DAMAGE TO DATA ARISING OUT OF THE USE OR INABILITY TO USE THIS MANUAL, EVEN IF CISCO OR ITS SUPPLIERS HAVE BEEN ADVISED OF THE POSSIBILITY OF SUCH DAMAGES.

Cisco and the Cisco logo are trademarks or registered trademarks of Cisco and/or its affiliates in the U.S. and other countries. To view a list of Cisco trademarks, go to this URL[: www.cisco.com/go/trademarks.](http://www.cisco.com/go/trademarks) Third-party trademarks mentioned are the property of their respective owners. The use of the word partner does not imply a partnership relationship between Cisco and any other company. (1110R)

Any Internet Protocol (IP) addresses and phone numbers used in this document are not intended to be actual addresses and phone numbers. Any examples, command display output, network topology diagrams, and other figures included in the document are shown for illustrative purposes only. Any use of actual IP addresses or phone numbers in illustrative content is unintentional and coincidental.

© 2014 Cisco Systems, Inc. All rights reserved.

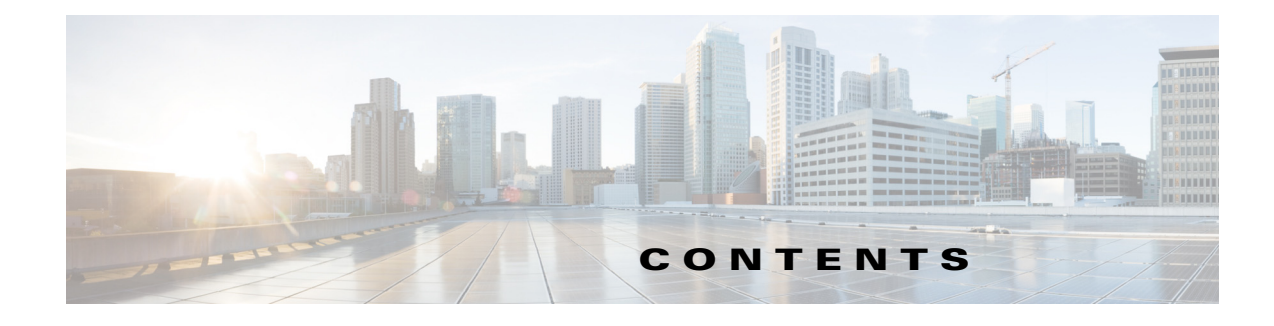

#### **[Preface](#page-6-0) vii**

[Changes to This Document](#page-6-1) **vii** [Audience](#page-6-2) **vii** [Purpose](#page-7-0) **viii** [Document Organization](#page-7-1) **viii** [Document Conventions](#page-7-2) **viii** [Obtaining Documentation and Submitting a Service Request](#page-6-0) **ix**

#### **[CHAPTER](#page-6-0) 1 [Installing ISM \(Integrated Service Module\) Line Cards in the Cisco ASR 9000 Series Router](#page-6-0) 1-1**

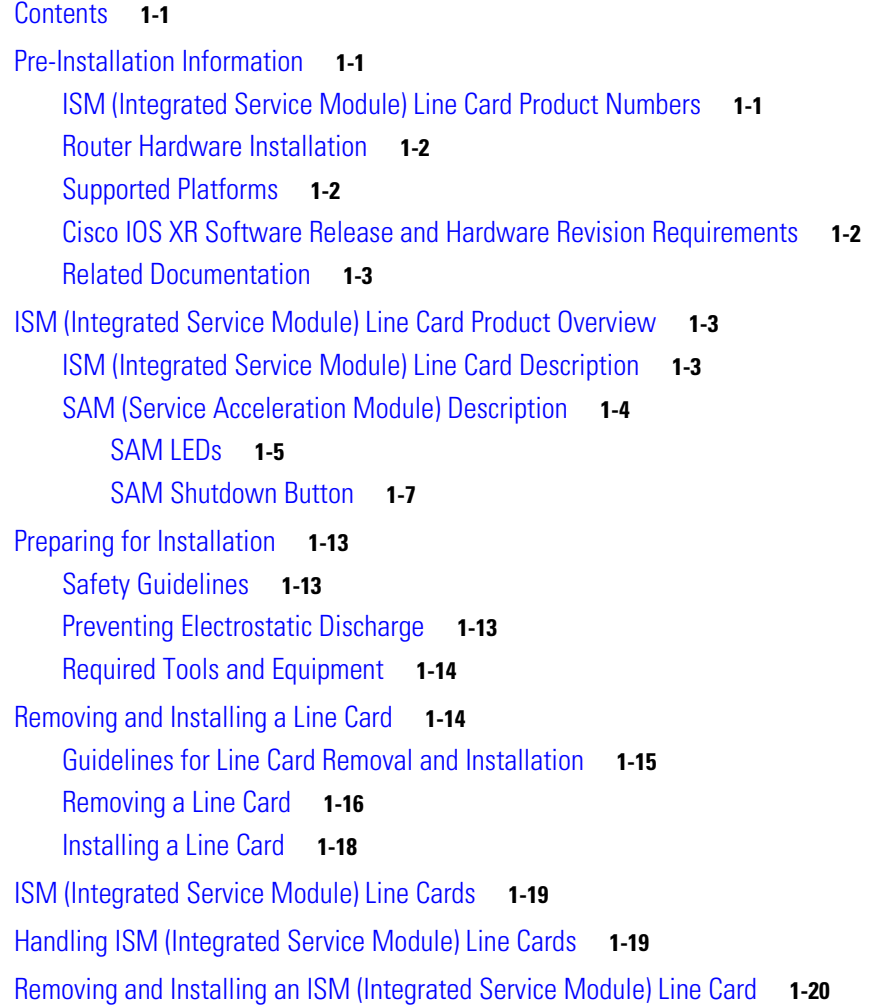

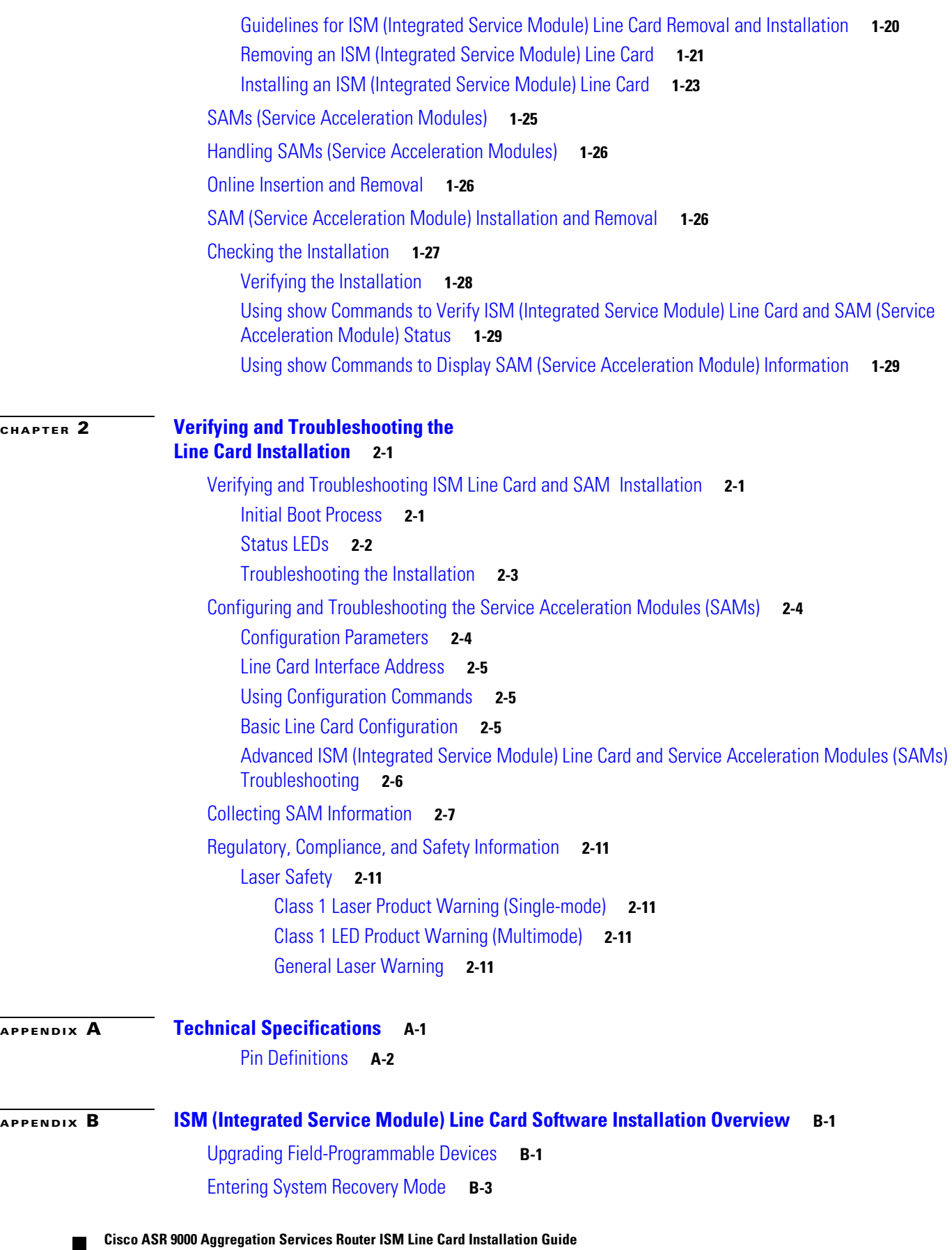

 $\overline{\phantom{a}}$ 

[Configuring the ISM Service-Management Interface](#page-61-0) **B-4** [Copying and Extracting the Image Files](#page-62-0) **B-5** [Reloading the ISM Line Card \(CDS-TV Example Shown\)](#page-63-0) **B-6** [Installing the ISO Image File](#page-64-0) **B-7** [Configuring the Service Engine Interfaces to the ISM \(CDS Only\)](#page-70-0) **B-13** [Running the cdsconfig Script](#page-71-0) **B-14** [Single Hardware PID \(Role Based Installation\)](#page-81-0) **B-24**

**Contents**

 $\overline{\phantom{a}}$ 

 $\blacksquare$ 

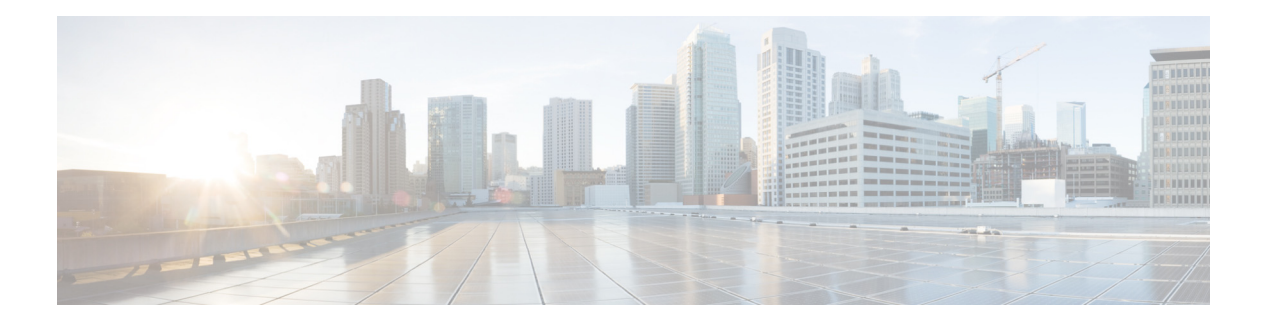

# <span id="page-6-0"></span>**Preface**

This preface contains the following sections:

- **•** [Changes to This Document, page vii](#page-6-1)
- **•** [Audience, page vii](#page-6-2)
- **•** [Purpose, page viii](#page-7-0)
- **•** [Document Organization, page viii](#page-7-1)
- **•** [Document Conventions, page viii](#page-7-2)
- **•** [Obtaining Documentation and Submitting a Service Request, page ix](#page-8-0)

## <span id="page-6-1"></span>**Changes to This Document**

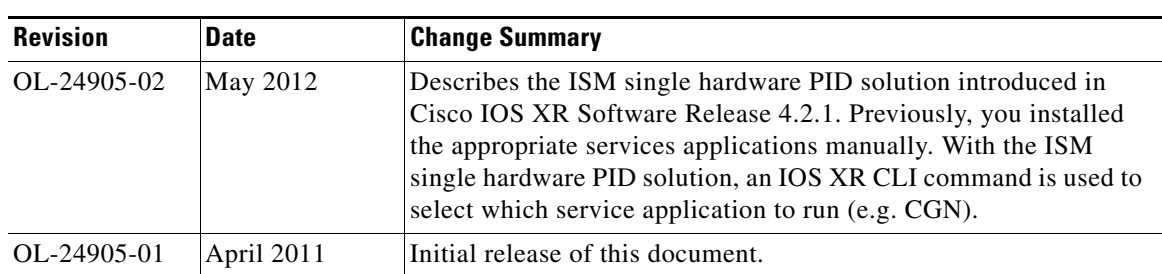

#### *Table 1 Changes to This Document*

## <span id="page-6-2"></span>**Audience**

The *Cisco ASR 9000 Aggregation Services Router ISM Line Card Installation Guide* is written for hardware installers and system administrators of Cisco routers.

This publication assumes that the user has a substantial background in installing and configuring router and switch-based hardware. The reader should also be familiar with electronic circuitry and wiring practices, and have experience as an electronic or electromechanical technician.

## <span id="page-7-0"></span>**Purpose**

This installation guide contains procedures for installing line cards into the router, verifying the installation, and creating a basic startup configuration file.

## <span id="page-7-1"></span>**Document Organization**

This installation and configuration guide is organized into the following chapters and appendixes:

- **•** [Chapter 1, "Installing ISM \(Integrated Service Module\) Line Cards in the](#page-10-5)  [Cisco ASR 9000 Series Router,"](#page-10-5) provides instructions for installing the ISM line card hardware and connecting external network interface cables.
- **•** [Chapter 2, "Verifying and Troubleshooting the Line Card Installation,"](#page-42-4) provides procedures for verifying the ISM line card installation.
- **•** [Appendix A, "Technical Specifications,"](#page-54-2) provides a summary of physical, electrical, and environmental specifications for the router and the ISM line card.
- **•** Index

## <span id="page-7-2"></span>**Document Conventions**

This publication uses the following conventions:

**• Ctrl** represents the key labeled *Control*. For example, the key combination **Ctrl-Z** means hold down the **Control** key while you press the **Z** key.

Command descriptions use these conventions:

**•** Examples that contain system prompts denote interactive sessions, indicating the commands that you should enter at the prompt. For example:

RP/0/RSP0/CPU0:router#

- **•** Commands and keywords are in **bold** font.
- **•** Arguments for which you supply values are in *italic* font.
- Elements in square brackets ([ ]) are optional.
- **•** Alternative but required keywords are grouped in braces ({ }) and separated by vertical bars (|).

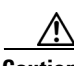

**Caution** Means *be careful*. You are capable of doing something that might result in equipment damage or loss of data.

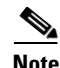

**Note** Means *take note*. Notes contain helpful suggestions or references to materials not contained in this manual.

## (J)

**Timesaver** Means *the described action saves time*. You can save time by performing the action described in the paragraph.

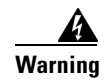

**Warning This warning symbol means** *danger***. You are in a situation that could cause bodily injury. Before you work on any equipment, be aware of the hazards involved with electrical circuitry and be familiar with standard practices for preventing accidents. To see translations of the warnings that appear in this publication, refer to the** *Regulatory Compliance and Safety Information* **document that accompanied this device.** Statement 1071

## <span id="page-8-1"></span><span id="page-8-0"></span>**Obtaining Documentation and Submitting a Service Request**

For information on obtaining documentation, submitting a service request, and gathering additional information, see the monthly *What's New in Cisco Product Documentation*, which also lists all new and revised Cisco technical documentation, at:

<http://www.cisco.com/en/US/docs/general/whatsnew/whatsnew.html>

Subscribe to the *What's New in Cisco Product Documentation* as a Really Simple Syndication (RSS) feed and set content to be delivered directly to your desktop using a reader application. The RSS feeds are a free service and Cisco currently supports RSS Version 2.0.

**Cisco ASR 9000 Aggregation Services Router ISM Line Card Installation Guide**

 $\overline{\phantom{a}}$ 

H

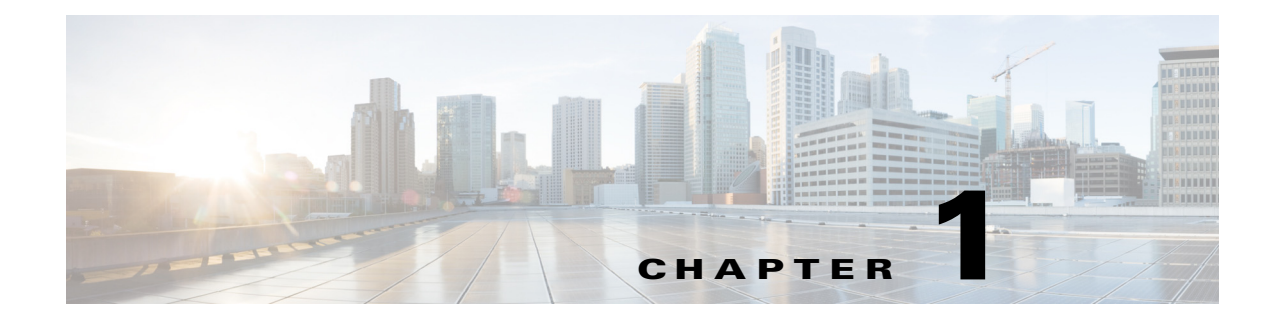

# <span id="page-10-5"></span><span id="page-10-1"></span><span id="page-10-0"></span>**Installing ISM (Integrated Service Module) Line Cards in the Cisco ASR 9000 Series Router**

This guide contains instructions for installing ISM (Integrated Service Module) line cards in the Cisco ASR 9000 Series Aggregation Services Router.

## <span id="page-10-2"></span>**Contents**

This installation and configuration guide includes the following sections:

- [Pre-Installation Information, page 1-1](#page-10-3)
- **•** [ISM \(Integrated Service Module\) Line Card Product Overview, page 1-3](#page-12-1)
- [Preparing for Installation, page 1-13](#page-22-0)
- **•** [Removing and Installing a Line Card, page 1-14](#page-23-1)

# <span id="page-10-3"></span>**Pre-Installation Information**

This section contains information about the following topics:

- **•** [ISM \(Integrated Service Module\) Line Card Product Numbers, page 1-1](#page-10-4)
- **•** [Router Hardware Installation, page 1-2](#page-11-0)
- **•** [Supported Platforms, page 1-2](#page-11-1)
- **•** [Cisco IOS XR Software Release and Hardware Revision Requirements, page 1-2](#page-11-2)
- **•** [Related Documentation, page 1-3](#page-12-0)

## <span id="page-10-6"></span><span id="page-10-4"></span>**ISM (Integrated Service Module) Line Card Product Numbers**

[Table 1-1](#page-10-6) lists the Cisco product numbers to which this publication applies.

#### *Table 1-1 Product Numbers for Line Cards*

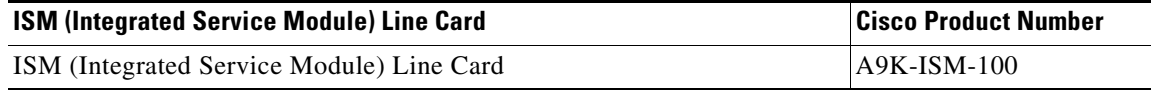

Г

#### <span id="page-11-0"></span>**Router Hardware Installation**

For hardware installation and configuration information for the Cisco ASR 9000 Series Router, refer to the *Cisco ASR 9000 Series Aggregation Services Router Installation Guide.* The guide includes information on how to install, maintain, and replace router subsystems, such as cooling fans, power supplies, chassis backplanes, and so on. In addition, the installation guide describes the router switch fabric and how it affects operation of the line card, as well as line card slot locations, slot width, and other requirements.

#### <span id="page-11-3"></span><span id="page-11-1"></span>**Supported Platforms**

[Table 1-2](#page-11-3) lists the supported router platforms for line cards.

*Table 1-2 Supported Router Platforms for ISM (Integrated Service Module) Line Cards*

| <b>ISM (Integrated Service Module) Card</b> | <b>Supported Platform</b>                    |
|---------------------------------------------|----------------------------------------------|
| ISM (Integrated Service Module) Line Card   | Cisco ASR 9010 Router, Cisco ASR 9006 Router |

#### <span id="page-11-2"></span>**Cisco IOS XR Software Release and Hardware Revision Requirements**

*The* line cards have certain Cisco IOS XR software requirements. *Also, to ensure compatibility with the software, your* line card*s should have a specific hardware revision number. The number is printed on a label affixed to the component side of the card and is displayed by the* **show diag** *command.*

[Table 1-3](#page-11-4) lists the hardware and software requirements for line cards.

#### <span id="page-11-4"></span>*Table 1-3 ISM (Integrated Service Module) Line Cards and Cisco IOS XR Release and Hardware Version Compatibility*

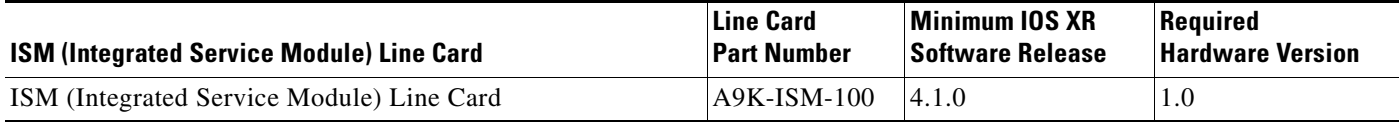

The **show diag** *slot\_number* and **show version** commands display the current hardware configuration of the router, including the system software version that is currently loaded and running. For complete descriptions of **show** commands, refer to the command reference or configuration guide for the *installed Cisco IOS XR release.*

If the command displays indicate that the Cisco IOS XR software is a version earlier than you need, check the contents of flash memory to determine if the required images are available on your system. The **dir** *devicename* command displays a list of all files stored in flash memory. If you do not have the correct software version, contact Cisco customer service.

For software configuration information, refer to the Cisco IOS XR software configuration and command reference publications for the installed Cisco IOS XR release. Also refer to the Cisco IOS XR software release notes for additional information.

## <span id="page-12-0"></span>**Related Documentation**

This publication describes the basic installation and initial configuration of line cards. For complete configuration information, refer to the following publications:

- **•** Cisco ASR 9000 Series Aggregation Services Router Installation and Configuration Guide
- **•** Cisco ASR 9000 Series Aggregation Services Router Getting Started Guide
- **•** Cisco ASR 9000 Series Aggregation Services Router Regulatory Compliance and Safety Guide

See the ["Obtaining Documentation and Submitting a Service Request"](#page-8-1) for information on how to obtain these publications.

# <span id="page-12-1"></span>**ISM (Integrated Service Module) Line Card Product Overview**

The following sections provide information about the ISM (Integrated Service Module) line card product:

- **•** [ISM \(Integrated Service Module\) Line Card Description, page 1-3](#page-12-2)
- **•** [SAM \(Service Acceleration Module\) Description, page 1-4](#page-13-0)
- [Preparing for Installation, page 1-13](#page-22-0)

## <span id="page-12-2"></span>**ISM (Integrated Service Module) Line Card Description**

The ISM (Integrated Service Module) line card provides two bays for installation of SAM modules.

Each SAM module has four LEDs visible on their front panels. These four LED indicates the status of the associated SAM, as described in [Table 1-4 on page 1-6](#page-15-0) through [Table 1-7 on page 1-6](#page-15-1).

An example of the ISM (Integrated Service Module) line card is shown in [Figure 1-1 on page 1-4.](#page-13-1)

Г

<span id="page-13-1"></span>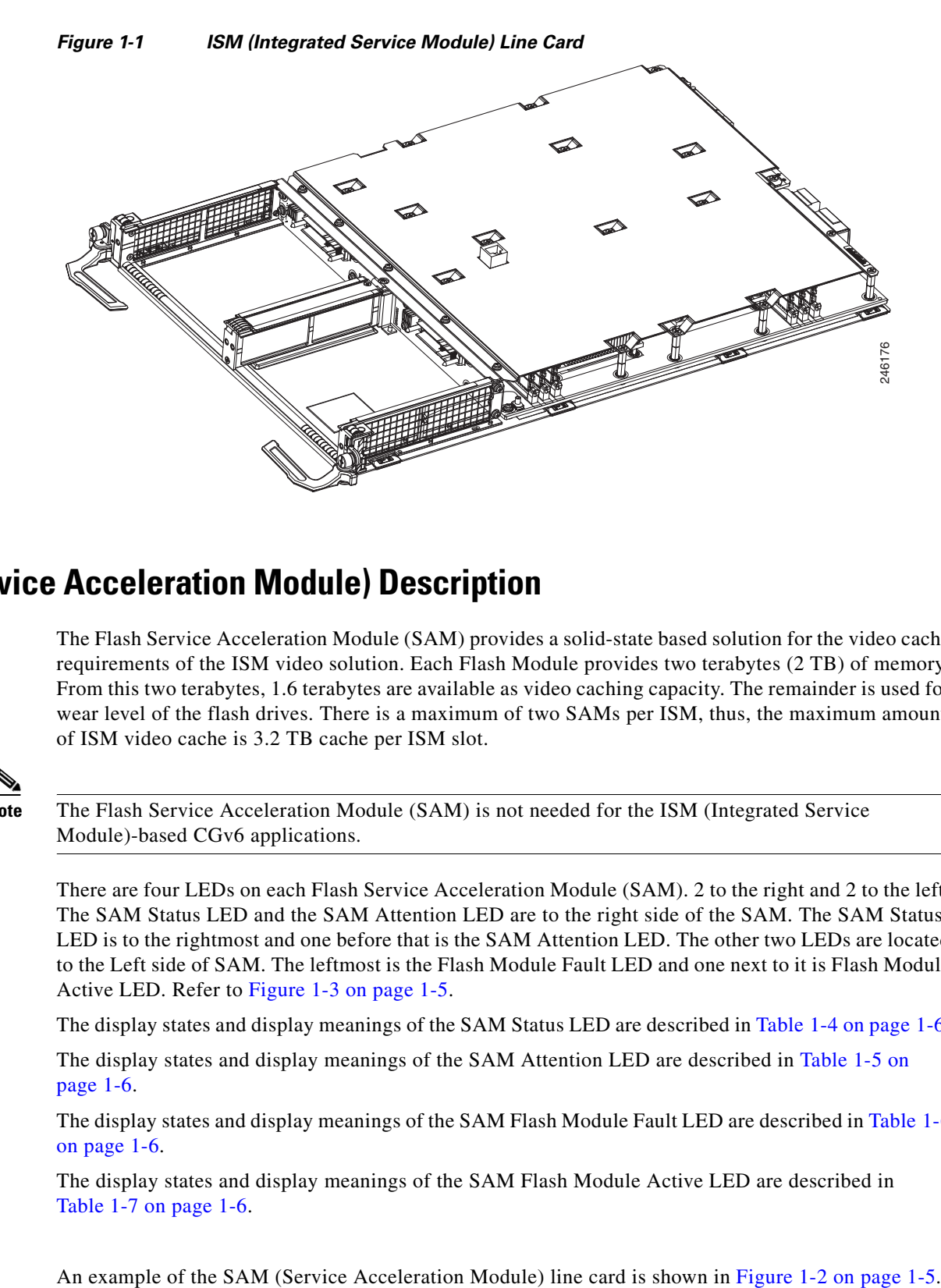

## <span id="page-13-0"></span>**SAM (Service Acceleration Module) Description**

The Flash Service Acceleration Module (SAM) provides a solid-state based solution for the video cache requirements of the ISM video solution. Each Flash Module provides two terabytes (2 TB) of memory. From this two terabytes, 1.6 terabytes are available as video caching capacity. The remainder is used for wear level of the flash drives. There is a maximum of two SAMs per ISM, thus, the maximum amount of ISM video cache is 3.2 TB cache per ISM slot.

**Note** The Flash Service Acceleration Module (SAM) is not needed for the ISM (Integrated Service Module)-based CGv6 applications.

There are four LEDs on each Flash Service Acceleration Module (SAM). 2 to the right and 2 to the left. The SAM Status LED and the SAM Attention LED are to the right side of the SAM. The SAM Status LED is to the rightmost and one before that is the SAM Attention LED. The other two LEDs are located to the Left side of SAM. The leftmost is the Flash Module Fault LED and one next to it is Flash Module Active LED. Refer to [Figure 1-3 on page 1-5.](#page-14-1)

The display states and display meanings of the SAM Status LED are described in [Table 1-4 on page 1-6](#page-15-0).

The display states and display meanings of the SAM Attention LED are described in [Table 1-5 on](#page-15-2)  [page 1-6.](#page-15-2)

The display states and display meanings of the SAM Flash Module Fault LED are described in [Table 1-6](#page-15-3)  [on page 1-6.](#page-15-3)

The display states and display meanings of the SAM Flash Module Active LED are described in [Table 1-7 on page 1-6](#page-15-1).

<span id="page-14-2"></span>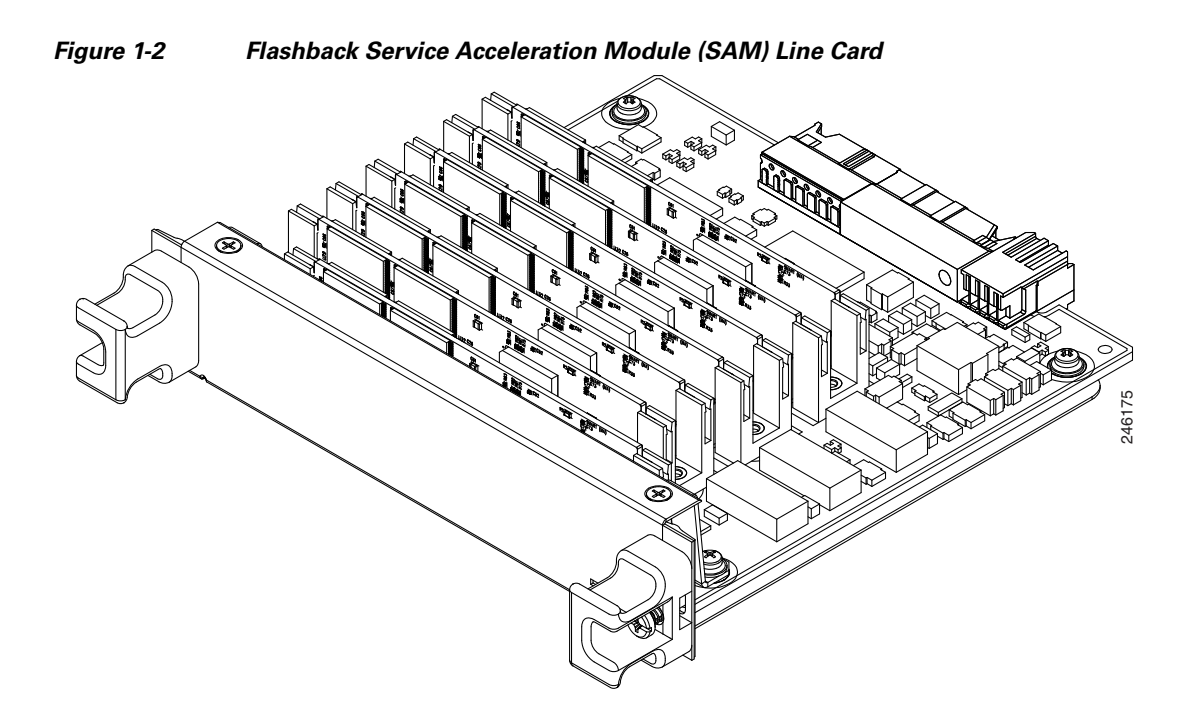

<span id="page-14-1"></span>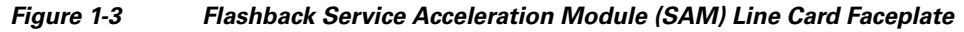

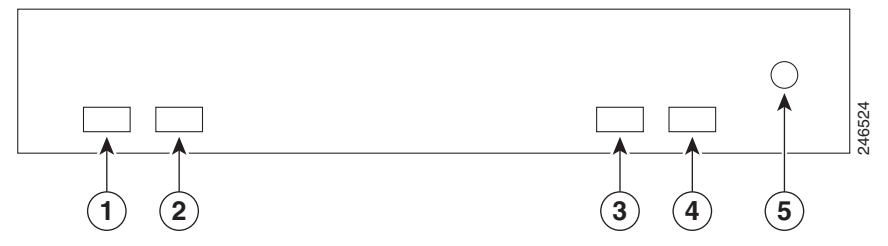

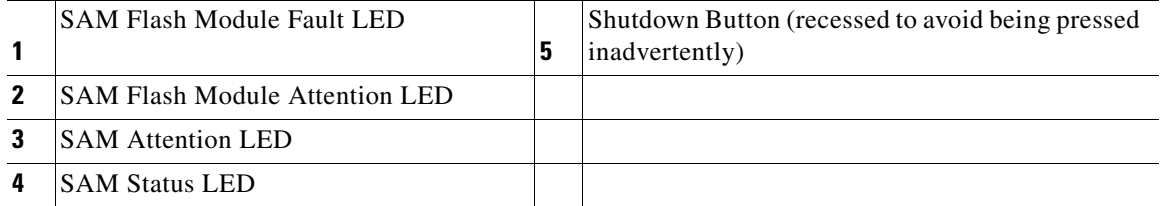

#### <span id="page-14-0"></span>**SAM LEDs**

The SAM Status LED is a dual color LED, displaying either Green or Amber while the SAM is powered up.

| <b>LED Color</b> | <b>Description</b>                                                                                                    |
|------------------|----------------------------------------------------------------------------------------------------|
| Off              | Indicates that the SAM is powered off. SAM main<br>power has been removed.                                                                                                    |
| Green            | Indicates that the SAM is ready and operational.                                                                                                    |
| Amber            | Indicates that the SAM is in power transition. An<br>amber LED during power up indicates that the<br>SAM is being configured. An amber LED during<br>power down indicates that hot plug circuitry and<br>software are in the process of removing power to<br>the SAM. |

<span id="page-15-0"></span>*Table 1-4 SAM Status LED*

The SAM Attention LED is a single red LED.

#### <span id="page-15-2"></span>*Table 1-5 SAM Attention LED*

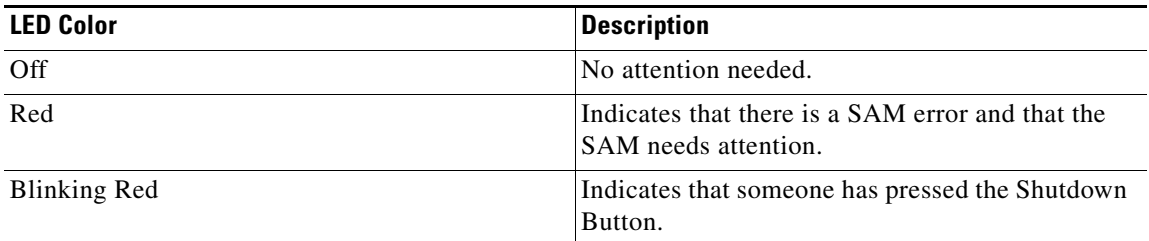

The SAM Flash Module Fault LED is a a single red LED.

#### <span id="page-15-3"></span>*Table 1-6 SAM Flash Module Fault LED*

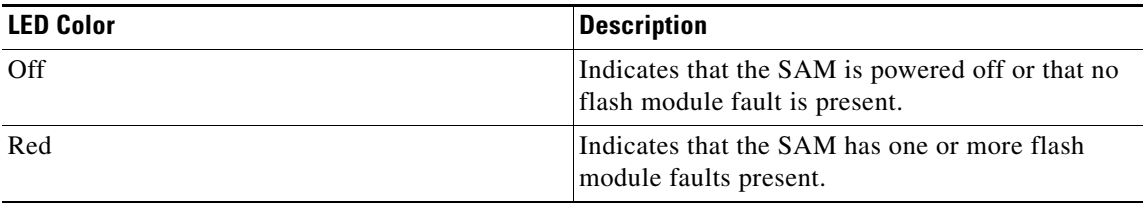

The SAM Flash Module Active LED is a single green LED.

#### <span id="page-15-1"></span>*Table 1-7 SAM Flash Module Active LED*

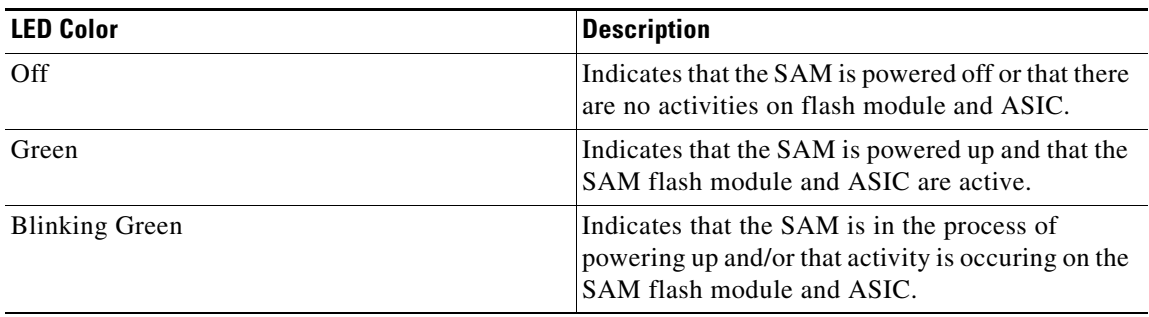

#### <span id="page-16-0"></span>**SAM Shutdown Button**

The Shutdown Button is recessed to avoid being pressed inadvertently.

When the Shutdown Button is pressed the following processes occur:

- **Step 1** The SAM shutdown process starts. The Status LED changes from green to amber.
- **Step 2** The software begins removing drivers from the system. The Status LED remains amber.
- **Step 3** Once the software removes the drivers from the system, the SAM will be powered off.
- **Step 4** When the Status LED changes from amber to off, indicating that the SAM is fully powered off, the SAM can be safely removed.

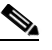

**Note** It is mandatory to shut down the SAMs before each SAM is removed physically. If not, the ISM line card must be reloaded to recover from any errors that are seen.

- **Step 5** If the ISM line card must be reloaded to recover from any errors, complete Steps 6 and 7 before physically removing each SAM from the ISM.
- **Step 6** To reload the ISM, either remove and then physically reinsert it or, if you haven't removed the ISM, execute the **hw-module location 0/1/CPU0 service stop** command in admin mode to stop service on ISM LC's before a soft reload or shutdown or power disable or manual online inservice removal of linecard is performed. This command is supported only for ISM linecards.

Executing the **hw-module location 0/1/CPU0 service stop** command in admin mode ensures that services are taken offline gracefully before the card can be reloaded/removed.

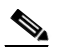

**Note** This command needs to be used after graceful migration of traffic. Executing the **hw-module location 0/1/CPU0 service stop** command in admin mode does not ensure graceful migration of traffic. Please refer application specific manual for graceful migration of traffic.

**Step 7** Execute the **hw-module location 0/1/CPU0 service stop** command in admin mode to take any active services offline gracefully before the ISM card is reloaded/removed.

RP/0/RSP0/CPU0:VKG-2#

```
RP/0/RSP0/CPU0:VKG-2#admin hw-module location 0/1/CPU0 service stop
LC/0/1/CPU0:Apr 13 10:22:59.175 EST: avsm_agent[126]: %INFRA-6-INFO : Stopping application 
... 
LC/0/1/CPU0:Apr 13 10:23:31.319 EST: avsm_agent[126]: %INFRA-5-NOTICE : Application is 
shutdown. To re-start application, please refer user guide.
```
**Step 8** To reload the ISM, either remove and then physically reinsert it or, if you haven't removed the ISM, execute the **hw-module location reload** command in admin mode to perform a soft reinsert.

The syntax is **hw-module location 0/***x***/CPU0 reload** or **hw-module location 0/***x***/CPU1 reload**, where *x* is the slot number.

Here is the example output from executing the **hw-module location 0/1/CPU0 reload command:**

```
RP/0/RSP0/CPU0:VKG-2#hw-module location 0/1/CPU0 reload
WARNING: This will take the requested node out of service.
Do you wish to continue?[confirm(y/n)]y
```
RP/0/RSP0/CPU0:Apr 13 13:21:01.329 EST: shelfmgr[357]: %PLATFORM-SHELFMGR-6-USER\_RESET : Node 0/1/CPU0 is reset due to user reload request RP/0/RSP0/CPU0:Apr 13 13:21:01.335 EST: shelfmgr[357]: %PLATFORM-SHELFMGR-6-NODE\_STATE\_CHANGE : 0/1/CPU0 A9K-ISM-100 state:IOS XR FAILURE LC/0/1/CPU0:Apr 13 13:21:01.338 EST: vkg\_sis[293]: Received SYSDB\_EVENT\_SET Notification..... LC/0/1/CPU0:Apr 13 13:21:01.338 EST: avsm\_se\_sm[127]: %PLATFORM-SIM\_SE-5-STATE\_CHANGE : Service Engine is in shutting down state. LC/0/1/CPU0:Apr 13 13:21:01.340 EST: ipv4\_mfwd\_partner[224]: Deactivating MCAST APIV ... LC/0/1/CPU0:Apr 13 13:21:01.340 EST: l2fib[231]: Deactivating APIV module MOD\_ID\_AVSM\_L2FIB... LC/0/1/CPU0:Apr 13 13:21:01.340 EST: vkg\_sis[293]: Starting of SI APIV Deletion ... RP/0/RSP0/CPU0:Apr 13 13:21:01.417 EST: invmgr[235]: %PLATFORM-INV-6-OIROUT : OIR: Node 0/1/SAM0 removed RP/0/RSP0/CPU0:Apr 13 13:21:01.419 EST: eem\_ed\_oir[185]: Messge received content : Event 1 NodeId: 0x81c RP/0/RSP0/CPU0:Apr 13 13:21:01.434 EST: invmgr[235]: %PLATFORM-INV-6-OIROUT : OIR: Node 0/1/SAM1 removed RP/0/RSP0/CPU0:Apr 13 13:21:01.435 EST: eem\_ed\_oir[185]: Messge received content : Event 1 NodeId: 0x81d LC/0/1/CPU0:Apr 13 13:21:03.003 EST: ifmgr[189]: %PKT\_INFRA-LINK-3-UPDOWN : Interface Service-Engine0/1/0/0, changed state to Down LC/0/1/CPU0:Apr 13 13:21:03.003 EST: ifmgr[189]: %PKT\_INFRA-LINEPROTO-5-UPDOWN : Line protocol on Interface Service-Engine0/1/0/0, changed state to Down LC/0/1/CPU0:Apr 13 13:21:03.004 EST: ifmgr[189]: %PKT\_INFRA-LINK-3-UPDOWN : Interface Service-Mgmt0/1/0/0, changed state to Down LC/0/1/CPU0:Apr 13 13:21:03.004 EST: ifmgr[189]: %PKT\_INFRA-LINEPROTO-5-UPDOWN : Line protocol on Interface Service-Mgmt0/1/0/0, changed state to Down LC/0/1/CPU0:Apr 13 13:21:03.005 EST: ifmgr[189]: %PKT\_INFRA-LINK-3-UPDOWN : Interface Service-Engine0/1/0/1, changed state to Down LC/0/1/CPU0:Apr 13 13:21:03.005 EST: ifmgr[189]: %PKT\_INFRA-LINEPROTO-5-UPDOWN : Line protocol on Interface Service-Engine0/1/0/1, changed state to Down LC/0/1/CPU0:Apr 13 13:21:03.005 EST: ifmgr[189]: %PKT\_INFRA-LINK-3-UPDOWN : Interface Service-Mgmt0/1/0/1, changed state to Down LC/0/1/CPU0:Apr 13 13:21:03.005 EST: ifmgr[189]: %PKT\_INFRA-LINEPROTO-5-UPDOWN : Line protocol on Interface Service-Mgmt0/1/0/1, changed state to Down LC/0/1/CPU0:Apr 13 13:21:03.006 EST: ifmgr[189]: %PKT\_INFRA-LINK-3-UPDOWN : Interface Service-Engine0/1/0/2, changed state to Down LC/0/1/CPU0:Apr 13 13:21:03.006 EST: ifmgr[189]: %PKT\_INFRA-LINEPROTO-5-UPDOWN : Line protocol on Interface Service-Engine0/1/0/2, changed state to Down LC/0/1/CPU0:Apr 13 13:21:03.007 EST: ifmgr[189]: %PKT\_INFRA-LINK-3-UPDOWN : Interface Service-Mgmt0/1/0/2, changed state to Down LC/0/1/CPU0:Apr 13 13:21:03.007 EST: ifmgr[189]: %PKT\_INFRA-LINEPROTO-5-UPDOWN : Line protocol on Interface Service-Mgmt0/1/0/2, changed state to Down LC/0/1/CPU0:Apr 13 13:21:03.007 EST: ifmgr[189]: %PKT\_INFRA-LINK-3-UPDOWN : Interface Service-Engine0/1/0/3, changed state to Down LC/0/1/CPU0:Apr 13 13:21:03.008 EST: ifmgr[189]: %PKT\_INFRA-LINEPROTO-5-UPDOWN : Line protocol on Interface Service-Engine0/1/0/3, changed state to Down RP/0/RSP0/CPU0:Apr 13 13:21:08.968 EST: invmgr[235]: %PLATFORM-INV-6-NODE\_STATE\_CHANGE : Node: 0/1/SAM1, state: BRINGDOWN RP/0/RSP0/CPU0:Apr 13 13:21:08.979 EST: invmgr[235]: %PLATFORM-INV-6-NODE\_STATE\_CHANGE : Node: 0/1/SAM0, state: BRINGDOWN RP/0/RSP0/CPU0:Apr 13 13:22:01.474 EST: shelfmgr[357]: %PLATFORM-SHELFMGR-6-NODE\_STATE\_CHANGE : 0/1/CPU0 A9K-ISM-100 state:BRINGDOWN RP/0/RSP0/CPU0:Apr 13 13:22:01.541 EST: invmgr[235]: %PLATFORM-INV-6-OIROUT : OIR: Node 0/1/SAM0 removed RP/0/RSP0/CPU0:Apr 13 13:22:01.546 EST: eem\_ed\_oir[185]: Messge received content : Event 1 NodeId: 0x81c RP/0/RSP0/CPU0:Apr 13 13:22:01.572 EST: invmgr[235]: %PLATFORM-INV-6-OIROUT : OIR: Node 0/1/SAM1 removed RP/0/RSP0/CPU0:Apr 13 13:22:01.573 EST: eem\_ed\_oir[185]: Messge received content : Event 1 NodeId: 0x81d RP/0/RSP0/CPU0:Apr 13 13:22:01.584 EST: invmgr[235]: %PLATFORM-INV-6-NODE\_STATE\_CHANGE : Node: 0/1/CPU0, state: BRINGDOWN

RP/0/RSP0/CPU0:Apr 13 13:22:13.235 EST: shelfmgr[357]: %PLATFORM-SHELFMGR-6-NODE\_STATE\_CHANGE : 0/1/CPU0 A9K-ISM-100 state:ROMMON RP/0/RSP0/CPU0:Apr 13 13:22:44.043 EST: shelfmgr[357]: %PLATFORM-SHELFMGR\_HAL-6-BOOT\_REQ\_RECEIVED : Boot Request from 0/1/CPU0, RomMon Version: 1.2 RP/0/RSP0/CPU0:Apr 13 13:22:44.046 EST: shelfmgr[357]: %PLATFORM-MBIMGR-7-IMAGE\_VALIDATED : Remote location 0/1/CPU0: : MBI tftp:/disk0/asr9k-os-mbi-4.1.0.35I/lc/mbiasr9k-lc.vm validated RP/0/RSP0/CPU0:Apr 13 13:22:44.047 EST: shelfmgr[357]: %PLATFORM-SHELFMGR-6-NODE\_STATE\_CHANGE : 0/1/CPU0 A9K-ISM-100 state:MBI-BOOTING RP/0/RSP0/CPU0:Apr 13 13:23:35.447 EST: shelfmgr[357]: %PLATFORM-SHELFMGR-6-NODE\_STATE\_CHANGE : 0/1/CPU0 A9K-ISM-100 state:MBI-RUNNING LC/0/1/CPU0:15: init[65540]: %OS-INIT-7-MBI\_STARTED : total time 9.242 seconds LC/0/1/CPU0:Apr 13 13:23:38.912 EST: insthelper[61]: %INSTALL-INSTHELPER-7-PKG\_DOWNLOAD : MBI running; starting software download LC/0/1/CPU0:Apr 13 13:23:53.184 EST: sysmgr[89]: %OS-SYSMGR-5-NOTICE : Card is COLD started LC/0/1/CPU0:Apr 13 13:23:53.490 EST: init[65540]: %OS-INIT-7-INSTALL\_READY : total time 28.024 seconds LC/0/1/CPU0:Apr 13 13:23:54.820 EST: sysmgr[316]: %OS-SYSMGR-6-INFO : Backup system manager is ready LC/0/1/CPU0:Apr 13 13:23:55.989 EST: syslog\_dev[87]: dumper\_config[153]: LC/0/1/CPU0:Apr 13 13:23:56.027 EST: syslog\_dev[87]: dumper\_config[153]: The node id is 2065 LC/0/1/CPU0:Apr 13 13:23:58.631 EST: linux\_maint\_fpd\_agent[236]: linux\_maint\_fpd\_agent: Registering the handlers LC/0/1/CPU0:Apr 13 13:23:58.645 EST: linux\_maint\_fpd\_agent[236]: update\_linux\_maint\_sw\_version Updated the sw\_ver 6 LC/0/1/CPU0:Apr 13 13:23:58.648 EST: linux\_maint\_fpd\_agent[236]: publish\_maint\_fpd\_info Publishing FPD info : type 1, subtype 4, card type 16777989, module 0, instance 0, sw\_ver 6, hw\_ver 1 LC/0/1/CPU0:Apr 13 13:23:58.878 EST: vkg\_sis[293]: Initializing APIV modules ... LC/0/1/CPU0:Apr 13 13:23:58.890 EST: vkg\_sis[293]: Registering for SysDB notifications ... LC/0/1/CPU0:Apr 13 13:23:58.897 EST: vkg\_sis[293]: Registering for SysDB SE READY notifications ... LC/0/1/CPU0:Apr 13 13:23:59.997 EST: fca\_server[165]: bridge\_asic\_get\_ver: msg send problem: Invalid argument  $LC/0/1/CPU0:$ Apr 13 13:23:59.999 EST: fca\_server[165]: bridge\_asic\_get\_ver: msg send problem: Invalid argument LC/0/1/CPU0:Apr 13 13:24:03.156 EST: vkg\_sis[293]: Received SYSDB\_EVENT\_SET Notification..... LC/0/1/CPU0:Apr 13 13:24:03.543 EST: sysmgr[89]: %OS-SYSMGR-7-DEBUG : sysmgr\_admin\_plane\_check:SYSMGR\_PLANE\_ADMIN Notification sent. LC/0/1/CPU0:Apr 13 13:24:04.113 EST: sync\_agent[310]: %PLATFORM-FSYNC-6-UNKNOWN\_BOARD\_TYPE : Frequency Synchronization feature does not recognize hardware board type 0x1000305 LC/0/1/CPU0:Apr 13 13:24:04.163 EST: sync\_agent[310]: %PLATFORM-FSYNC-6-NOT\_SUPPORTED : Frequency Synchronization is not supported on this line card. RP/0/RSP0/CPU0:Apr 13 13:24:04.464 EST: syslog\_dev[93]: envmon[199]: RP/0/RSP0/CPU0:Apr 13 13:24:04.466 EST: syslog\_dev[93]: envmon[199]: envmon\_sam\_sensor\_cens\_handler:359 mytype is not ENS\_CMD\_WRITE LC/0/1/CPU0:Apr 13 13:24:06.247 EST: BM-ADJ[129]: Registering for SysDB notifications ... LC/0/1/CPU0:Apr 13 13:24:07.585 EST: fib\_mgr[167]: Initializing APIV modules ... LC/0/1/CPU0:Apr 13 13:24:07.600 EST: fib\_mgr[167]: Registering for SysDB notifications ... LC/0/1/CPU0:Apr 13 13:24:08.350 EST: vkg\_sis[293]: Received SYSDB\_EVENT\_SET Notification..... LC/0/1/CPU0:Apr 13 13:24:16.422 EST: canb\_upg\_agt[134]: %PLATFORM-UPGRADE\_FPD-4-DOWN\_REV : cbc instance 0 is down-rev (V18.04), upgrade to (V18.05). Use the "upgrade hw-module fpd" CLI in admin mode. LC/0/1/CPU0:Apr 13 13:24:16.910 EST: l2fib[231]: Initializing L2 FIB APIV modules ... LC/0/1/CPU0:Apr 13 13:24:16.937 EST: l2fib[231]: L2fib Registering for SysDB notifications ... RP/0/RSP0/CPU0:Apr 13 13:24:21.806 EST: shelfmgr[357]: %PLATFORM-SHELFMGR-6-NODE\_STATE\_CHANGE : 0/1/CPU0 A9K-ISM-100 state:IOS XR RUN

RP/0/RSP0/CPU0:Apr 13 13:24:21.826 EST: invmgr[235]: %PLATFORM-INV-6-NODE\_STATE\_CHANGE : Node: 0/1/CPU0, state: IOS XR RUN LC/0/1/CPU0:Apr 13 13:24:22.738 EST: ifmgr[189]: %PKT\_INFRA-LINK-5-CHANGED : Interface Service-Mgmt0/1/0/3, changed state to Administratively Down LC/0/1/CPU0:Apr 13 13:24:22.741 EST: ifmgr[189]: %PKT\_INFRA-LINK-3-UPDOWN : Interface Service-Mgmt0/1/0/2, changed state to Down LC/0/1/CPU0:Apr 13 13:24:22.741 EST: ifmgr[189]: %PKT\_INFRA-LINEPROTO-5-UPDOWN : Line protocol on Interface Service-Mgmt0/1/0/2, changed state to Down LC/0/1/CPU0:Apr 13 13:24:22.741 EST: ifmgr[189]: %PKT\_INFRA-LINK-3-UPDOWN : Interface Service-Mgmt0/1/0/1, changed state to Down LC/0/1/CPU0:Apr 13 13:24:22.741 EST: ifmgr[189]: %PKT\_INFRA-LINEPROTO-5-UPDOWN : Line protocol on Interface Service-Mgmt0/1/0/1, changed state to Down LC/0/1/CPU0:Apr 13 13:24:22.741 EST: ifmgr[189]: %PKT\_INFRA-LINK-3-UPDOWN : Interface Service-Mgmt0/1/0/0, changed state to Down LC/0/1/CPU0:Apr 13 13:24:22.741 EST: ifmgr[189]: %PKT\_INFRA-LINEPROTO-5-UPDOWN : Line protocol on Interface Service-Mgmt0/1/0/0, changed state to Down LC/0/1/CPU0:Apr 13 13:24:22.744 EST: cfgmgr-lc[138]: %MGBL-CONFIG-6-OIR RESTORE : Configuration for node '0/1/0' has been restored. LC/0/1/CPU0:Apr 13 13:24:22.754 EST: ifmgr[189]: %PKT\_INFRA-LINK-3-UPDOWN : Interface Service-Mgmt0/1/0/2, changed state to Up LC/0/1/CPU0:Apr 13 13:24:22.755 EST: ifmgr[189]: %PKT\_INFRA-LINK-3-UPDOWN : Interface Service-Mgmt0/1/0/1, changed state to Up LC/0/1/CPU0:Apr 13 13:24:22.755 EST: ifmgr[189]: %PKT\_INFRA-LINK-3-UPDOWN : Interface Service-Mgmt0/1/0/0, changed state to Up LC/0/1/CPU0:Apr 13 13:24:22.758 EST: ifmgr[189]: %PKT\_INFRA-LINEPROTO-5-UPDOWN : Line protocol on Interface Service-Mgmt0/1/0/2, changed state to Up LC/0/1/CPU0:Apr 13 13:24:22.764 EST: ifmgr[189]: %PKT\_INFRA-LINEPROTO-5-UPDOWN : Line protocol on Interface Service-Mgmt0/1/0/1, changed state to Up

LC/0/1/CPU0:Apr 13 13:24:22.767 EST: ifmgr[189]: %PKT\_INFRA-LINEPROTO-5-UPDOWN : Line protocol on Interface Service-Mgmt0/1/0/0, changed state to Up

LC/0/1/CPU0:Apr 13 13:24:25.046 EST: ifmgr[189]: %PKT\_INFRA-LINK-3-UPDOWN : Interface Service-Engine0/1/0/3, changed state to Down

LC/0/1/CPU0:Apr 13 13:24:25.046 EST: ifmgr[189]: %PKT\_INFRA-LINEPROTO-5-UPDOWN : Line protocol on Interface Service-Engine0/1/0/3, changed state to Down

LC/0/1/CPU0:Apr 13 13:24:25.046 EST: ifmgr[189]: %PKT\_INFRA-LINK-3-UPDOWN : Interface Service-Engine0/1/0/2, changed state to Down

LC/0/1/CPU0:Apr 13 13:24:25.046 EST: ifmgr[189]: %PKT\_INFRA-LINEPROTO-5-UPDOWN : Line protocol on Interface Service-Engine0/1/0/2, changed state to Down

LC/0/1/CPU0:Apr 13 13:24:25.047 EST: ifmgr[189]: %PKT\_INFRA-LINK-3-UPDOWN : Interface Service-Engine0/1/0/1, changed state to Down

LC/0/1/CPU0:Apr 13 13:24:25.047 EST: ifmgr[189]: %PKT\_INFRA-LINEPROTO-5-UPDOWN : Line protocol on Interface Service-Engine0/1/0/1, changed state to Down

LC/0/1/CPU0:Apr 13 13:24:25.047 EST: ifmgr[189]: %PKT\_INFRA-LINK-3-UPDOWN : Interface Service-Engine0/1/0/0, changed state to Down

LC/0/1/CPU0:Apr 13 13:24:25.047 EST: ifmgr[189]: %PKT\_INFRA-LINEPROTO-5-UPDOWN : Line protocol on Interface Service-Engine0/1/0/0, changed state to Down

LC/0/1/CPU0:Apr 13 13:24:25.049 EST: cfgmgr-lc[138]: %MGBL-CONFIG-6-OIR\_RESTORE : Configuration for node '0/1/0' has been restored.

LC/0/1/CPU0:Apr 13 13:24:25.052 EST: ifmgr[189]: %PKT\_INFRA-LINK-3-UPDOWN : Interface Service-Engine0/1/0/3, changed state to Up LC/0/1/CPU0:Apr 13 13:24:25.053 EST: ifmgr[189]: %PKT\_INFRA-LINK-3-UPDOWN : Interface

Service-Engine0/1/0/2, changed state to Up

LC/0/1/CPU0:Apr 13 13:24:25.053 EST: ifmgr[189]: %PKT\_INFRA-LINK-3-UPDOWN : Interface Service-Engine0/1/0/1, changed state to Up LC/0/1/CPU0:Apr 13 13:24:25.054 EST: ifmgr[189]: %PKT\_INFRA-LINK-3-UPDOWN : Interface

Service-Engine0/1/0/0, changed state to Up

LC/0/1/CPU0:Apr 13 13:24:25.055 EST: ifmgr[189]: %PKT\_INFRA-LINEPROTO-5-UPDOWN : Line protocol on Interface Service-Engine0/1/0/3, changed state to Up

LC/0/1/CPU0:Apr 13 13:24:25.058 EST: ifmgr[189]: %PKT\_INFRA-LINEPROTO-5-UPDOWN : Line protocol on Interface Service-Engine0/1/0/2, changed state to Up

LC/0/1/CPU0:Apr 13 13:24:25.061 EST: ifmgr[189]: %PKT\_INFRA-LINEPROTO-5-UPDOWN : Line protocol on Interface Service-Engine0/1/0/1, changed state to Up

LC/0/1/CPU0:Apr 13 13:24:25.064 EST: ifmgr[189]: %PKT\_INFRA-LINEPROTO-5-UPDOWN : Line protocol on Interface Service-Engine0/1/0/0, changed state to Up

LC/0/1/CPU0:Apr 13 13:24:26.107 EST: ifmgr[189]: %PKT\_INFRA-LINK-3-UPDOWN : Interface Service-Engine0/1/0/0, changed state to Down LC/0/1/CPU0:Apr 13 13:24:26.107 EST: ifmgr[189]: %PKT\_INFRA-LINEPROTO-5-UPDOWN : Line protocol on Interface Service-Engine0/1/0/0, changed state to Down LC/0/1/CPU0:Apr 13 13:24:26.108 EST: ifmgr[189]: %PKT\_INFRA-LINK-3-UPDOWN : Interface Service-Engine0/1/0/1, changed state to Down LC/0/1/CPU0:Apr 13 13:24:26.108 EST: ifmgr[189]: %PKT\_INFRA-LINEPROTO-5-UPDOWN : Line protocol on Interface Service-Engine0/1/0/1, changed state to Down LC/0/1/CPU0:Apr 13 13:24:26.110 EST: ifmgr[189]: %PKT\_INFRA-LINK-3-UPDOWN : Interface Service-Engine0/1/0/2, changed state to Down LC/0/1/CPU0:Apr 13 13:24:26.110 EST: ifmgr[189]: %PKT\_INFRA-LINEPROTO-5-UPDOWN : Line protocol on Interface Service-Engine0/1/0/2, changed state to Down LC/0/1/CPU0:Apr 13 13:24:26.111 EST: ifmgr[189]: %PKT\_INFRA-LINK-3-UPDOWN : Interface Service-Engine0/1/0/3, changed state to Down LC/0/1/CPU0:Apr 13 13:24:26.112 EST: ifmgr[189]: %PKT\_INFRA-LINEPROTO-5-UPDOWN : Line protocol on Interface Service-Engine0/1/0/3, changed state to Down LC/0/1/CPU0:Apr 13 13:24:26.115 EST: ifmgr[189]: %PKT\_INFRA-LINK-3-UPDOWN : Interface Service-Mgmt0/1/0/0, changed state to Down LC/0/1/CPU0:Apr 13 13:24:26.116 EST: ifmgr[189]: %PKT\_INFRA-LINEPROTO-5-UPDOWN : Line protocol on Interface Service-Mgmt0/1/0/0, changed state to Down LC/0/1/CPU0:Apr 13 13:24:26.117 EST: ifmgr[189]: %PKT\_INFRA-LINK-3-UPDOWN : Interface Service-Mgmt0/1/0/1, changed state to Down LC/0/1/CPU0:Apr 13 13:24:26.118 EST: ifmgr[189]: %PKT\_INFRA-LINEPROTO-5-UPDOWN : Line protocol on Interface Service-Mgmt0/1/0/1, changed state to Down LC/0/1/CPU0:Apr 13 13:24:26.119 EST: ifmgr[189]: %PKT\_INFRA-LINK-3-UPDOWN : Interface Service-Mgmt0/1/0/2, changed state to Down LC/0/1/CPU0:Apr 13 13:24:26.120 EST: ifmgr[189]: %PKT\_INFRA-LINEPROTO-5-UPDOWN : Line protocol on Interface Service-Mgmt0/1/0/2, changed state to Down LC/0/1/CPU0:Apr 13 13:24:50.648 EST: vkg\_sis[293]: Received SYSDB\_EVENT\_SET Notification..... LC/0/1/CPU0:Apr 13 13:25:04.333 EST: ipv4\_mfwd\_partner[224]: Registering for SysDB notifications ... LC/0/1/CPU0:Apr 13 13:25:07.458 EST: ipv4\_mfwd\_partner[224]: Initializing APIV modules ... LC/0/1/CPU0:Apr 13 13:25:07.458 EST: l2fib[231]: Starting of APIV version negotiation ... LC/0/1/CPU0:Apr 13 13:25:07.458 EST: fib\_mgr[167]: Starting of APIV version negotiation ... LC/0/1/CPU0:Apr 13 13:25:07.458 EST: BM-ADJ[129]: Starting of APIV version negotiation ... LC/0/1/CPU0:Apr 13 13:25:07.459 EST: vkg\_sis[293]: Starting of APIV version negotiation (CREATE) ... LC/0/1/CPU0:Apr 13 13:25:08.094 EST: inv\_agent[196]: %PLATFORM-INV\_AGENT-7-INFO : Sending SIM x86 inventory info LC/0/1/CPU0:Apr 13 13:25:09.634 EST: vkg\_sis[293]: SIS APIV is up LC/0/1/CPU0:Apr 13 13:25:10.471 EST: ipv4\_mfwd\_partner[224]: MCAST APIV is up LC/0/1/CPU0:Apr 13 13:25:10.489 EST: l2fib[231]: ISM L2FIB: IPCP is up fd:50099c58, stats\_fd:0 LC/0/1/CPU0:Apr 13 13:25:11.624 EST: vkg\_sis[293]: Received SYSDB\_EVENT\_SET Notification..... LC/0/1/CPU0:Apr 13 13:25:13.620 EST: fib\_mgr[167]: L3 FIB, FRR, LOOKUP & MISC APIV is up LC/0/1/CPU0:Apr 13 13:25:13.622 EST: fib\_mgr[167]: Initialized FIB State Machine!!! LC/0/1/CPU0:Apr 13 13:25:16.737 EST: vkg\_sis[293]: Received SYSDB\_EVENT\_SET Notification..... LC/0/1/CPU0:Apr 13 13:25:16.737 EST: vkg\_sis[293]: Received SE Operation Ready Notification..... LC/0/1/CPU0:Apr 13 13:25:16.740 EST: avsm\_se\_sm[127]: %PLATFORM-SIM\_SE-5-STATE\_CHANGE : Service Engine is in ready state. LC/0/1/CPU0:Apr 13 13:25:16.742 EST: avsm\_se\_sm[127]: %PLATFORM-SIM\_SE-5-SW\_INFO : Service Engine heartbeat started on A9K-ISM-100 LC/0/1/CPU0:Apr 13 13:25:26.744 EST: ifmgr[189]: %PKT\_INFRA-LINK-3-UPDOWN : Interface Service-Engine0/1/0/0, changed state to Up LC/0/1/CPU0:Apr 13 13:25:26.745 EST: ifmgr[189]: %PKT\_INFRA-LINK-3-UPDOWN : Interface Service-Mgmt0/1/0/0, changed state to Up LC/0/1/CPU0:Apr 13 13:25:26.745 EST: ifmgr[189]: %PKT\_INFRA-LINK-3-UPDOWN : Interface Service-Engine0/1/0/1, changed state to Up

LC/0/1/CPU0:Apr 13 13:25:26.745 EST: ifmgr[189]: %PKT\_INFRA-LINK-3-UPDOWN : Interface Service-Mgmt0/1/0/1, changed state to Up LC/0/1/CPU0:Apr 13 13:25:26.746 EST: ifmgr[189]: %PKT\_INFRA-LINK-3-UPDOWN : Interface Service-Engine0/1/0/2, changed state to Up LC/0/1/CPU0:Apr 13 13:25:26.746 EST: ifmgr[189]: %PKT\_INFRA-LINK-3-UPDOWN : Interface Service-Mgmt0/1/0/2, changed state to Up LC/0/1/CPU0:Apr 13 13:25:26.747 EST: ifmgr[189]: %PKT\_INFRA-LINK-3-UPDOWN : Interface Service-Engine0/1/0/3, changed state to Up LC/0/1/CPU0:Apr 13 13:25:26.747 EST: ifmgr[189]: %PKT\_INFRA-LINEPROTO-5-UPDOWN : Line protocol on Interface Service-Engine0/1/0/0, changed state to Up LC/0/1/CPU0:Apr 13 13:25:26.750 EST: ifmgr[189]: %PKT\_INFRA-LINEPROTO-5-UPDOWN : Line protocol on Interface Service-Mgmt0/1/0/0, changed state to Up LC/0/1/CPU0:Apr 13 13:25:26.758 EST: ifmgr[189]: %PKT\_INFRA-LINEPROTO-5-UPDOWN : Line protocol on Interface Service-Engine0/1/0/1, changed state to Up LC/0/1/CPU0:Apr 13 13:25:26.760 EST: ifmgr[189]: %PKT\_INFRA-LINEPROTO-5-UPDOWN : Line protocol on Interface Service-Mgmt0/1/0/1, changed state to Up LC/0/1/CPU0:Apr 13 13:25:26.763 EST: ifmgr[189]: %PKT\_INFRA-LINEPROTO-5-UPDOWN : Line protocol on Interface Service-Engine0/1/0/2, changed state to Up LC/0/1/CPU0:Apr 13 13:25:26.765 EST: ifmgr[189]: %PKT\_INFRA-LINEPROTO-5-UPDOWN : Line protocol on Interface Service-Mgmt0/1/0/2, changed state to Up LC/0/1/CPU0:Apr 13 13:25:26.806 EST: ifmgr[189]: %PKT\_INFRA-LINEPROTO-5-UPDOWN : Line protocol on Interface Service-Engine0/1/0/3, changed state to Up LC/0/1/CPU0:Apr 13 13:25:29.814 EST: avsm\_agent[126]: %ISM\_SIA-6-INFO : Interface # 0 XAUI link status changed to UP!! LC/0/1/CPU0:Apr 13 13:25:29.815 EST: avsm\_agent[126]: %ISM\_SIA-6-INFO : Interface # 1 XAUI link status changed to UP!! LC/0/1/CPU0:Apr 13 13:25:29.817 EST: avsm\_agent[126]: %ISM\_SIA-6-INFO : Interface # 2 XAUI link status changed to UP!! LC/0/1/CPU0:Apr 13 13:25:29.821 EST: avsm\_agent[126]: %ISM\_SIA-6-INFO : Interface # 3 XAUI link status changed to UP!! LC/0/1/CPU0:Apr 13 13:25:29.824 EST: avsm\_agent[126]: %ISM\_SIA-6-INFO : Interface # 4 XAUI link status changed to UP!! LC/0/1/CPU0:Apr 13 13:25:29.827 EST: avsm\_agent[126]: %ISM\_SIA-6-INFO : Interface # 5 XAUI link status changed to UP!! LC/0/1/CPU0:Apr 13 13:25:29.830 EST: avsm\_agent[126]: %ISM\_SIA-6-INFO : Interface # 7 XAUI link status changed to UP!! RP/0/RSP0/CPU0:Apr 13 13:26:23.489 EST: invmgr[235]: %PLATFORM-INV-6-NODE\_STATE\_CHANGE : Node: 0/1/SAM0, state: OK RP/0/RSP0/CPU0:Apr 13 13:26:23.716 EST: invmgr[235]: %PLATFORM-INV-6-OIRIN : OIR: Node 0/1/SAM0 inserted RP/0/RSP0/CPU0:Apr 13 13:26:23.718 EST: eem\_ed\_oir[185]: Messge received content : Event 0 NodeId: 0x81c RP/0/RSP0/CPU0:Apr 13 13:26:36.684 EST: invmgr[235]: %PLATFORM-INV-6-NODE\_STATE\_CHANGE : Node: 0/1/SAM1, state: OK RP/0/RSP0/CPU0:Apr 13 13:26:36.697 EST: invmgr[235]: %PLATFORM-INV-6-OIRIN : OIR: Node 0/1/SAM1 inserted RP/0/RSP0/CPU0:Apr 13 13:26:36.699 EST: eem\_ed\_oir[185]: Messge received content : Event 0 NodeId: 0x81d RP/0/RSP0/CPU0:Apr 13 13:29:30.316 EST: invmgr[235]: %PLATFORM-INV-6-NODE\_STATE\_CHANGE : Node: 0/1/SAM0, state: OK RP/0/RSP0/CPU0:Apr 13 13:29:41.314 EST: invmgr[235]: %PLATFORM-INV-6-NODE\_STATE\_CHANGE : Node: 0/1/SAM1, state: OK LC/0/0/CPU0:Apr 13 13:29:44.527 EST: stp\_io[314]: %L2-STP\_IO-7-BPDU\_ON\_UNPROTECTED\_PORT : Received a BPDU on a port that does not have MSTP configured on it: GigabitEthernet0/0/0/14 LC/0/0/CPU0:Apr 13 13:30:44.671 EST: stp\_io[314]: %L2-STP\_IO-7-BPDU\_ON\_UNPROTECTED\_PORT : Received a BPDU on a port that does not have MSTP configured on it: GigabitEthernet0/0/0/14 LC/0/0/CPU0:Apr 13 13:31:44.817 EST: stp\_io[314]: %L2-STP\_IO-7-BPDU\_ON\_UNPROTECTED\_PORT : Received a BPDU on a port that does not have MSTP configured on it: GigabitEthernet0/0/0/14

**Step 9** Once the ISM has reloaded, you can reload the SAM.

**Step 10** To reload the SAM, either physically reinsert it or, if you haven't removed the SAM, execute the **hw-module location reload** command in admin mode to perform a soft reinsert.

The syntax is **hw-module location 0/***x***/SAM0 reload** or **hw-module location 0/***x***/SAM1 reload**, where *x* is the slot number.

## <span id="page-22-0"></span>**Preparing for Installation**

The following sections provide information about preparing to install line cards:

- [Safety Guidelines, page 1-13](#page-22-1)
- **•** [Preventing Electrostatic Discharge, page 1-13](#page-22-2)
- **•** [Required Tools and Equipment, page 1-14](#page-23-0)

#### <span id="page-22-1"></span>**Safety Guidelines**

Before you perform any procedure in this publication, review the safety guidelines in this section to avoid injuring yourself or damaging the equipment.

The following guidelines are for your safety and to protect equipment. The guidelines do not include all hazards. Be alert.

**Note** Before installing, configuring, or maintaining a line card, review the safety warnings listed in the *Cisco ASR 9000 Series Aggregation Services Router Regulatory Compliance and Safety Information*  publication that accompanied your router.

- **•** Keep the work area clear and dust free during and after installation. Do not allow dirt or debris to enter into any laser-based components.
- Do not wear loose clothing, jewelry, or other items that could get caught in the router while working with line cards.
- Cisco equipment operates safely when it is used in accordance with its specifications and product usage instructions.

**Caution** Before working with laser optics, read the ["Laser Safety" section on page 2-11.](#page-52-5)

#### <span id="page-22-2"></span>**Preventing Electrostatic Discharge**

Electrostatic discharge (ESD) damage, which can occur when electronic cards or components are improperly handled, results in complete or intermittent failures. Electromagnetic interference (EMI) shielding is an integral component of the line card. Cisco recommends using an ESD-preventive strap whenever you are handling network equipment or one of its components.

The following are guidelines for preventing ESD damage:

 $\mathbf I$ 

- **•** Always use an ESD-preventive wrist or ankle strap and ensure that it makes good skin contact. Connect the equipment end of the connection cord to an ESD connection socket on the router or to bare metal on the chassis.
- **•** Avoid touching card circuit boards or connector pins. When sliding cards in or out of slots, you should handle them only by the faceplate or metal card carrier.
- When carrying a card, carry it only by the metal card carrier or inside a static shielding bag.

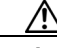

**Caution** To avoid damaging card mechanical components, never carry an RSP or line card by the captive installation screws or ejector levers. Doing so can damage these components and cause card insertion problems.

- Place removed line cards component-side-up on an antistatic surface or in a static shielding bag. If you plan to return the component to the factory, immediately place it in a static shielding bag.
- Avoid contact between the line cards and clothing. The wrist strap only protects the board from ESD voltages on the body; ESD voltages on clothing can still cause damage.

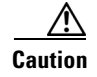

**Caution** For safety, periodically check the resistance value of the ESD strap. The measurement should be between 1 and 10 megohms.

## <span id="page-23-0"></span>**Required Tools and Equipment**

You need the following tools and parts to remove and install line cards:

- **•** Flat-blade or Phillips screwdriver
- **•** ESD-preventive wrist or ankle strap and instructions
- **•** Interface cables to connect the line card with another router or switch
- **•** Any SFP/XFP modules you need to install (and are not already installed)

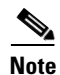

**Note** If you need additional equipment, see Cisco.com or your service representative for ordering information.

Refer to the individual line card descriptions in the ["ISM \(Integrated Service Module\) Line Card Product](#page-12-1)  [Overview" section on page 1-3](#page-12-1) for more information. [Table 1-3 on page 1-2](#page-11-4) summarized the hardware version requirements for each line card.

## <span id="page-23-1"></span>**Removing and Installing a Line Card**

The following sections provide procedures for removing or installing a line card:

- **•** [Guidelines for Line Card Removal and Installation, page 1-15](#page-24-0)
- **•** [Removing a Line Card, page 1-16](#page-25-0)
- [Installing a Line Card, page 1-18](#page-27-0)

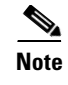

**Note** See the ["Guidelines for Line Card Removal and Installation" section on page 1-15](#page-24-0) before removing a line card while power to the router is on.

## <span id="page-24-0"></span>**Guidelines for Line Card Removal and Installation**

Guidelines for line card removal and installation include the following:

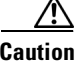

**Caution** Be careful to avoid damaging the electromagnetic interference (EMI) gasket that runs along the full length of the card front panel edges. Damage to the EMI gasket can affect your system's ability to meet EMI requirements.

> • Online insertion and removal (OIR) is supported, enabling you to remove and install line cards while the router is operating. OIR is seamless to users on the network, maintains all routing information, and ensures session preservation.

**Caution** When installing a line card, always fully tighten both captive installation screws to ensure that the card is correctly seated in the backplane connector. A card that is only partially seated in the backplane might not operate properly, even if it boots.

**Caution** The router may indicate a hardware failure if you do not follow proper procedures. Remove or insert only one line card at a time. Allow at least 15 seconds for the router to complete the preceding tasks before removing or inserting another line card.

After removing and inserting a line card into the same slot, allow at least 60 seconds before removing or inserting another line card.

**•** Line cards have two ejector levers to release the card from its backplane connector. Use the levers when you are removing the line card and to seat the line card firmly in its backplane connector when you are installing the line card. The ejector levers align and seat the card connectors in the backplane.

**Caution** When you remove a line card, always use the ejector levers to ensure that the connector pins disconnect from the backplane in the sequence expected by the router. Any card that is only partially connected to the backplane can halt the router.

When you install a line card, always use the ejector levers to ensure that the card is correctly aligned with the backplane connector; the connector pins should make contact with the backplane in the correct order, indicating that the card is fully seated in the backplane. If a card is only partially seated in the backplane, the router will hang and subsequently crash.

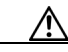

**Caution** To avoid damaging card mechanical components, never carry an RSP or line card by the captive installation screws or ejector levers. Doing so can damage these components and cause card insertion problems.

For line card configuration information, see the ["Verifying and Troubleshooting ISM Line Card and](#page-42-5)  [SAM Installation" section on page 2-1](#page-42-5).

### <span id="page-25-0"></span>**Removing a Line Card**

If you are replacing a failed line card, remove the existing line card first, then install the new line card in the same slot. To remove a line card, use [Figure 1-4](#page-25-1) or [Figure 1-5](#page-26-0) as a reference and follow these steps:

- **Step 1** Attach an ESD-preventive wrist or ankle strap and follow its instructions for use.
- **Step 2** Disconnect and remove all interface cables from the ports; note the current connections of the cables to the ports on the line card.
- **Step 3** Detach the line card cable-management bracket from the line card.
- **Step 4** Use a screwdriver to loosen the captive screw at each end of the line card faceplate (see [Figure 1-4a](#page-25-1) or [Figure 1-5a](#page-26-0)).

<span id="page-25-1"></span>*Figure 1-4 Line Card Removal and Installation for the Cisco ASR 9010 Router*

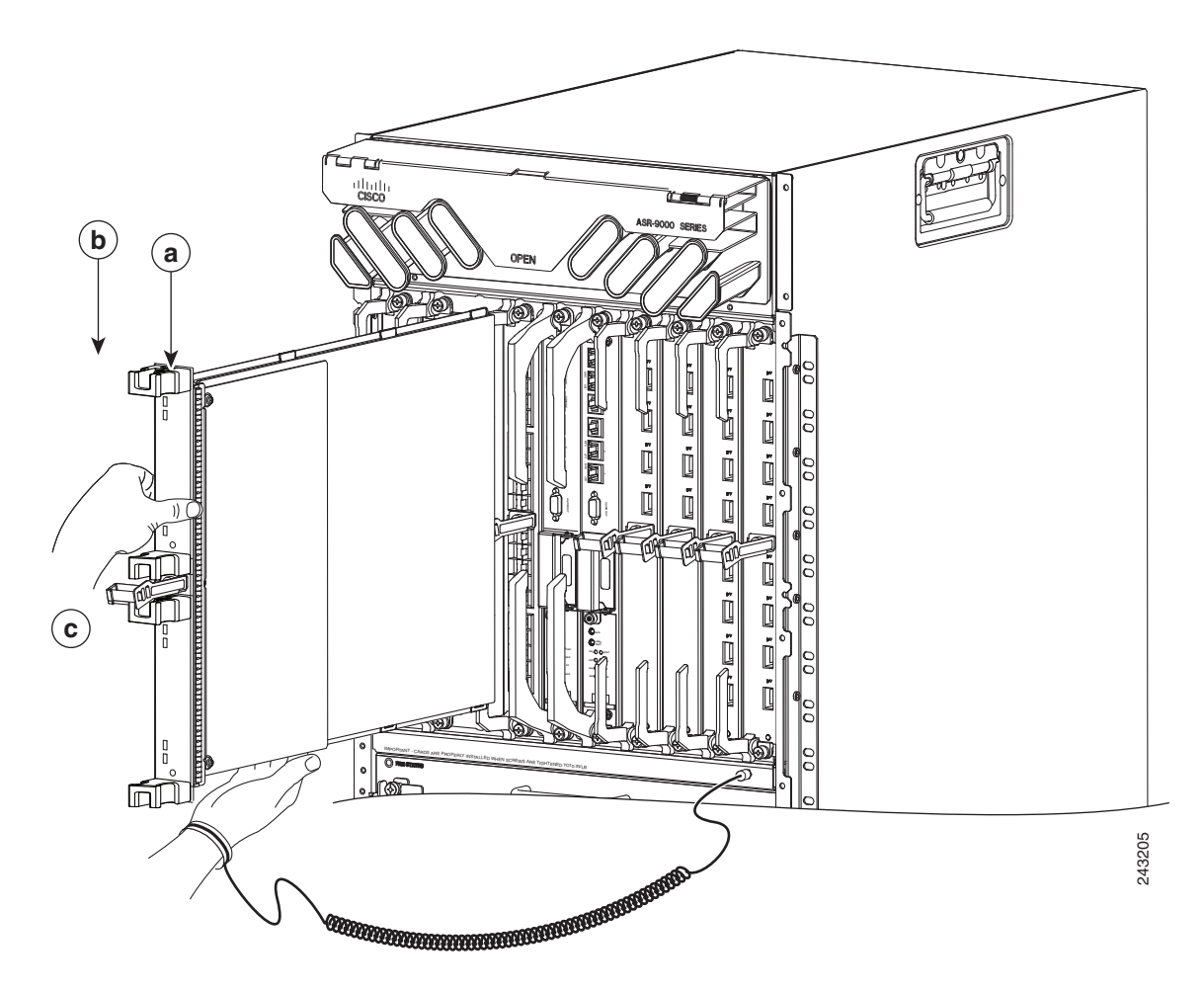

#### <span id="page-26-0"></span>*Figure 1-5 Line Card Removal and Installation for the Cisco ASR 9006 Router*

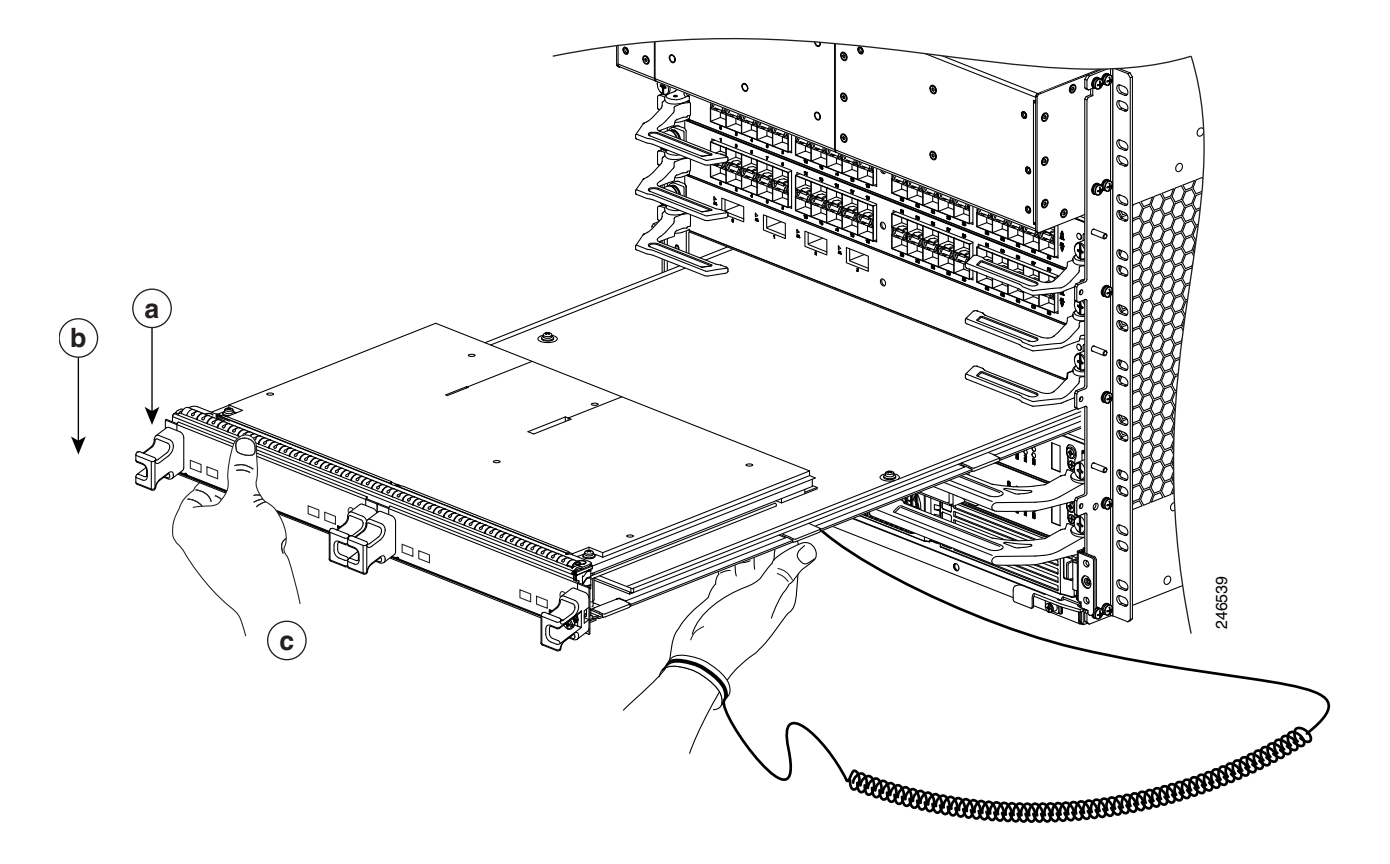

**Caution** When you remove a line card, always use the ejector levers to ensure that the line card connector pins disconnect from the backplane in the logical sequence expected by the router. Any line card that is only partially connected to the backplane can halt the router.

- **Step 5** Simultaneously pivot the ejector levers away from each other to release the line card from the backplane connector (see [Figure 1-4](#page-25-1)b or [Figure 1-5b](#page-26-0)).
- **Step 6** Grasp the ejector levers and pull the line card halfway out of the slot.
- **Step 7** Grasp the line card and gently pull it straight out of the slot, keeping your other hand under the line card to guide it (see [Figure 1-4c](#page-25-1) or [Figure 1-5c](#page-26-0)). Avoid touching the line card printed circuit board, components, or any connector pins.
- **Step 8** Place the removed line card on an antistatic mat, or immediately place it in an antistatic bag if you plan to return it to the factory.
- **Step 9** If the line card slot is to remain empty, install a line card blank (Product Number A9K-LC-FILR) to keep dust out of the chassis and to maintain proper airflow through the line card compartment. Secure the line card blank to the chassis by tightening its captive screws.

Г

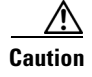

**Caution** Be careful not to damage or disturb the EMI spring fingers located on the front edge of the card face plate.

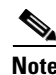

**Note** Always insert a dust plug in an optical port opening for each port that is not in use.

## <span id="page-27-0"></span>**Installing a Line Card**

A line card slides into almost any available line card slot and connects directly to the backplane. If you install a new line card, you must first remove the line card blank from the available slot.

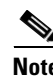

**Note** Refer to the installation and configuration guide for your router for information on line card slot types, slot width, and slot location.

⁄!\

**Caution** When installing a line card, always fully tighten both captive installation screws to ensure that the card is correctly seated in the backplane connector. A card that is only partially seated in the backplane might not operate properly, even if it boots.

**Caution** The router may indicate a hardware failure if you do not follow proper procedures. Remove or insert only one line card at a time. Allow at least 15 seconds for the router to complete the preceding tasks before removing or inserting another line card.

To install a line card, follow these steps:

- **Step 1** Attach an ESD-preventive wrist or ankle strap and follow its instructions for use.
- **Step 2** Choose an available line card slot for the line card, and verify that the line card interface cable is long enough for you to connect the line card with any external equipment.

ΛŅ

**Caution** To prevent ESD damage, handle line cards only by the metal card carrier. Do not touch any of the electrical components or circuitry.

**Caution** To avoid damaging card mechanical components, never carry an RSP or line card by the captive installation screws or ejector levers. Doing so can damage these components and cause card insertion problems.

- **Step 3** Grasp the faceplate of the line card with one hand and place your other hand under the metal card carrier to support the weight of the card (see [Figure 1-4](#page-25-1) or [Figure 1-5](#page-26-0)). Position the card for insertion into the card cage slot. Avoid touching the line card printed circuit board, components, or any connector pins.
- **Step 4** Carefully slide the line card into the slot until the ejector levers make contact with the edges of the card cage, then *stop* when the ejector lever hooks catch the lip of the card cage. If they do not catch, try reinserting the line card until the ejector levers are fully latched.

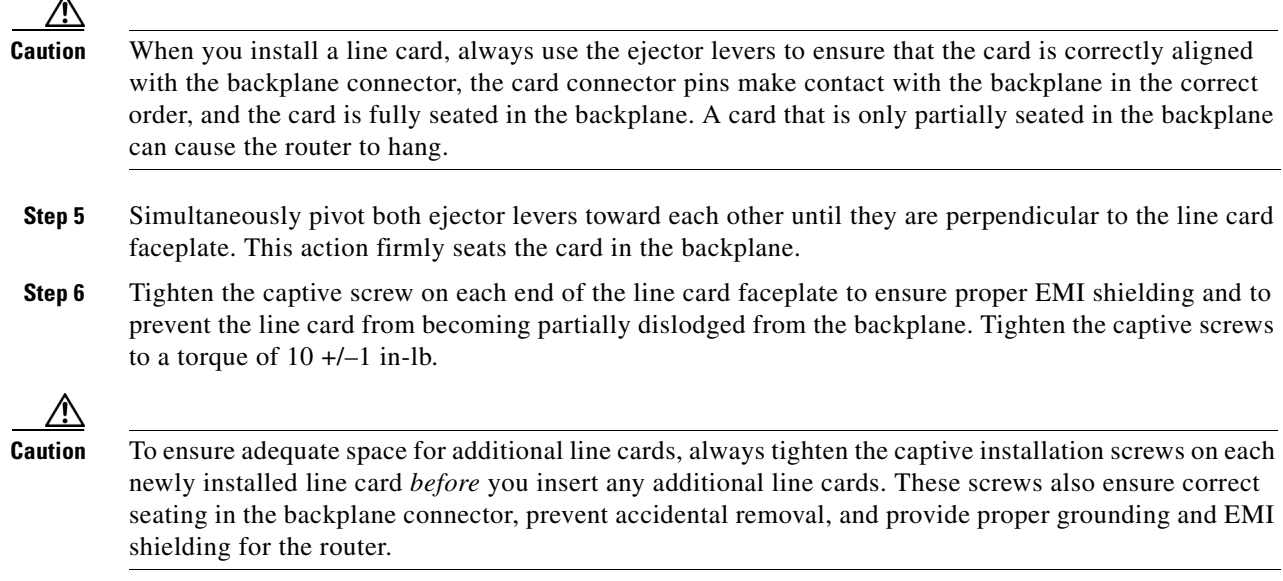

For information on verifying and troubleshooting the hardware installation, see the ["Verifying and](#page-42-5)  [Troubleshooting ISM Line Card and SAM Installation" section on page 2-1](#page-42-5).

## <span id="page-28-0"></span>**ISM (Integrated Service Module) Line Cards**

This section describes how to install or remove ISM (Integrated Service Module) line cards on Cisco ASR 9000 Series Aggregation Services Routers. This chapter contains the following sections:

- [Handling ISM \(Integrated Service Module\) Line Cards, page 1-19](#page-28-1)
- **•** [Removing and Installing an ISM \(Integrated Service Module\) Line Card, page 1-20](#page-29-0)

## <span id="page-28-1"></span>**Handling ISM (Integrated Service Module) Line Cards**

Each ISM (Integrated Service Module) line card circuit board is mounted to a metal carrier and is sensitive to electrostatic discharge (ESD) damage. Before you begin installation, read "Preparing to Install a SAM (Service Acceleration Module) or an ISM (Integrated Service Module) Line Card" for a list of parts and tools required for installation.

**Caution** Always handle the ISM (Integrated Service Module) line card by the carrier edges and handle; never touch the ISM (Integrated Service Module) line card components or connector pins. (See [Figure 1-9](#page-35-3).)

When a slot is not in use, a blank must fill the empty slot to allow the router to conform to electromagnetic interference (EMI) emissions requirements and to allow proper airflow across the installed modules. If you plan to install an ISM (Integrated Service Module) line card in a slot that is not in use, you must first remove the blank.

Г

# *Figure 1-6 Handling an ISM (Integrated Service Module) Line Card* 246566

## <span id="page-29-0"></span>**Removing and Installing an ISM (Integrated Service Module) Line Card**

The following sections describe the procedures for removing and installing ISM (Integrated Service Module) line cards:

- **•** [Guidelines for ISM \(Integrated Service Module\) Line Card Removal and Installation](#page-29-1)
- **•** [Removing a Line Card](#page-25-0)
- **•** [Installing an ISM \(Integrated Service Module\) Line Card](#page-32-0)

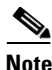

**Note** Some of the procedures in the following sections use illustrations of a 10-slot

Cisco ASR 9000 Series Router to support the descriptions of removing and installing ISM (Integrated Service Module) line cards. Although the card cages of Cisco ASR-9000 Series Routers differ (vertical slot orientation for the 10-slot Cisco ASR 9000 Series Router, horizontal slot orientation for the 6-slot Cisco ASR 9000 Series Router), the designated use of slots and the process of installing and removing an ISM (Integrated Service Module) line card are basically the same. Therefore, separate procedures and illustrations are not included in this publication.

## <span id="page-29-1"></span>**Guidelines for ISM (Integrated Service Module) Line Card Removal and Installation**

Guidelines for ISM (Integrated Service Module) line card removal and installation include the following:

• Online insertion and removal (OIR) is supported, enabling you to remove and install ISM (Integrated Service Module) line cards while the router is operating.

**Note** With OIR, notifying the software or resetting the power is not required. However, you have the option of using the **hw-module loc rack/slot/CPU0 maint** command before removing an ISM (Integrated Service Module) line card.

- **Note** To avoid solid state disk failures, it is mandatory to shutdown the ISM (Integrated Service Module) line card before OIR.
- **•** After you reinstall an ISM (Integrated Service Module) line card, the router automatically downloads the necessary software from the Route Switch Processor (RSP).

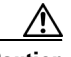

**Caution** The router may indicate a hardware failure if you do not follow proper procedures. Remove or insert only one ISM (Integrated Service Module) line card at a time. Allow at least 15 seconds for the router to complete the preceding tasks before removing or inserting another ISM (Integrated Service Module) line card.

• ISM (Integrated Service Module) line cards have two ejector levers to release the card from its backplane connector. Use the levers when you are removing the ISM (Integrated Service Module) line card and to seat the ISM (Integrated Service Module) line card firmly in its backplane connector when you are installing the ISM (Integrated Service Module) line card. The ejector levers align and seat the card connectors in the backplane.

**Caution** When you remove an ISM (Integrated Service Module) line card, always use the ejector levers to ensure that the connector pins disconnect from the backplane in the logical sequence expected by the router. Any card that is only partially connected to the backplane can halt the router.

> When you install an ISM (Integrated Service Module) line card, always use the ejector levers to ensure that the card is correctly aligned with the backplane connector; the connector pins should make contact with the backplane in the correct order, indicating that the card is fully seated in the backplane. A card that is only partially seated in the backplane will cause the router to hang and subsequently crash.

## <span id="page-30-0"></span>**Removing an ISM (Integrated Service Module) Line Card**

If you are replacing a failed ISM (Integrated Service Module) line card, remove the existing ISM (Integrated Service Module) line card first, then install the new ISM (Integrated Service Module) line card in the same slot. To remove an ISM (Integrated Service Module) line card, use [Figure 1-4](#page-25-1) as a reference and follow these steps:

**Step 1** Attach an ESD-preventive wrist strap and follow its instructions for use.

**Step 2** Use a screwdriver to loosen the captive screw at each end of the ISM (Integrated Service Module) line card faceplate. (See [Figure 1-8](#page-33-0).)

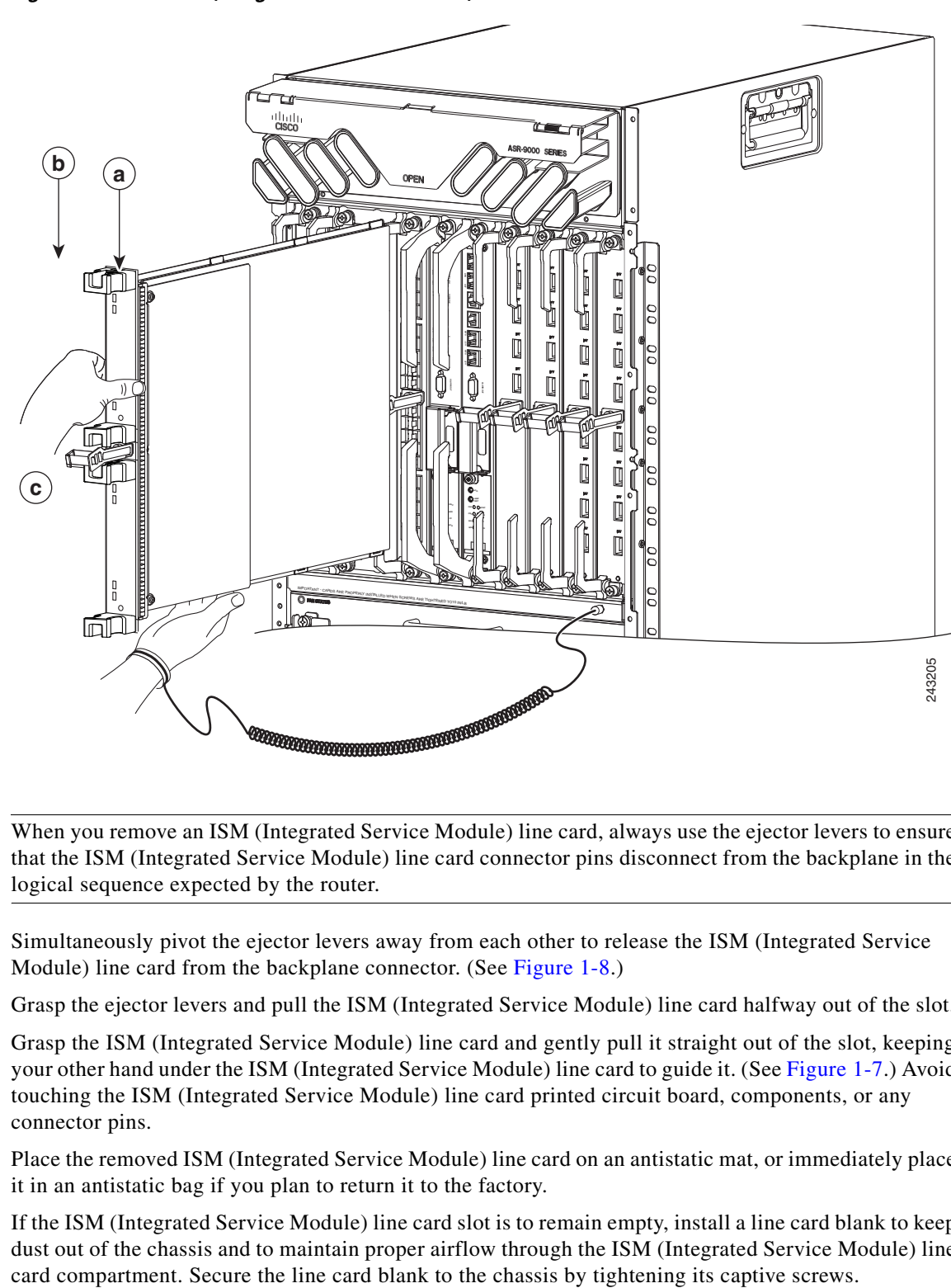

#### <span id="page-31-0"></span>*Figure 1-7 ISM (Integrated Service Module) Line Card Removal and Installation*

- **Caution** When you remove an ISM (Integrated Service Module) line card, always use the ejector levers to ensure that the ISM (Integrated Service Module) line card connector pins disconnect from the backplane in the logical sequence expected by the router.
- **Step 3** Simultaneously pivot the ejector levers away from each other to release the ISM (Integrated Service Module) line card from the backplane connector. (See [Figure 1-8](#page-33-0).)
- **Step 4** Grasp the ejector levers and pull the ISM (Integrated Service Module) line card halfway out of the slot.
- **Step 5** Grasp the ISM (Integrated Service Module) line card and gently pull it straight out of the slot, keeping your other hand under the ISM (Integrated Service Module) line card to guide it. (See [Figure 1-7](#page-31-0).) Avoid touching the ISM (Integrated Service Module) line card printed circuit board, components, or any connector pins.
- **Step 6** Place the removed ISM (Integrated Service Module) line card on an antistatic mat, or immediately place it in an antistatic bag if you plan to return it to the factory.
- **Step 7** If the ISM (Integrated Service Module) line card slot is to remain empty, install a line card blank to keep dust out of the chassis and to maintain proper airflow through the ISM (Integrated Service Module) line

## <span id="page-32-0"></span>**Installing an ISM (Integrated Service Module) Line Card**

An ISM (Integrated Service Module) line card slides into any available line card slot and connects directly to the backplane. If you install a new ISM (Integrated Service Module) line card, you must first remove the line card blank from the available slot.

**Note** Refer to Figure 2-6 Cisco ASR 9010 Router Components and Slot Numbering and Figure 2-7 Cisco ASR 9006 Router Components and Slot Numbering in the Unpacking and Installing the Chassis chapter of the *Cisco ASR 9000 Series Aggregation Services Router Hardware Installation Guide* for information on line card slot types in order to determine an appropriate slot in which to install the ISM (Integrated Service Module) line card.

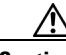

**Caution** The router may indicate a hardware failure if you do not follow proper procedures. Remove or insert only one ISM (Integrated Service Module) line card at a time. Allow at least 15 seconds for the router to complete the preceding tasks before removing or inserting another ISM (Integrated Service Module) line card.

To install an ISM (Integrated Service Module) line card, follow these steps:

- **Step 1** Attach an ESD-preventive wrist or ankle strap and follow its instructions for use.
- **Step 2** Choose an available ISM (Integrated Service Module) line card slot for the ISM (Integrated Service Module) line card.

**Caution** To prevent ESD damage, handle ISM (Integrated Service Module) line cards by the captive installation screws, the ejector levers, or the card carrier edges only. Do not touch any of the electrical components or circuitry.

- **Step 3** Grasp the handle of the ISM (Integrated Service Module) line card with one hand and place your other hand under the card carrier to support the weight of the card; position the card for insertion into the card cage slot. Avoid touching the ISM (Integrated Service Module) line card printed circuit board, components, or any connector pins.
- **Step 4** Carefully slide the ISM (Integrated Service Module) line card into the slot until the ejector levers make contact with the edges of the card cage, then *stop* when the ejector lever hooks catch the lip of the card cage. If they do not catch, try reinserting the ISM (Integrated Service Module) line card until the ejector lever hooks are fully latched. (See [Figure 1-8.](#page-33-0))

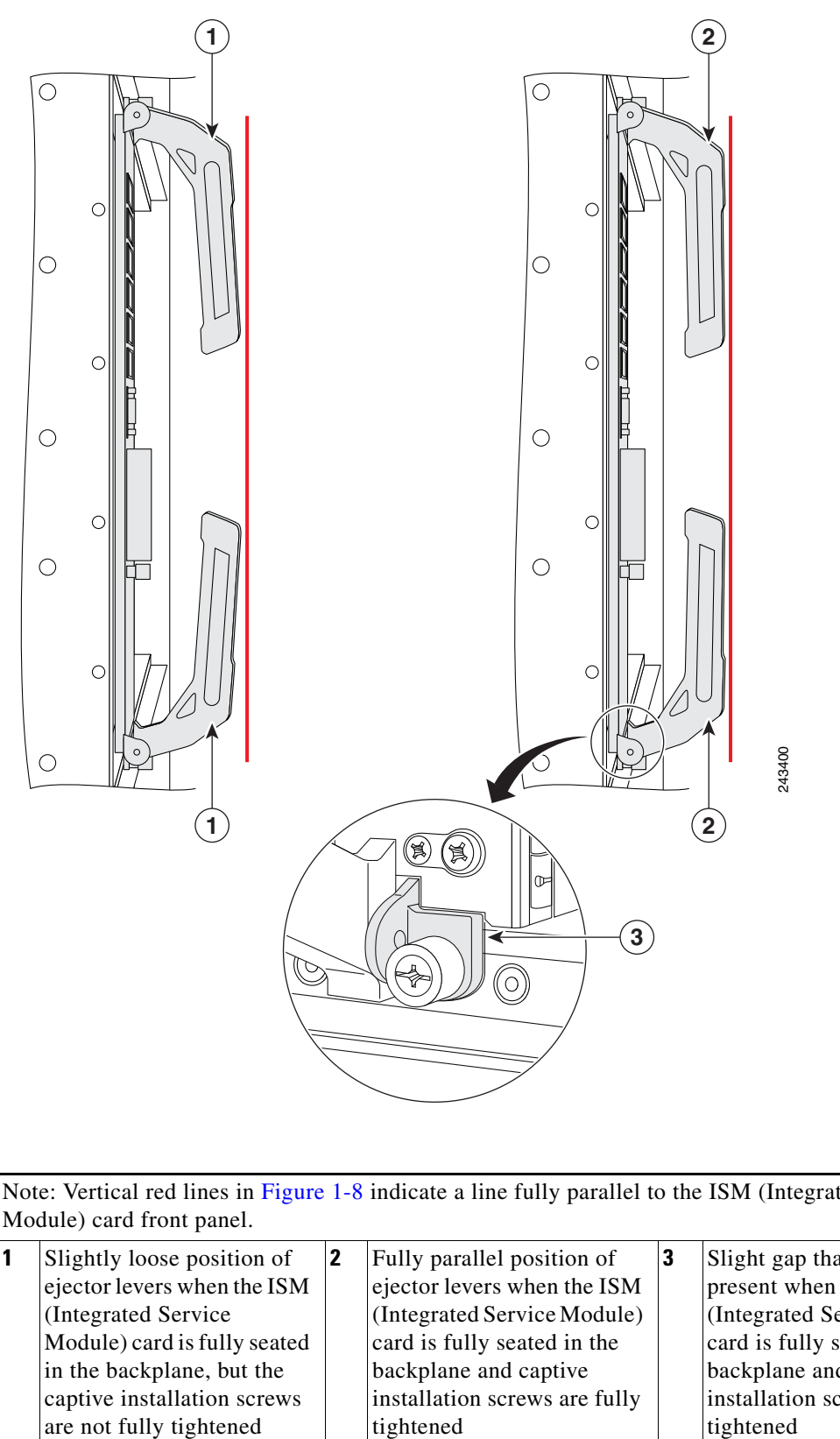

<span id="page-33-0"></span>*Figure 1-8 ISM (Integrated Service Module) Card Ejector Lever Positions During Installation*

Note: Vertical red lines in [Figure 1-8](#page-33-0) indicate a line fully parallel to the ISM (Integrated Service Module) card front panel.

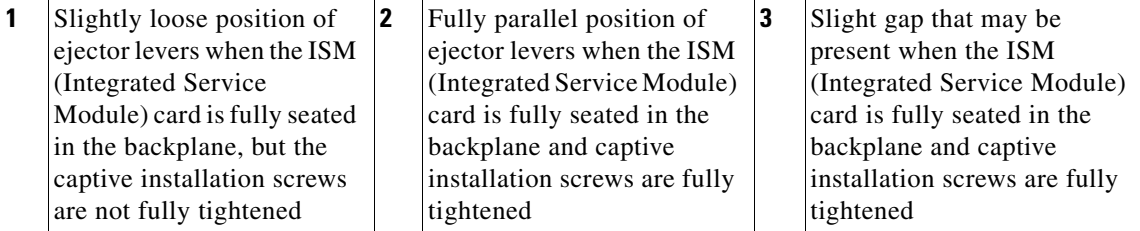

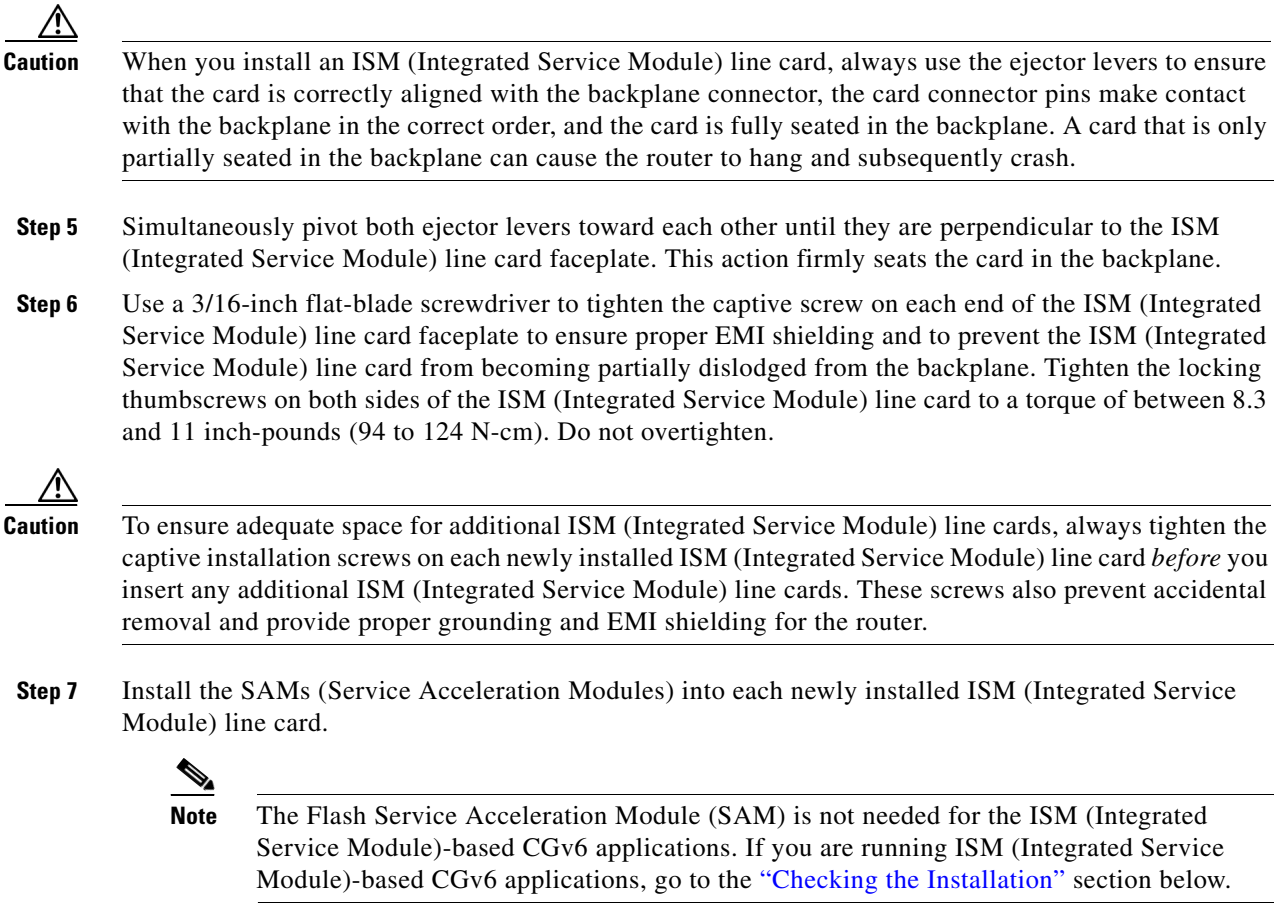

## <span id="page-34-0"></span>**SAMs (Service Acceleration Modules)**

This section describes how to install or remove SAMs (Service Acceleration Modules) on the Cisco ASR-9000 Series Router. This section contains the following procedures:

- **•** [Handling SAMs \(Service Acceleration Modules\), page 1-26](#page-35-0)
- [Online Insertion and Removal, page 1-26](#page-35-1)
- **•** [SAM \(Service Acceleration Module\) Installation and Removal, page 1-26](#page-35-2)
- [Checking the Installation, page 1-27](#page-36-0)

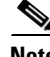

**Note** The Flash Service Acceleration Module (SAM) is not needed for the ISM (Integrated Service Module)-based CGv6 applications. If you are running ISM (Integrated Service Module)-based CGv6 applications, go to the ["Checking the Installation" section on page 1-27](#page-36-0) below.

Г

## <span id="page-35-0"></span>**Handling SAMs (Service Acceleration Modules)**

Each SAM (Service Acceleration Module) circuit board is mounted to a metal carrier and is sensitive to electrostatic discharge (ESD) damage. Before you begin installation, read "Preparing to Install a SAM (Service Acceleration Module) or an ISM (Integrated Service Module) Line Card" for a list of parts and tools required for installation.

**Caution** Always handle the SAM (Service Acceleration Module) by the carrier edges and handle; never touch the SAM (Service Acceleration Module) components or connector pins. (See [Figure 1-9](#page-35-3).)

When a bay is not in use, a blank must fill the empty bay to allow the router or switch to conform to electromagnetic interference (EMI) emissions requirements and to allow proper airflow across the installed modules. If you plan to install a SAM (Service Acceleration Module) in a bay that is not in use, you must first remove the blank.

<span id="page-35-3"></span>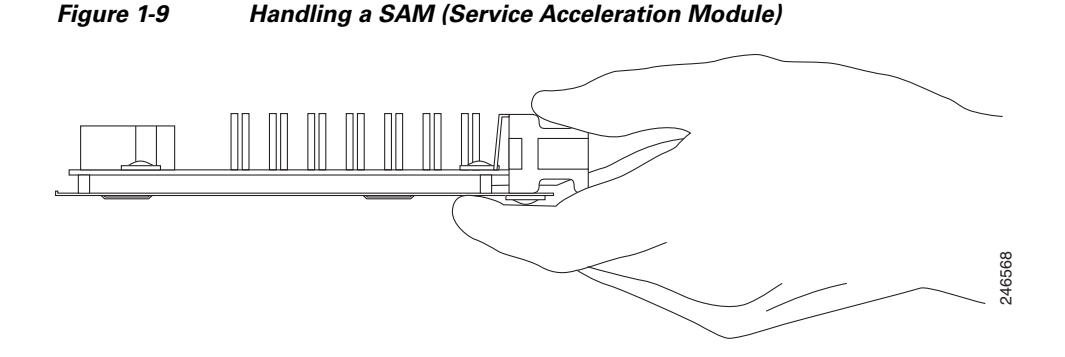

## <span id="page-35-1"></span>**Online Insertion and Removal**

Cisco ASR 9000 Series Router ISM (Integrated Service Module) line cards and SAMs (Service Acceleration Modules) support online insertion and removal (OIR). SAMs (Service Acceleration Modules) can be inserted or removed independently from the ISM (Integrated Service Module) line card. OIR of a ISM (Integrated Service Module) line card with installed SAMs (Service Acceleration Modules) is also supported.

## <span id="page-35-2"></span>**SAM (Service Acceleration Module) Installation and Removal**

This section provides step-by-step instructions for removing and installing a SAM (Service Acceleration Module) in an ISM (Integrated Service Module) line card.

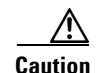

**Caution** When performing the following procedures, wear a grounding wrist strap to avoid ESD damage to the SAM (Service Acceleration Module). Some platforms have an ESD connector for attaching the wrist strap. Do not directly touch the midplane or backplane with your hand or any metal tool, or you could shock yourself.

To remove and install a SAM (Service Acceleration Module) in an ISM (Integrated Service Module) line card, refer to [Figure 1-10](#page-36-1) and do the following:
- **Step 1** To insert the SAM (Service Acceleration Module) in the ISM (Integrated Service Module) line card, locate the guide rails inside the ISM (Integrated Service Module) line card that hold the SAM (Service Acceleration Module) in place. They are at the top and bottom of the SAM (Service Acceleration Module) slot and are recessed about an inch, as shown in C of [Figure 1-10.](#page-36-0)
- **Step 2** Carefully slide the SAM (Service Acceleration Module) all the way in the ISM (Integrated Service Module) line card until the SAM (Service Acceleration Module) is firmly seated in the SAM (Service Acceleration Module) interface connector. When fully seated, the SAM (Service Acceleration Module) might be slightly behind the ISM (Integrated Service Module) line card faceplate.

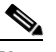

- **Note** The SAM (Service Acceleration Module) will slide easily into the slot if it is properly aligned on the tracks. If the SAM (Service Acceleration Module) does not slide easily, do NOT force it. Remove the SAM (Service Acceleration Module) and reposition it, paying close attention to engaging it on the tracks.
- **Step 3** To remove the SAM (Service Acceleration Module) from the ISM (Integrated Service Module) line card, first press the recessed Shutdown Button, then wait for the LEDs to go off (normally 10 seconds but up to 2 minutes).
- **Step 4** Grasp the SAM (Service Acceleration Module) and pull the SAM (Service Acceleration Module) from the ISM (Integrated Service Module) line card.

#### <span id="page-36-0"></span>*Figure 1-10 SAM (Service Acceleration Module) Installation and Removal*

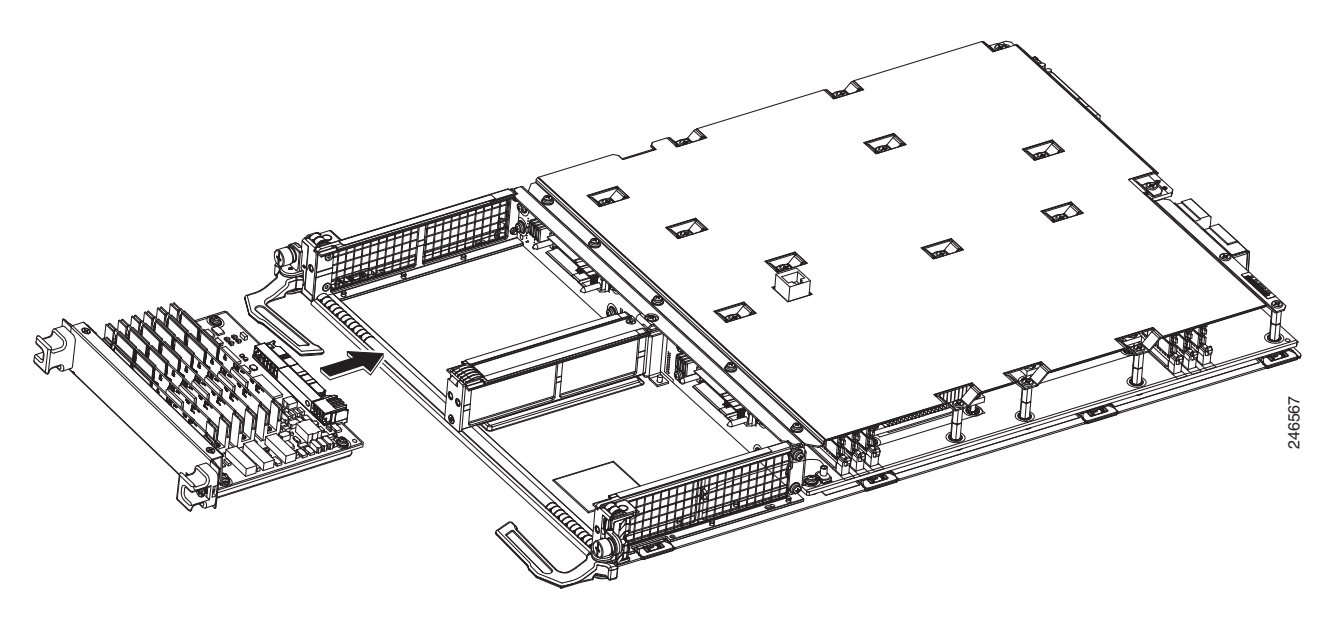

# **Checking the Installation**

This section describes the procedures you can use to verify the ISM (Integrated Service Module) line card and SAM (Service Acceleration Module) installation, and includes information on the following topics:

 $\mathbf I$ 

- [Verifying the Installation, page 1-28](#page-37-0)
- **•** [Using show Commands to Verify ISM \(Integrated Service Module\) Line Card and SAM \(Service](#page-38-0)  [Acceleration Module\) Status, page 1-29](#page-38-0)
- **•** [Using show Commands to Display SAM \(Service Acceleration Module\) Information, page 1-29](#page-38-1)

## <span id="page-37-0"></span>**Verifying the Installation**

This section describes how to verify the ISM (Integrated Service Module) line card and SAM (Service Acceleration Module) installation by observing the SAM (Service Acceleration Module) LED states.

When the system has re initialized, the ISM (Integrated Service Module) line card status is confirmed through observation of the four SAM (Service Acceleration Module) LEDs. The SAM Status LED should be green (on). The SAM Attention LED should be off. A red SAM Attention LED indicates that there is a SAM error and that the SAM needs attention. If the SAM Attention LED is flashing red, that indicates that someone has pressed the Shutdown Button.If the SAM Flash Module Fault LED is red, that indicates that the SAM has one or more flash module faults present. The SAM Flash Module Active LED on the Service Acceleration Modules (SAMs) front panel should be green. No light indicates that the SAM is powered off or that there are no activities on flash module and ASIC. If the SAM Flash Module Active LED is flashing green, that indicates that the SAM is in the process of powering up and/or that activity is occuring on the SAM flash module and ASIC. The SAM Flash Module Active LED should eventually transition from flashing green to solid green, indicating that the SAM is powered up and that the SAM flash module and ASIC are active.

Use the following procedure to verify that a ISM (Integrated Service Module) line card and SAM (Service Acceleration Module) are installed correctly:

- **Step 1** Observe the console display messages and verify that the system discovers the ISM (Integrated Service Module) line card, while the system re initializes, as follows:
	- **•** As an ISM (Integrated Service Module) line card and the Service Acceleration Modules (SAMs) are initialized, the SAM Status LED will first be amber, indicating that power is on, but the ISM (Integrated Service Module) line card and the Service Acceleration Modules (SAMs) are both being configured. When the ISM (Integrated Service Module) line card and the Service Acceleration Modules (SAMs) are both active, the SAM Status LED will illuminate green.
	- **•** SAMs (Service Acceleration Modules) will follow the same sequence after the ISM (Integrated Service Module) line card has completed its initialization. The SAM (Service Acceleration Module) STATUS LEDs will illuminate amber, turning to green when the SAMs (Service Acceleration Modules) become active.
- **Step 2** If the ISM (Integrated Service Module) line cards and SAMs (Service Acceleration Modules) have not become active within three minutes, refer to the system console messages. If there is no indication that a field-programmable device (FPD) upgrade is underway, see [Chapter 2, "Verifying and Troubleshooting](#page-42-0)  [the Line Card Installation."](#page-42-0)

## <span id="page-38-0"></span>**Using show Commands to Verify ISM (Integrated Service Module) Line Card and SAM (Service Acceleration Module) Status**

The following procedure uses **show** commands to verify that the new SAMs (Service Acceleration Modules) are installed correctly and operating correctly.

- **Step 1** Use the **show running-config** command to display the system configuration.
- **Step 2** Display information about the installed ISM (Integrated Service Module) line cards using the **show diag** command.
- **Step 3** Use the **show hw-module fpd location**  $\langle \text{rac} \rangle$  */subslot*> command to verify the FPD version information of the SAMs (Service Acceleration Modules) installed in the system. The **hw-module fpd location** *<rack/slot/subslot>* command can be used for upgrading the FPD version on the installed ISM (Integrated Service Module) line cards and/or the SAMs (Service Acceleration Modules).

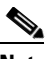

- **Note** If a SAM (Service Acceleration Module) does not meet the minimum version required, the FPD may need to be updated. Refer to *Cisco ASR 9000 Series Aggregation Services Router System Management Configuration Guide* for instructions. If the update fails, the failing module is powered down and an error message displays on the system console.
- **Step 4** Use the **show platform** command to check the state of all the boards in the chassis, including the ISM (Integrated Service Module) line card and the SAMs (Service Acceleration Modules).

The SAM (Service Acceleration Module) state should be "OK" and the ISM (Integrated Service Module) line card state should be "IOS XR RUN" in the **show platform** command output. The CPU1 status should be "SEOS-READY".

**Step 5** Finally, you can use the **show version** command to obtain software version information for the installed ISM (Integrated Service Module) line cards. The **show platform summary location 0/1/CPU0** command provides the application software version that is running on this board.

## <span id="page-38-2"></span><span id="page-38-1"></span>**Using show Commands to Display SAM (Service Acceleration Module) Information**

[Table 1-8](#page-38-2) describes the **show** commands you can use to display SAM (Service Acceleration Module) information.

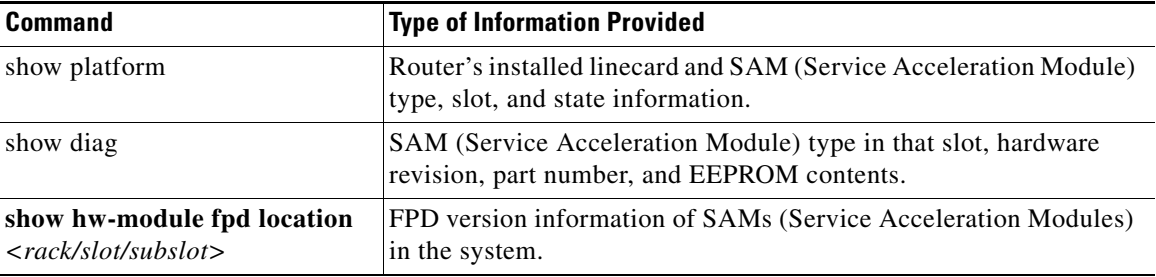

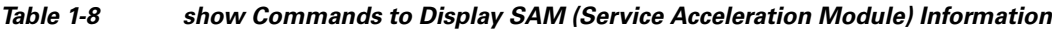

 $\mathbf I$ 

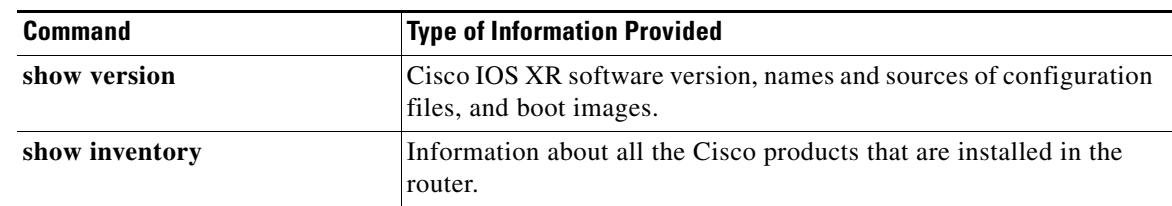

#### *Table 1-8 show Commands to Display SAM (Service Acceleration Module) Information*

#### *Table 1-9 show Commands to Display SAM (Service Acceleration Module) Information*

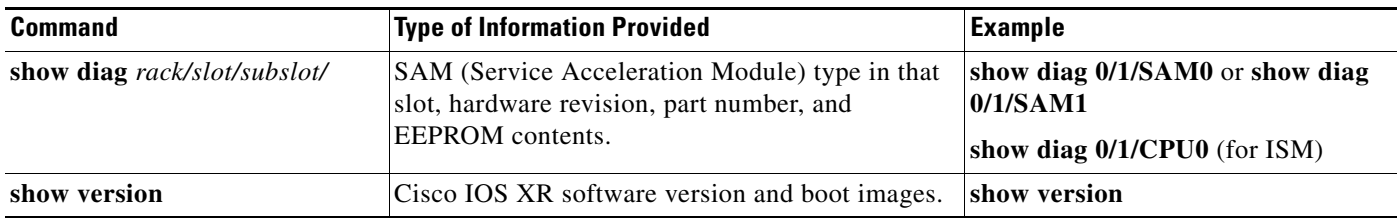

The following sample display shows the events logged by the system as you insert a new ISM (Integrated Service Module) line card in module slot 0.

```
Router#
18:05:25: %LINEPROTO-5-UPDOWN: Service-Engine0/0/0/0, Change State to Up
```
Use the following procedure to verify that the ISM (Integrated Service Module) line card is installed correctly:

- <span id="page-39-1"></span>**Step 1** Observe the console display messages and verify that the system discovers the ISM (Integrated Service Module) line card.
- **Step 2** Verify that the STATUS LED on the SAM (Service Acceleration Module) goes on (is green) and remains on after the reinstallation is complete. If the STATUS LED remains on, proceed to [Step 5](#page-40-0). If the STATUS LED does not remain on, proceed to [Step 3.](#page-39-0)

#### <span id="page-39-0"></span>**Step 3** If the STATUS LED on a SAM (Service Acceleration Module) fails to go on, the SAM (Service Acceleration Module) or the ISM (Integrated Service Module) line card might not be fully seated.

- **•** Remove the SAM (Service Acceleration Module) from the ISM (Integrated Service Module) line card.
- **•** Inspect the SAM (Service Acceleration Module). Verify there are no bent pins or parts and that there is nothing lodged in the two devices that could prevent a good connection.
- **•** Insert the SAM (Service Acceleration Module) in the ISM (Integrated Service Module) line card by sliding the SAM (Service Acceleration Module) all the way in the ISM (Integrated Service Module) line card until the SAM (Service Acceleration Module) is firmly seated in the SAM (Service Acceleration Module) interface connector. When fully seated in the ISM (Integrated Service Module) line card, the SAM (Service Acceleration Module) might be slightly behind the ISM (Integrated Service Module) line card faceplate.

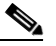

**Note** The SAM (Service Acceleration Module) will slide easily into the slot if it is properly aligned on the tracks. If the SAM (Service Acceleration Module) does not slide easily, do NOT force it. Remove the SAM (Service Acceleration Module) and reposition it, paying close attention to engaging it on the tracks.

- After the system re initialization, the STATUS LED on the SAM (Service Acceleration Module) should go on and remain on. If the STATUS LED remains on, proceed to [Step 5](#page-40-0). If it does not, try reseating the SAM (Service Acceleration Module) in a different subslot within the ISM (Integrated Service Module) line card.
- **•** If the STATUS LED on a SAM (Service Acceleration Module) fails to go on after reseating the SAM (Service Acceleration Module) in a different subslot within the ISM (Integrated Service Module) line card, proceed to [Step 4.](#page-40-1)
- <span id="page-40-1"></span>**Step 4** If the STATUS LED on a SAM (Service Acceleration Module) still fails to go on, remove the SAM (Service Acceleration Module) from the ISM (Integrated Service Module) line card, then remove the ISM (Integrated Service Module) line card and install it in another available slot on the router. Wait for the STATUS LED on the ISM (Integrated Service Module) line card to turn green.
	- If the STATUS LED goes on, suspect a failed backplane port in the original slot.
	- If the STATUS LED fails to go on, remove the ISM (Integrated Service Module) line card and ensure the SAM (Service Acceleration Module) is firmly seated in its slot. Remove and reinstall it accordingly.
	- If the STATUS LED still fails to go on, but other LEDs on the SAM (Service Acceleration Module) go on to indicate activity, proceed to [Step 5](#page-40-0) to resume the installation checkout; suspect that the STATUS LED on the SAM (Service Acceleration Module) or the SAM (Service Acceleration Module) bay has failed. Contact a service representative to report the problem and obtain further instructions.
	- **•** If no LEDs on the SAM (Service Acceleration Module) go on:
		- **–** Verify that the SAM (Service Acceleration Module) is supported on the ISM (Integrated Service Module) line card and that it has the required hardware revision. If the SAM (Service Acceleration Module) is not supported or has an old hardware revision, the **show diag** command indicates that the ISM (Integrated Service Module) line card is deactivated.
		- **–** If there is another ISM (Integrated Service Module) line card available in the router, to test your SAM (Service Acceleration Module) move the SAM (Service Acceleration Module) to the other ISM (Integrated Service Module) line card.
		- **–** Suspect a faulty ISM (Integrated Service Module) line card. Contact a service representative to report the problem and obtain further instructions.

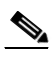

- **Note** If you move the SAM (Service Acceleration Module) to a different subslot in the ISM (Integrated Service Module) line card and it works, there are probably issues with the subslot in the ISM (Integrated Service Module) line card. Contact a service representative re: the broken subslot. If you test the SAM (Service Acceleration Module) in another ISM (Integrated Service Module) line card and it works, the original ISM (Integrated Service Module) line card probably has some issues and needs troubleshooting. Contact a service representative to report the problem and obtain further instructions.
- <span id="page-40-0"></span>**Step 5** If the SAM (Service Acceleration Module) is new and is not a replacement, configure the new SAM (Service Acceleration Module) using the instructions in *Cisco IOS XR Getting Started Guide for the Cisco ASR 9000 Series Router* and *Cisco ASR 9000 Series Aggregation Services Router Interface and Hardware Component Configuration Guide*.
- <span id="page-40-2"></span>**Step 6** If the ISM (Integrated Service Module) line card is a replacement, use the **show platform** command to verify the status of the SAMs (Service Acceleration Modules). (See the ["Using show Commands to](#page-38-0)  [Verify ISM \(Integrated Service Module\) Line Card and SAM \(Service Acceleration Module\) Status"](#page-38-0) section.)

**Step 7** Repeat [Step 1](#page-39-1) through [Step 6](#page-40-2) to verify that any additional ISM (Integrated Service Module) line cards are properly installed.

If you experience other problems that you are unable to solve, contact TAC (see the ["Obtaining](#page-8-0)  [Documentation and Submitting a Service Request"](#page-8-0) section in the [Preface](#page-6-0)) or a service representative for assistance.

To configure the new interface, use *Cisco ASR 9000 Series Aggregation Services Router Interface and Hardware Component Configuration Guide*.

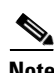

**Note** ACL-based-routing on Service-engine interfaces connecting to an ISM (Integrated Service Module) line card is not supported.

**Note** VRF on Service-engine interfaces connecting to an ISM (Integrated Service Module) line card is not supported.

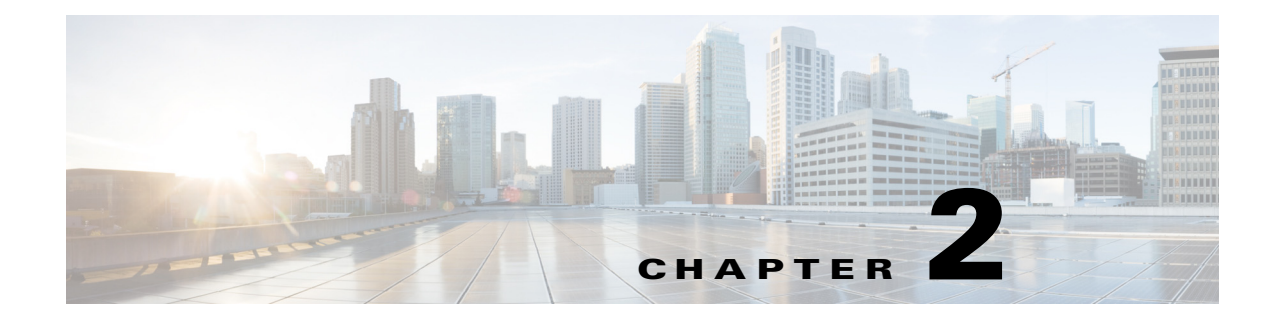

# <span id="page-42-0"></span>**Verifying and Troubleshooting the Line Card Installation**

This chapter contains information about the following topics:

- **•** [Verifying and Troubleshooting ISM Line Card and SAM Installation, page 2-1](#page-42-1)
- **•** [Configuring and Troubleshooting the Service Acceleration Modules \(SAMs\), page 2-4](#page-45-0)
- **•** [Collecting SAM Information, page 2-7](#page-48-0)
- **•** [Regulatory, Compliance, and Safety Information, page 2-11](#page-52-0)

# <span id="page-42-1"></span>**Verifying and Troubleshooting ISM Line Card and SAM Installation**

After installing the hardware, you need to look at the LEDs on the Flashback Service Acceleration Modules (SAMs) to verify that the ISM (Integrated Service Module) line card and the Service Acceleration Modules (SAMs) were installed correctly. If they were not, you need to troubleshoot to find the problem. The following sections provide information about how to verify and troubleshoot ISM (Integrated Service Module) line card and Service Acceleration Modules (SAMs) installations:

- **•** [Initial Boot Process, page 2-1](#page-42-2)
- **•** [Status LEDs, page 2-2](#page-43-0)
- [Troubleshooting the Installation, page 2-3](#page-44-0)

Troubleshooting using Cisco IOS XR commands is briefly described in the ["Configuring and](#page-45-0)  [Troubleshooting the Service Acceleration Modules \(SAMs\)" section on page 2-4.](#page-45-0)

## <span id="page-42-2"></span>**Initial Boot Process**

During a typical ISM (Integrated Service Module) line card boot process, the following events occur:

- **1.** The ISM (Integrated Service Module) line card receives power and begins executing initialization software.
- **2.** The ISM (Integrated Service Module) line card performs internal checks, and prepares to accept the Cisco IOS XR software from the RSP.
- **3.** The RSP loads the line card with its Cisco IOS XR software.

To verify that the ISM (Integrated Service Module) line card and Service Acceleration Modules (SAMs) are working properly:

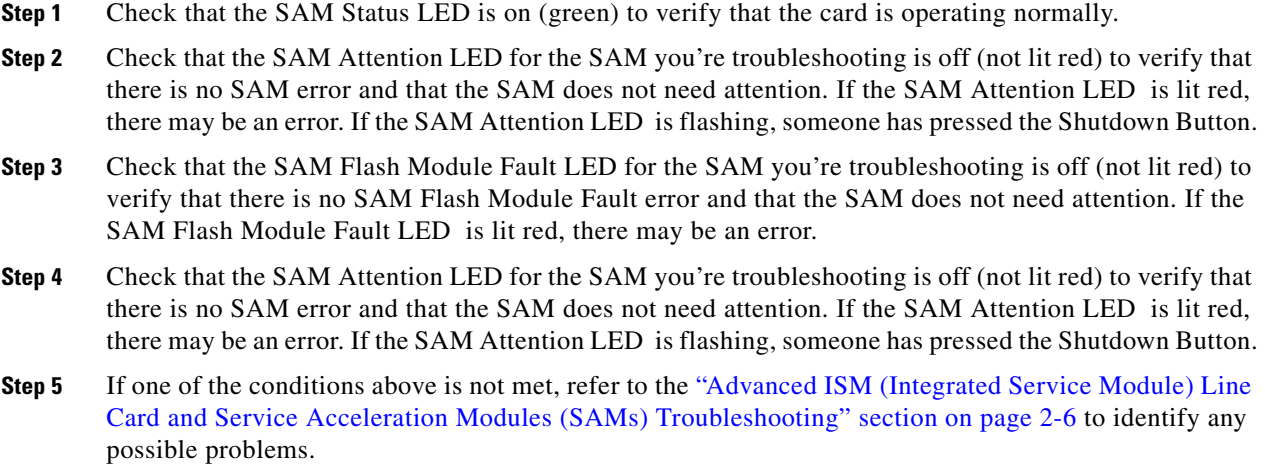

## <span id="page-43-1"></span><span id="page-43-0"></span>**Status LEDs**

You can use the SAM Status LED , the SAM Attention LED , the SAM Flash Module Fault LED, or the SAM Flash Module Active LED on the Service Acceleration Modules (SAMs) front panels to verify proper operation or troubleshoot a failure (Refer to [Table 2-1](#page-43-1) through [Table 2-4](#page-44-1)).

| <b>LED Color</b> | <b>Description</b>                                                                                                    |  |
|------------------|----------------------------------------------------------------------------------------------------|--|
| Off              | Indicates that the SAM is powered off. SAM main<br>power has been removed.                                                                                                    |  |
| Green            | Indicates that the SAM is ready and operational.                                                                                                    |  |
| Amber            | Indicates that the SAM is in power transition. An<br>amber LED during power up indicates that the<br>SAM is being configured. An amber LED during<br>power down indicates that hot plug circuitry and<br>software are in the process of removing power to<br>the SAM. |  |

*Table 2-1 SAM Status LED*

#### *Table 2-2 SAM Attention LED*

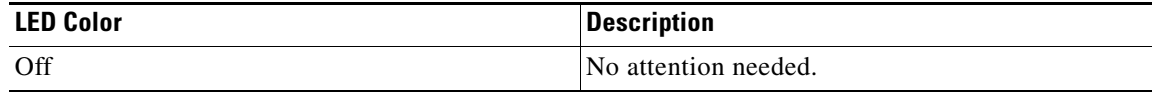

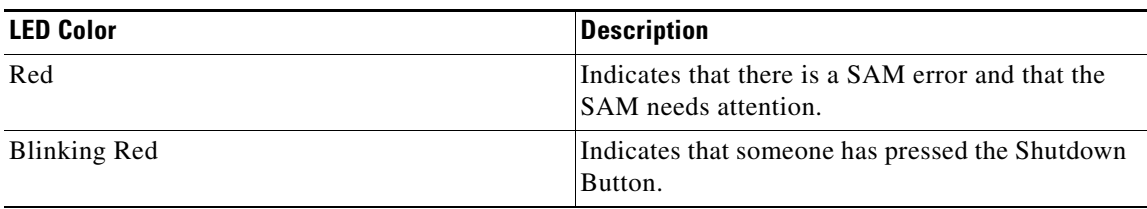

#### *Table 2-2 SAM Attention LED (continued)*

#### *Table 2-3 SAM Flash Module Fault LED*

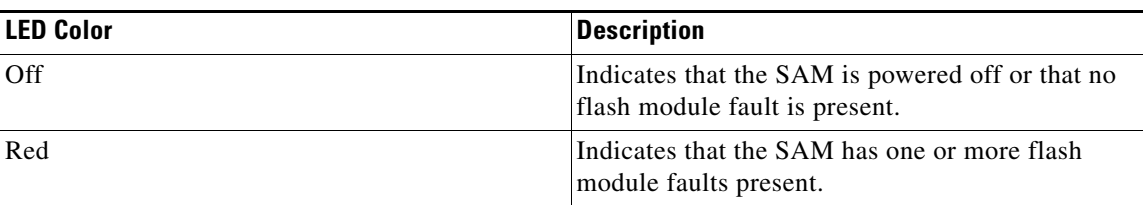

### <span id="page-44-1"></span>*Table 2-4 SAM Flash Module Active LED*

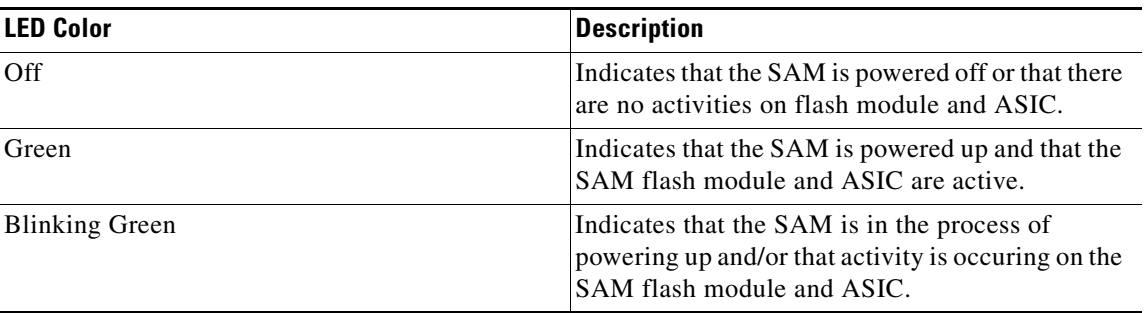

### <span id="page-44-0"></span>**Troubleshooting the Installation**

If the the SAM Status LED , the SAM Attention LED , the SAM Flash Module Fault LED, or the SAM Flash Module Active LED on the Service Acceleration Modules (SAMs) front panels indicates some issue, there is either a problem with the line card installation or a hardware failure. To verify that the line card is installed correctly, follow these steps:

- **Step 1** If a Port Status LED fails to go on (no activity), but the Card Status LED is on, verify that the initialization sequence has completed successfully. If this is the case, verify that the interface is not shut down. If the interface is not shut down, suspect a circuitry problem with the Port Status LED and contact a service representative for further assistance.
- **Step 2** If the Card Status LED fails to go on, check the router connections as follows:
	- **a.** Verify that the line card board connector is fully seated in the backplane. Loosen the captive installation screws and firmly pivot the ejector levers toward each other until both are parallel to the line card faceplate. Tighten the captive installation screws.
	- **b.** Verify that all power cords and data cables are firmly connected at both ends.
	- **c.** Verify that all components on the card are fully seated and secured to their sockets.

Г

After the line card re initializes, the Card Status LED on the line card should go on. If the Card Status LED goes on, the installation is complete; if the Card Status LED does not go on, proceed to the next step.

- **Step 3** If the Card Status LED still fails to go on, remove the line card and try installing it in another available line card slot.
	- If the Card Status LED goes on when the line card is installed in the new slot, suspect a failed backplane port in the original line card slot.
	- If the Card Status LED still does not go on, halt the installation. Contact a service representative to report the faulty equipment and obtain further instructions.
- **Step 4** If an error message displays on the console terminal during the line card initialization, see the appropriate reference publication for error message definitions.

If you experience other problems that you cannot solve, contact a Cisco service representative for assistance.

# <span id="page-45-0"></span>**Configuring and Troubleshooting the Service Acceleration Modules (SAMs)**

After the person who installed the hardware verifies that the new Service Acceleration Modules (SAMs) are installed correctly by examining the LEDs, the network administrator can configure the Service Acceleration Modules (SAMs). The following sections provide information on configuring and troubleshooting the Service Acceleration Modules (SAMs):

- **•** [Configuration Parameters, page 2-4](#page-45-1)
- **•** [Line Card Interface Address, page 2-5](#page-46-0)
- **•** [Using Configuration Commands, page 2-5](#page-46-1)
- [Basic Line Card Configuration, page 2-5](#page-46-2)
- **•** [Advanced ISM \(Integrated Service Module\) Line Card and Service Acceleration Modules \(SAMs\)](#page-47-0)  [Troubleshooting, page 2-6](#page-47-0)

### <span id="page-45-2"></span><span id="page-45-1"></span>**Configuration Parameters**

[Table 2-5](#page-45-2) lists the default configuration parameters that are present on the the ISM (Integrated Service Module) line card and Service Acceleration Modules (SAMs). Refer to Cisco IOS XR software documentation for complete information about these parameters.

| <b>Parameter</b> | <b>Configuration File Entry</b> | <b>Default Value</b>             |
|------------------|---------------------------------|----------------------------------|
| Flow control     | flow-control                    | egress on<br>ingress off         |
| <b>MTU</b>       | mtu                             | 9014 bytes for normal frames     |
| MAC address      | mac address                     | Hardware burned-in address (BIA) |

*Table 2-5 ISM (Integrated Service Module) Line Card and Service Acceleration Modules (SAMs) Configuration Default Values*

 $\mathbf I$ 

### <span id="page-46-0"></span>**Line Card Interface Address**

A Cisco ASR 9000 Series Router identifies an interface address by its rack number, line card slot number, instance number, and port number, in the format *rack/slot/instance/port*. The *rack* parameter is reserved for multirack systems, so is always 0 (zero) for the Cisco ASR 9000 Series. The line card slots are numbered from 0 to 7.

*Instance* numbers are reserved for cards that have subslots. This parameter is currently always 0 (zero) for line cards in the Cisco ASR 9000 Series. The ports on the line card are numbered 0, 1, 2, and so on. For example, the *rack/slot/instance/port* address of the fourth port of a line card installed in line card slot 1 is 0/1/0/3. Even if the line card contains only one port, you must use the *rack/slot/instance/port* notation.

### <span id="page-46-1"></span>**Using Configuration Commands**

The command line interface (CLI) for Cisco IOS XR software is divided into different command modes. To configure a line card, you enter the correct mode and then enter the commands you need.

When you first log in, you are automatically in EXEC mode. Next, enter the **configure** command to access configuration mode. Then, enter the **interface** command to enter interface configuration mode and specify the interface. You are now in the command mode where you can configure the new interface. Be prepared with the information you will need, such as the interface IP address.

## <span id="page-46-2"></span>**Basic Line Card Configuration**

The following procedure is for creating a basic configuration—enabling an interface and specifying IP routing. You might also need to enter other configuration subcommands, depending on the requirements for your system configuration.

The following example shows one way to configure the basic parameters of a line card:

**Step 1** Enter EXEC mode:

Username: *username* Password: *password* RP/0/RSP0/CPU0:router#

**Step 2** Check the status of each port by entering the **show interface** command:

RP/0/RSP0/CPU0:router# **show interface**

**Step 3** Enter global configuration mode and specify that the console terminal will be the source of the configuration commands:

RP/0/RSP0/CPU0:router# **configure terminal**

**Step 4** At the prompt, specify the new interface to configure by entering the **interface** command, followed by the *type* (for example, **gigabitethernet** or **tengige**) and *rack/slot/instance/port* (line card rack, slot number, subslot number, port number). Remember that Cisco ASR 9000 Series rack and subslot values are always 0 (zero). For example, to configure port 4 on an 8-Port 10 Gigabit Ethernet line card in line card slot 1:

RP/0/RSP0/CPU0:router# **interface tengige 0/1/0/3**

You are now in interface configuration mode.

**Step 5** Assign an IP address and subnet mask to the interface with the **ipv4 address** configuration subcommand, as in the following example:

RP/0/RSP0/CPU0:router(config-if)# **ipv4 address 10.1.2.3 255.255.255.0** 

**Step 6** Change the shutdown state to up and enable the interface:

RP/0/RSP0/CPU0:router(config-if)# **no shutdown**

The **no shutdown** command passes an **enable** command to the line card. It also causes the line card to configure itself based on the most recent configuration commands received by the line card.

- **Step 7** If you want to disable the Cisco Discovery Protocol (CDP), which is not required, use this command: RP/0/RSP0/CPU0:router(config-if)# **no cdp**
- **Step 8** Add any other configuration subcommands required to enable routing protocols and adjust the interface characteristics. Examples of such subcommands are:

RP/0/RSP0/CPU0:router(config-if)# **flow-control ingress** RP/0/RSP0/CPU0:router(config-if)# **mtu 1448** RP/0/RSP0/CPU0:router(config-if)# **mac-address 0001.2468.ABCD**

**Step 9** When you have included all the configuration subcommands to complete the configuration, enter the **commit command to commit all changes you made to the running configuration.**

RP/0/RSP0/CPU0:router(config-if)# **commit**

**Step 10 Enter Ctrl-Z** (hold down the **Control** key while you press **Z**) to exit configuration mode. If you did not enter the commit command, you will be prompted to do so:

RP/0/RSP0/CPU0:router(config-if)# Uncommitted changes found, commit them before exiting(yes/no/cancel)? [cancel]:

Answer **yes** to commit, **no** to exit without a commit, or **cancel** to cancel the exit (default).

**Step 11** Write the new configuration to memory:

**RP/0/RSP0/CPU0:router# copy run** disk0:/config/running/alternate\_cfg**:/**router.cfg **Destination file name (control-c to abort): [/**router.cfg**]? The destination file already exists. Do you want to overwrite? [no]: yes Building configuration. 223 lines built in 1 second [OK]**

The system displays an OK message when the configuration has been stored.

## <span id="page-47-0"></span>**Advanced ISM (Integrated Service Module) Line Card and Service Acceleration Modules (SAMs) Troubleshooting**

This section briefly describes advanced troubleshooting commands that can be used in the event of an ISM (Integrated Service Module) line card and/or Service Acceleration Module (SAM) failure.

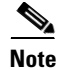

**Note** This section assumes that you possess basic proficiency in the use of Cisco IOS XR software commands.

By using the commands listed in this section, you should be able to determine the nature of the problems you are having with your line card. The first step is to identify the cause of the line card failure or console errors that you are seeing.

To discover which card may be at fault, it is essential to collect the output from the following commands:

- **• show logging**
- **• show diag** *slot*
- **• show context location** *slot*

Along with these **show** commands, you should also gather the following information:

- Console Logs and Syslog Information—This information is crucial if multiple symptoms are occurring. If the router is configured to send logs to a Syslog server, you may see some information on what has occurred. For console logs, it is best to be directly connected to the router on the console port with logging enabled.
- **•** Additional Data—The **show tech-support** command is a compilation of many different commands, including **show version**, **show running-config**, and **show stacks**. This information is required when working on issues with the Cisco Technical Assistance Center (Cisco TAC).

For examples of how to use these commands and the resulting output, refer to the *Cisco ASR 9000 Series Troubleshooting Guide*.

**Note** It is important to collect the **show tech-support** data before doing a reload or power cycle. Failure to do so can cause all information about the problem to be lost.

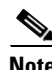

**Note** Output from these commands will vary slightly depending on which line card you are using, but the basic information will be the same.

## <span id="page-48-0"></span>**Collecting SAM Information**

Here is the example output for the **show platform** command:

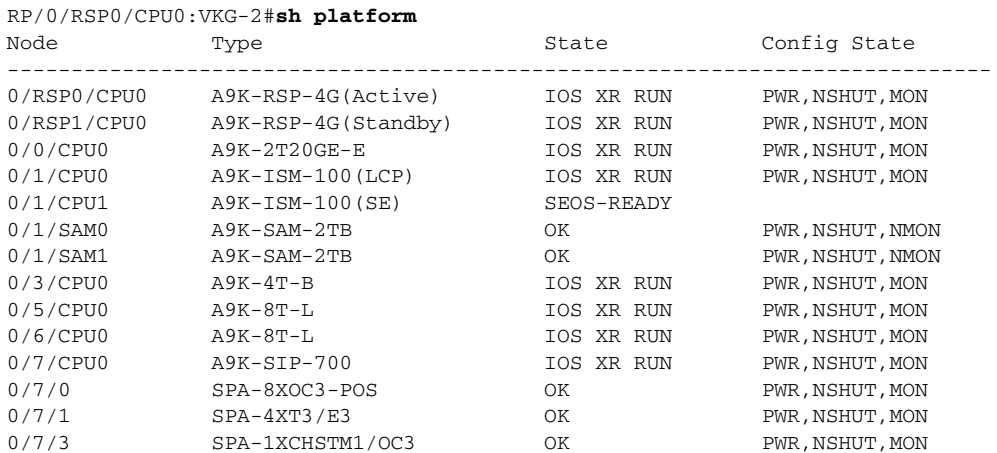

Г

------------------------------------------------------------------------------

Here is the example output for the **show platform summary location** command:

RP/0/RSP0/CPU0:ios#**show platform summary location 0/1/CPU0** ------------------------------------------------------------------------------- Platform Node : 0/1/CPU0 (slot 1) PID : A9K-SIM-100 Card Type : Integrated Services Module VID/SN : N/A / FHH144500K4 Oper State : IOS XR RUN Last Reset : Shutdown due to unknown reason : Wed Apr 13 10:32:59 2011 Configuration : Power is enabled Bootup enabled. Monitoring enabled Rommon Ver : Version 1.2(20091201:235620) IOS SW Ver : 4.1.0.35I Main Power : Power state Enabled. Estimate power 630 Watts of power required. Faults : N/A ------------------------------------------------------------------------------- Platform Node : 0/1/CPU1 (slot 1) Card Type : Integrated Services Module (Service Engine) Oper State : SEOS-READY Last Reset : Unknown Last Failure : Unknown Last Start Time : Wed Apr 13 10:35:07 2011 Last Ready Time : Wed Apr 13 10:36:16 2011 Uptime : 02:33:49 BIOS Ver : 0.17 (Thurley.3.60.18.0033) SW Ver : cdstv-2.4.1-riobravo-b35 App Status : (For detailed CDS health, refers to CDSM Monitoring screen) File System: Ok CServer Cache: Ok CDS Application Services: Ok SAM1: Ok SAM2: Ok AVS stream count: 1000

-------------------------------------------------------------------------------

Here is the example output for the **show inventory** command:

RP/0/RSP0/CPU0:ios#**show inventory** Wed Sep 2 23:59:02.054 UTC NAME: "module 0/RSP0/CPU0", DESCR: "ASR9K Fabric, Controller, 4G memory" PID: A9K-RSP-4G , VID: V01, SN: FOC132981P4 NAME: "module compact-Flash 0/RSP0/CPU0", DESCR: " CompactFlash" PID: CFLASH , VID: N/A, SN: 000000000301 NAME: "module 0/1/CPU0", DESCR: "ASR9K Advanced Video Streaming Module" PID: A9K-SIM-100 , VID: V01, SN: FHH1234009J NAME: "module 0/1/1", DESCR: "1.6TB Flash Memory Services Acceleration Module" PID: A9K-SIM-100, VID: V01, SN: PRTA6404148

Below is a description of fields for the **show hw-module fpd location all** command.

**•** Location: Location of the LC.

- **•** Card Type: Type of the AVSM or SAM card, "TBD".
- **•** Type: LC or SAM.
- **•** Subtype: FPGA, ROMMON, BIOS or FW.
- **•** Instance: A unique ID used by the FPD process.
- **•** Current SW Version: Currently running FPD image.
- **•** HW Version: Hardware version of the card.
- **•** Upg/Dng: Specifies whether an FPD upgrade or downgrade is required. For BIOS and SAM upgrades this is dependent on the underlying hardware version.

Here is the example output for the **show hw-module fpd location all** command:

RP/0/RSP1/CPU0:ios(admin)#**show hw-module fpd location all**

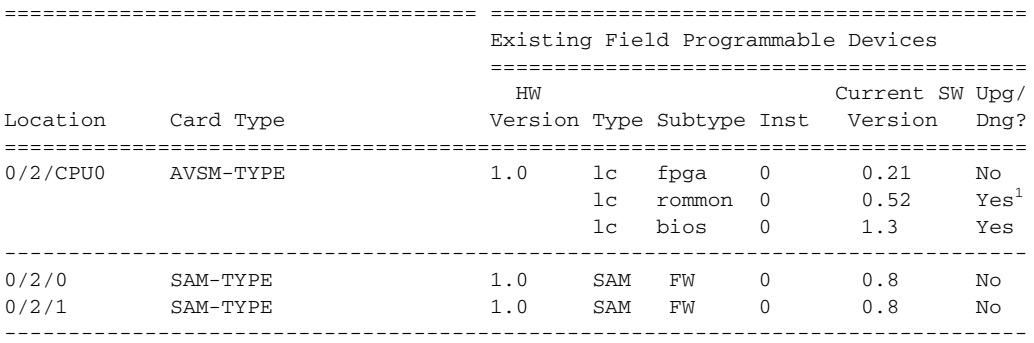

Here is the example output for the **show hw-module fpd location 0/1/CPU0** command:

RP/0/RSP0/CPU0:VKG-2#**show hw-module fpd location 0/1/CPU0**

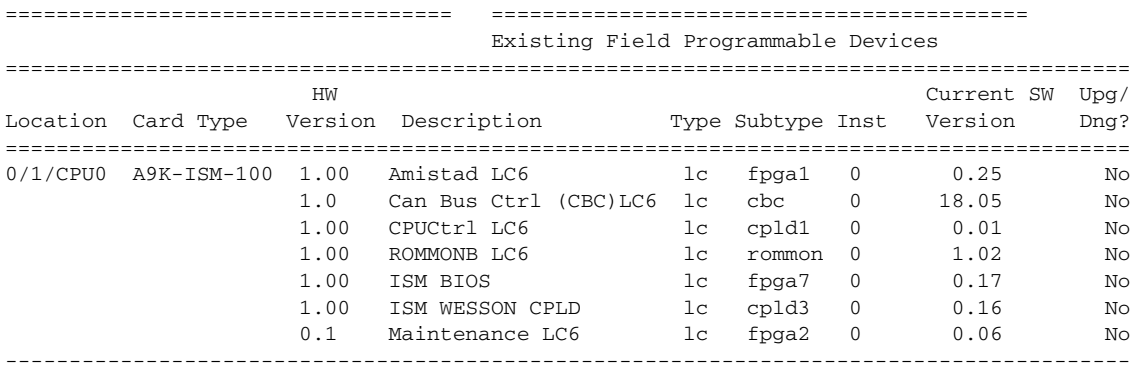

If the upg/dng? column says Yes, it means that one or more FPD needs an upgrade or a downgrade. This can be accomplished using the **admin upgrade hw-module fpd** command.

Here is the example output for the **show hw-module fpd location 0/1/SAM0** command:

RP/0/RSP0/CPU0:VKG-2#**show hw-module fpd location 0/1/SAM0**

=================================== ========================================== Existing Field Programmable Devices ================================================================================

1. One or more FPD needs an upgrade or a downgrade. This can be accomplished using the **admin upgrade hw-module fpd** command.

Г

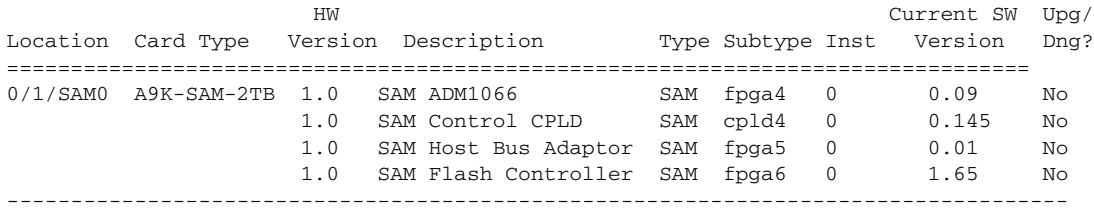

Here is the example output for the **show hw-module fpd location 0/1/SAM1** command:

RP/0/RSP0/CPU0:VKG-2#**show hw-module fpd location 0/1/SAM1**

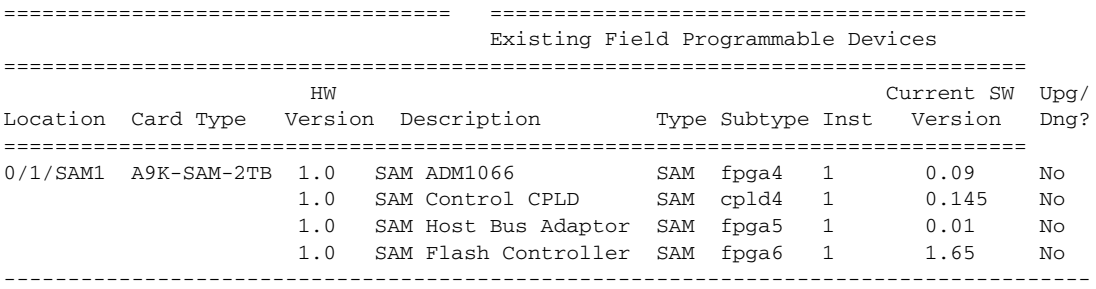

Similarly for the **show fpd package** command the output fields are:

- **•** Card Type: Type of the ISM or SAM card, "TBD".
- **•** FPD Description: Description of all available FPD packages for the card.
- **•** Type: LC or SAM.
- **•** Subtype: FPGA or ROMMON, BIOS or FW image names, these are the values used in the **upgrade hw-module fpd** command.
- **•** SW Version: FPD software version required.
- **•** Min Req HW Version: Minimum Hardware version for the associated FPD image

Here is the example output for the **show fpd package** command:

RP/0/RSP0/CPU0:ios(admin)#**show fpd package** 

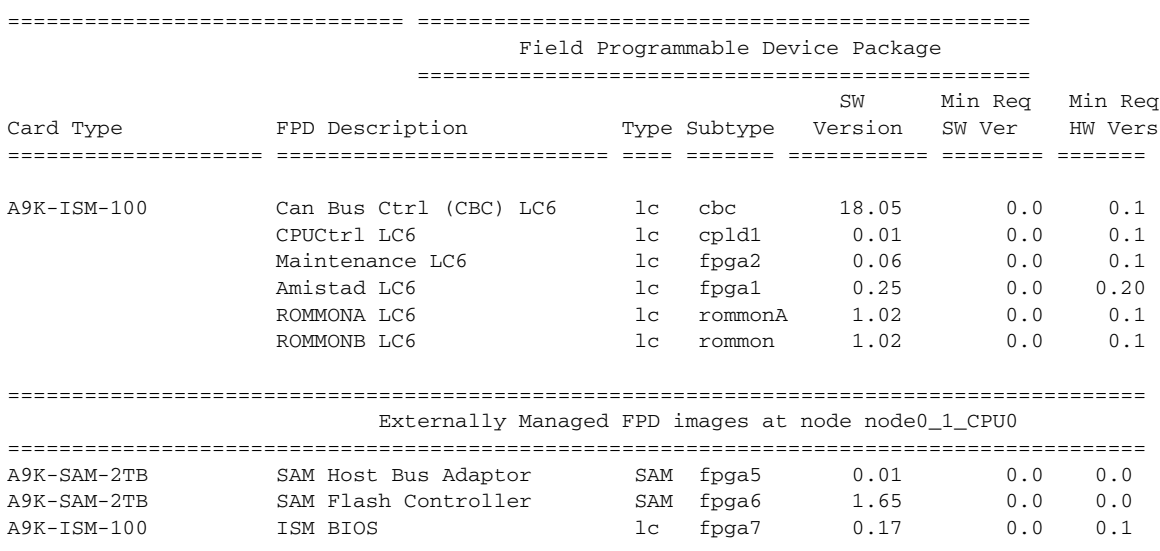

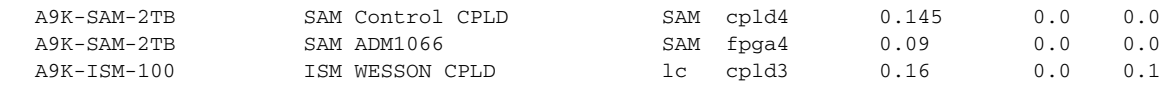

## <span id="page-52-0"></span>**Regulatory, Compliance, and Safety Information**

This section contains information on laser safety.

For other regulatory, compliance, and safety information, including translated safety warnings, refer to the *Cisco ASR 9000 Series Aggregation Services Router Regulatory Compliance and Safety Information* publication.

### **Laser Safety**

Single-mode Ethernet line cards (all of the line cards) are equipped with a Class 1 laser. Multimode Ethernet line cards (Gigabit Ethernet) are equipped with a Class 1 LED. These devices emit invisible radiation. Do not stare into operational line card ports. The following laser warnings apply to the line cards:

- **•** [General Laser Warning](#page-52-1)
- **•** [Class 1 Laser Product Warning \(Single-mode\)](#page-52-2)
- **•** [Class 1 LED Product Warning \(Multimode\)](#page-52-3)

### <span id="page-52-2"></span>**Class 1 Laser Product Warning (Single-mode)**

**Warning Class 1 laser product.** Statement 1008

### <span id="page-52-3"></span>**Class 1 LED Product Warning (Multimode)**

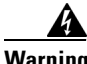

**Warning Class 1 LED product.** Statement 1027

### <span id="page-52-1"></span>**General Laser Warning**

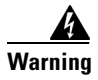

**Warning Invisible laser radiation may be emitted from disconnected fibers or connectors. Do not stare into beams or view directly with optical instruments.** Statement 1051

Г

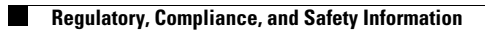

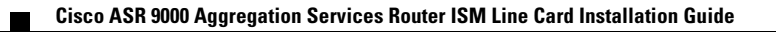

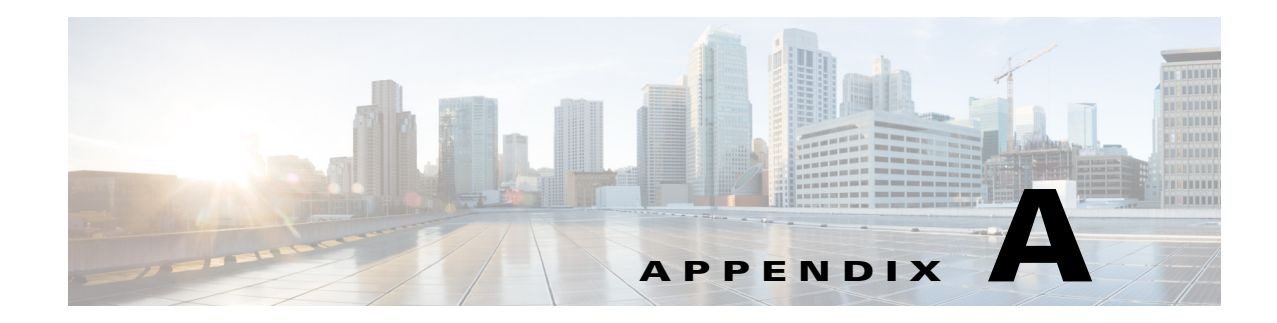

# **Technical Specifications**

This appendix lists the specifications for the ISM line cards and SAMs for the Cisco ASR 9000 Series Aggregation Services Router.

The specifications are presented in the following tables:

[Table A-1, "Cisco ASR 9000 Series Environmental Specifications"](#page-54-0)

[Table A-2, "Card and Fan Tray Power Consumption Specifications"](#page-55-0)

[Table A-3, "SAM Power Connector Pin Assignments"](#page-55-1)

[Table A-4, "SAM Signal Connector Pin Assignments"](#page-56-0)

[Table A-1](#page-54-0) lists the environmental specifications for the Cisco ASR 9000 Series Router.

| <b>Description</b>            | <b>Value</b>                                   |  |
|-------------------------------|------------------------------------------------|--|
| <b>Operating Temperature:</b> | 41 degrees to 104 degrees F                    |  |
|                               | $(5$ degrees to 40 degrees C)                  |  |
| <b>Operating Temperature</b>  | 23 degrees to 131 degrees F                    |  |
| (Short term) <sup>1</sup> :   | $(-5$ degrees to 55 degrees C) <sup>2</sup>    |  |
| Nonoperating Temperature      | -4 degrees to 149 degrees F                    |  |
|                               | $(-20$ degrees to 65 degrees C)                |  |
| Humidity                      | Operating: 10 to 85 percent noncondensing      |  |
|                               | Nonoperating: 5 to 95 percent noncondensing    |  |
| Altitude                      | Operating: 0 to 13,000 ft (0 to 4,000 m)       |  |
|                               | Nonoperating: 0 to 15,000 ft (0 to 4,570 m)    |  |
| Power Dissipation             | 7600 W maximum                                 |  |
| (Cisco ASR 9010 Router)       |                                                |  |
| Power Dissipation             | 4556 W maximum                                 |  |
| (Cisco ASR 9006 Router)       |                                                |  |
| Acoustic noise                | 78 dB at 80.6 degrees F (27 degrees C) maximum |  |

<span id="page-54-0"></span>*Table A-1 Cisco ASR 9000 Series Environmental Specifications*

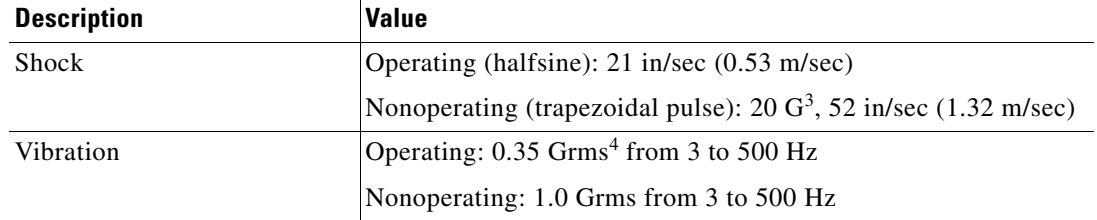

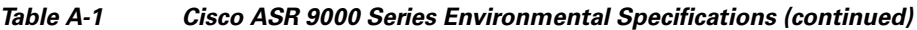

1. Short-term refers to a period of not more than 96 consecutive hours and a total of no more than 15 days in 1 year. (This refers to a total of 360 hours in any given year, but no more than 15 occurrences during that 1-year period.).

- 2. Operating temperature specifications for the router will differ from those listed in this table when 40-port Gigabit Ethernet line cards using GLC-GE-100FX SFP transceiver modules are installed in the router. This is due to the lower temperature specifications of the SFP module. Please contact a Cisco representative for more information.
- 3. G is a value of acceleration, where 1G equals  $32.17$  ft/sec<sup>2</sup> (9.81 m/sec<sup>2</sup>).
- 4. Grms is the root mean square value of acceleration.

[Table A-2](#page-55-0) lists the power consumption specifications for the RSP card, line cards, and fan tray.

<span id="page-55-0"></span>**Caution** Be sure that the chassis configuration complies with the required power budgets. Failure to properly verify the configuration may result in an unpredictable state if one of the power units fails. Contact your local sales representative for assistance.

| <b>Description</b>   | <b>Value</b>                            |
|----------------------|-----------------------------------------|
| <b>RSP Card</b>      |                                         |
| Power consumption    | 170 W at 86 degrees $F(30$ degrees C)   |
|                      | 195 W at 104 degrees $F(40$ degrees C)  |
|                      | 205 W at 131 degrees $F$ (55 degrees C) |
| <b>ISM Line Card</b> |                                         |
| Power consumption    | 551 W at 86 degrees $F(30$ degrees C)   |
|                      | 665 W at 104 degrees $F(40$ degrees C)  |
|                      | 685 W at 131 degrees $F$ (55 degrees C) |
| Fan Tray             |                                         |
| Power consumption    | 160 W at 86 degrees $F(30$ degrees C)   |
|                      | 300 W at 104 degrees $F(40$ degrees C)  |
|                      | 475 W at 131 degrees $F$ (55 degrees C) |

*Table A-2 Card and Fan Tray Power Consumption Specifications*

## <span id="page-55-1"></span>**Pin Definitions**

*Table A-3 SAM Power Connector Pin Assignments*

#### **SAM POWER CONNECTOR**

### *Table A-3 SAM Power Connector Pin Assignments*

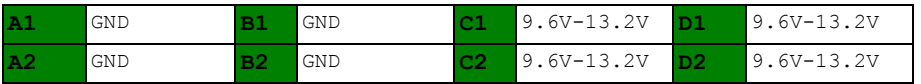

### <span id="page-56-0"></span>*Table A-4 SAM Signal Connector Pin Assignments*

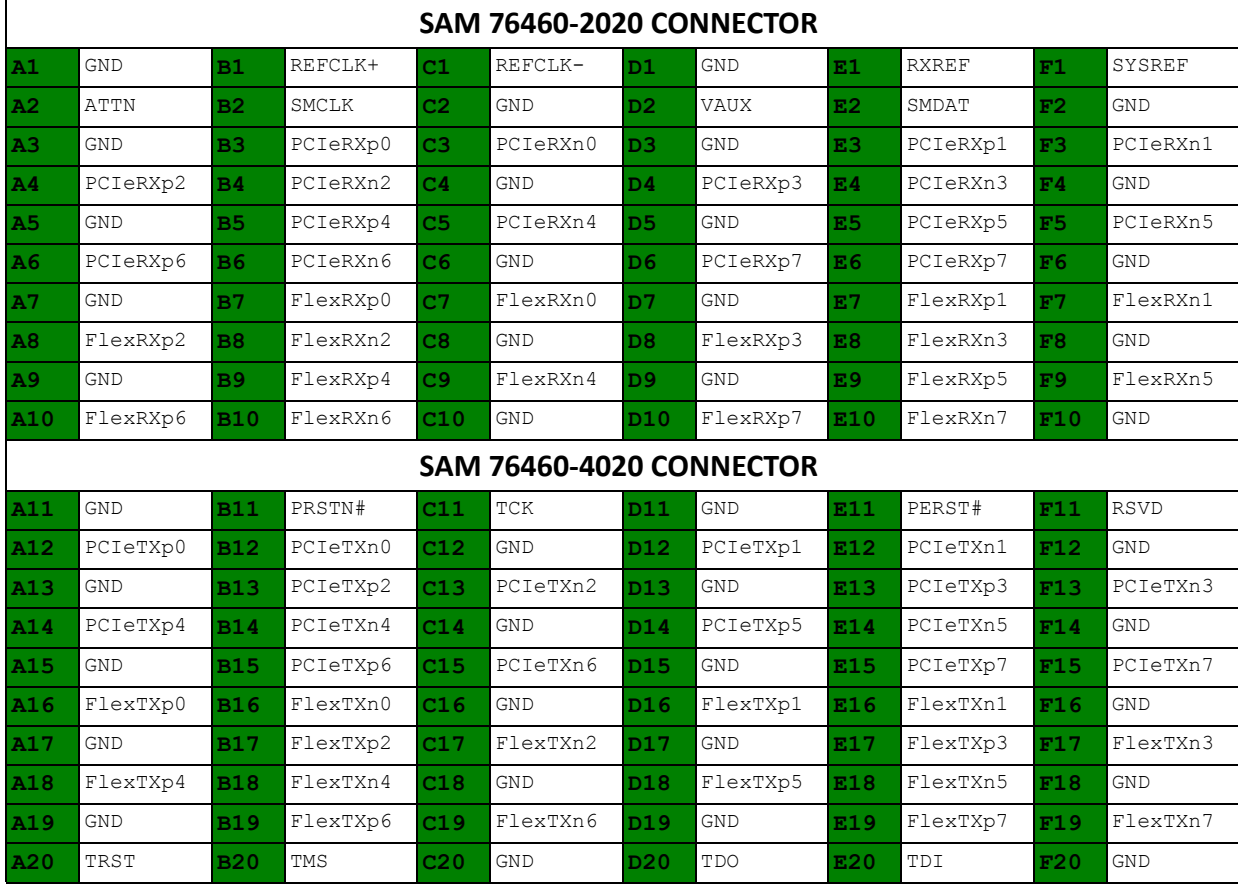

H

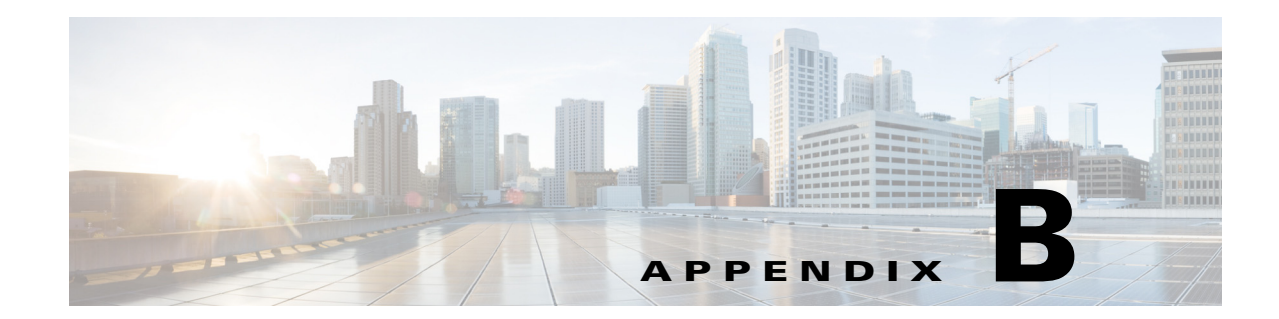

# **ISM (Integrated Service Module) Line Card Software Installation Overview**

This appendix describes the required steps to install Cisco IOS XR software in support of the ISM (Integrated Service Module) line card on the Cisco ASR 9000 Series Aggregation Services Router.

It includes the following sections:

- **•** [Upgrading Field-Programmable Devices](#page-58-0)
- **•** [Entering System Recovery Mode](#page-60-0)
- **•** [Configuring the ISM Service-Management Interface](#page-61-0)
- **•** [Copying and Extracting the Image Files](#page-62-0)
- **•** [Reloading the ISM Line Card \(CDS-TV Example Shown\)](#page-63-0)
- **•** [Installing the ISO Image File](#page-64-0)
- **•** [Configuring the Service Engine Interfaces to the ISM \(CDS Only\)](#page-70-0)
- **•** [Running the cdsconfig Script](#page-71-0)
- **•** [Single Hardware PID \(Role Based Installation\)](#page-81-0)

## <span id="page-58-0"></span>**Upgrading Field-Programmable Devices**

Follow the set of steps below to upgrade field-programmable devices on the ISM (Integrated Service Module) line card.

**Step 1** Check if the FPD upgrade is required by executing the **show hw-module fpd location** command:

RP/0/RSP1/CPU0:VKG-2#**show hw-module fpd location 0/4/CPU0**

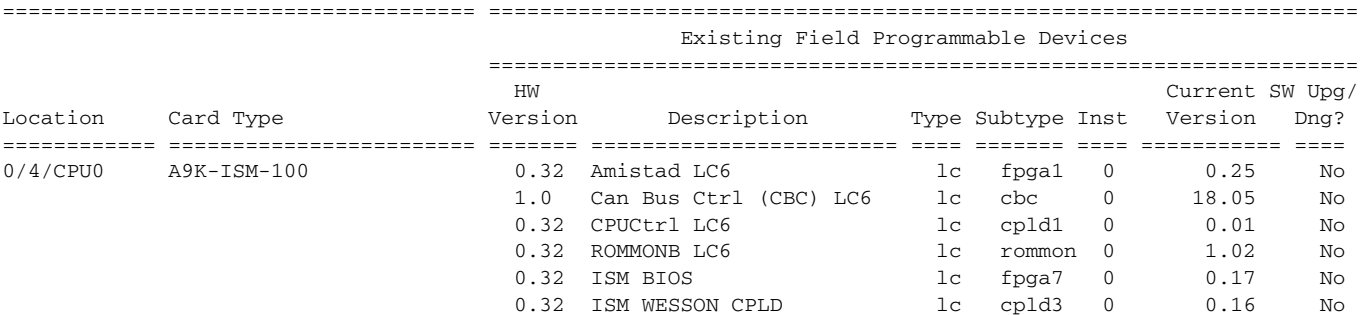

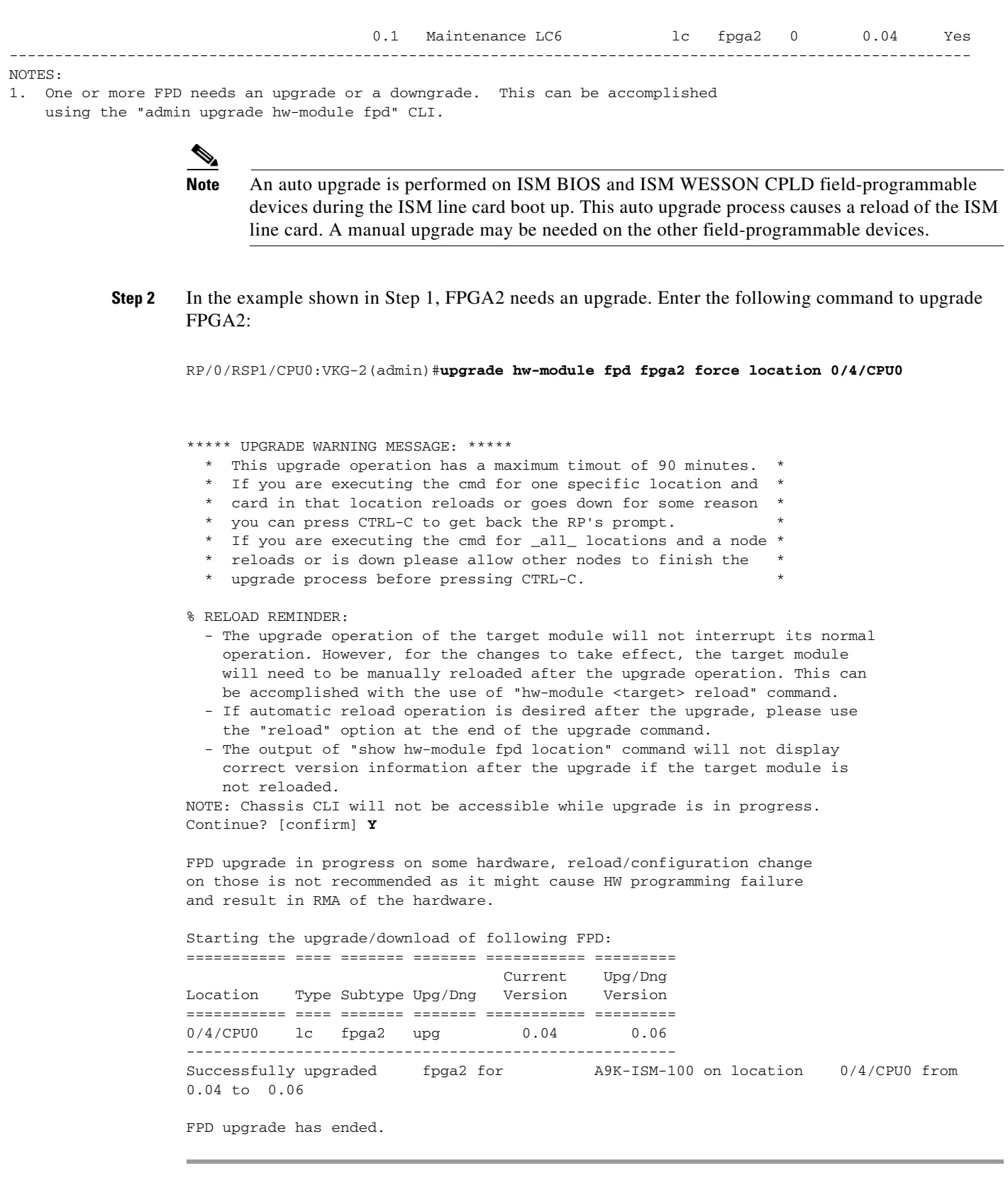

П

## <span id="page-60-0"></span>**Entering System Recovery Mode**

#### **Step 1** Enter the following command to place the system into recovery mode:

RP/0/RSP1/CPU0:VKG-2#**admin download recovery-image location 0/4/CPU0**

ERROR: Failed to get SE node state (No error) WARNING: 0/4/CPU1 reloading while in the current state is not recommended and may result in having to reinstall the service application. Use 'show platform' to ensure that the module is not in 'CHECKING DISK', 'SEOS-BOOTING', 'UPDATING FPD','SEOS-INIT' state before executing this command. Do you want to proceed anyway?[confirm] **Y <<<<< This will cause CPU1 alone to reload, not the entire LC.** RP/0/RSP1/CPU0:VKG-2#LC/0/4/CPU0:May 3 08:39:24.739 EST: ifmgr[189]: %PKT\_INFRA-LINK-3-UPDOWN : Interface Service-Engine0/4/0/0, changed state to Down LC/0/4/CPU0:May 3 08:39:24.740 EST: ifmgr[189]: %PKT\_INFRA-LINK-3-UPDOWN : Interface Service-Mgmt0/4/0/0, changed state to Down LC/0/4/CPU0:May 3 08:39:24.740 EST: ifmgr[189]: %PKT\_INFRA-LINK-3-UPDOWN : Interface Service-Engine0/4/0/1, changed state to Down LC/0/4/CPU0:May 3 08:39:24.741 EST: ifmgr[189]: %PKT\_INFRA-LINK-3-UPDOWN : Interface Service-Mgmt0/4/0/2, changed state to Down LC/0/4/CPU0:May 3 08:39:24.742 EST: ifmgr[189]: %PKT\_INFRA-LINK-3-UPDOWN : Interface Service-Engine0/4/0/2, changed state to Down LC/0/4/CPU0:May 3 08:39:24.743 EST: ifmgr[189]: %PKT\_INFRA-LINK-3-UPDOWN : Interface Service-Mgmt0/4/0/3, changed state to Down LC/0/4/CPU0:May 3 08:39:24.743 EST: ifmgr[189]: %PKT\_INFRA-LINK-3-UPDOWN : Interface Service-Engine0/4/0/3, changed state to Down LC/0/4/CPU0:May 3 08:41:13.416 EST: avsm\_agent[126]: %SE\_SYSMGR-4-CPU\_TEMP\_LOW\_THRESHOLD : SE CPU temperature crossed low threshold: current temperature=100 100 100 100 100 100 100 100 100 100 100 100 C threshold=90 C LC/0/4/CPU0:May 3 08:41:23.033 EST: ifmgr[189]: %PKT\_INFRA-LINK-3-UPDOWN : Interface Service-Engine0/4/0/0, changed state to Up LC/0/4/CPU0:May 3 08:41:23.034 EST: ifmgr[189]: %PKT\_INFRA-LINK-3-UPDOWN : Interface Service-Mgmt0/4/0/0, changed state to Up LC/0/4/CPU0:May 3 08:41:23.034 EST: ifmgr[189]: %PKT\_INFRA-LINK-3-UPDOWN : Interface Service-Engine0/4/0/1, changed state to Up LC/0/4/CPU0:May 3 08:41:23.035 EST: ifmgr[189]: %PKT\_INFRA-LINK-3-UPDOWN : Interface Service-Mgmt0/4/0/2, changed state to Up LC/0/4/CPU0:May 3 08:41:23.035 EST: ifmgr[189]: %PKT\_INFRA-LINK-3-UPDOWN : Interface Service-Engine0/4/0/2, changed state to Up LC/0/4/CPU0:May 3 08:41:23.036 EST: ifmgr[189]: %PKT\_INFRA-LINK-3-UPDOWN : Interface Service-Mgmt0/4/0/3, changed state to Up LC/0/4/CPU0:May 3 08:41:23.036 EST: ifmgr[189]: %PKT\_INFRA-LINK-3-UPDOWN : Interface Service-Engine0/4/0/3, changed state to Up

#### ISM LOG:

<7>(ixgbe\_request\_msix\_irqs) Requesting MSI-X lsc irq 116 ixgbe: eth7: ixgbe\_watchdog\_task: NIC Link is Up 10 Gbps, Flow Control: None ixgbe: eth3: ixgbe\_watchdog\_task: NIC Link is Up 10 Gbps, Flow Control: None ixgbe: eth1: ixgbe\_watchdog\_task: NIC Link is Up 10 Gbps, Flow Control: None ixgbe: eth5: ixgbe\_watchdog\_task: NIC Link is Up 10 Gbps, Flow Control: None

#### **Step 2** From the Cisco ASR 9000 Series Aggregation Services Router console or vty session execute the following command:

RP/0/RSP1/CPU0:VKG-2# **run attachCon 0/***ISM slot number on ASR9000***/CPU1 115200**

For example, to access the Cisco ASR 9000 Series Aggregation Services Router ISM (Integrated Service Module) line card in slot 4 use the following command:

RP/0/RSP1/CPU0:VKG-2# **run attachCon 0/**4**/CPU1 115200**

Sat June 18 17:45:03.373 UTC

attachCon: Starting console session to node 0/6/CPU1 attachCon: To quit console session type 'detach' Current Baud 115200 Setting Baud to 115200

Note that the prompt changes to rescue:

[root@sim100-rescue-linux /]#

**Step 3** Verify that the ISM is in recovery mode by entering the **show platform** command:

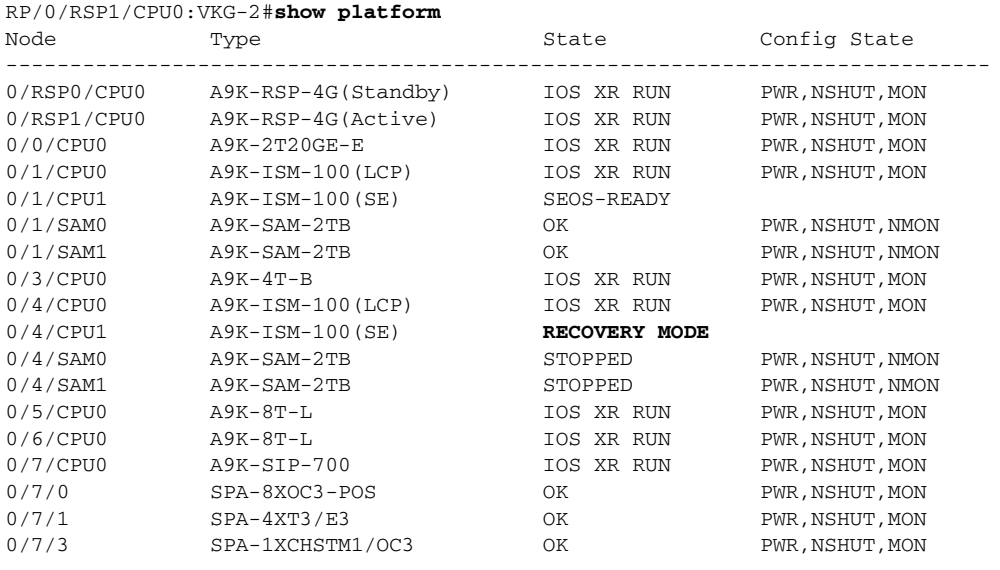

## <span id="page-61-0"></span>**Configuring the ISM Service-Management Interface**

```
Step 1 Configure the ISM service-management interface by executing the interface service-mgmt command:
```
RP/0/RSP1/CPU0:VKG-2(config)#**interface service-mgmt 0/4/0/0** RP/0/RSP1/CPU0:VKG-2(config-if)#**l2transport** RP/0/RSP1/CPU0:VKG-2(config-if-l2)#**service-module ipv4 address 10.20.1.11 255.255.0.0** RP/0/RSP1/CPU0:VKG-2(config-if)#**service-module gateway ipv4 address 10.20.1.1** RP/0/RSP1/CPU0:VKG-2(config-if)#**no shut**

**Step 2** The next step is to attach to the ISM console or SSH directly to the ISM service-management interface. Once again, from the Cisco ASR 9000 Series Aggregation Services Router console or vty session execute the following command:

RP/0/RSP1/CPU0:VKG-2# **run attachCon 0/***ISM slot number on ASR9000***/CPU1 115200**

For example, to access the Cisco ASR 9000 Series Aggregation Services Router ISM (Integrated Service Module) line card in slot 4 use the following command:

RP/0/RSP1/CPU0:VKG-2# **run attachCon 0/**4**/CPU1 115200** Sat June 18 17:45:03.373 UTC attachCon: Starting console session to node 0/6/CPU1 attachCon: To quit console session type 'detach' Current Baud 115200 Setting Baud to 115200

The ISM (Integrated Service Module) line card may not be able to reach external routes unless a static route is added in the ISM (Integrated Service Module) line card.

**Step 3** Add a static route by executing the **ip route add** command as shown here:

[root@ISM-2 ~]# **ip route add 223.255.254.245/32 via 10.20.0.1**

Note that the via must be your gateway.

## <span id="page-62-0"></span>**Copying and Extracting the Image Files**

The next step is to copy files to the Cisco ASR 9000 Series Aggregation Services Router ISM (Integrated Service Module) line card. SCP or FTP are the only supported options. The Cisco ASR 9000 Series Aggregation Services Router cannot be used as a TFTP server. For systems running Cisco IOS XR Release 4.2.1 or later, use the **download-image** command as described in [Single Hardware PID \(Role](#page-81-0)  [Based Installation\), page B-24.](#page-81-0)

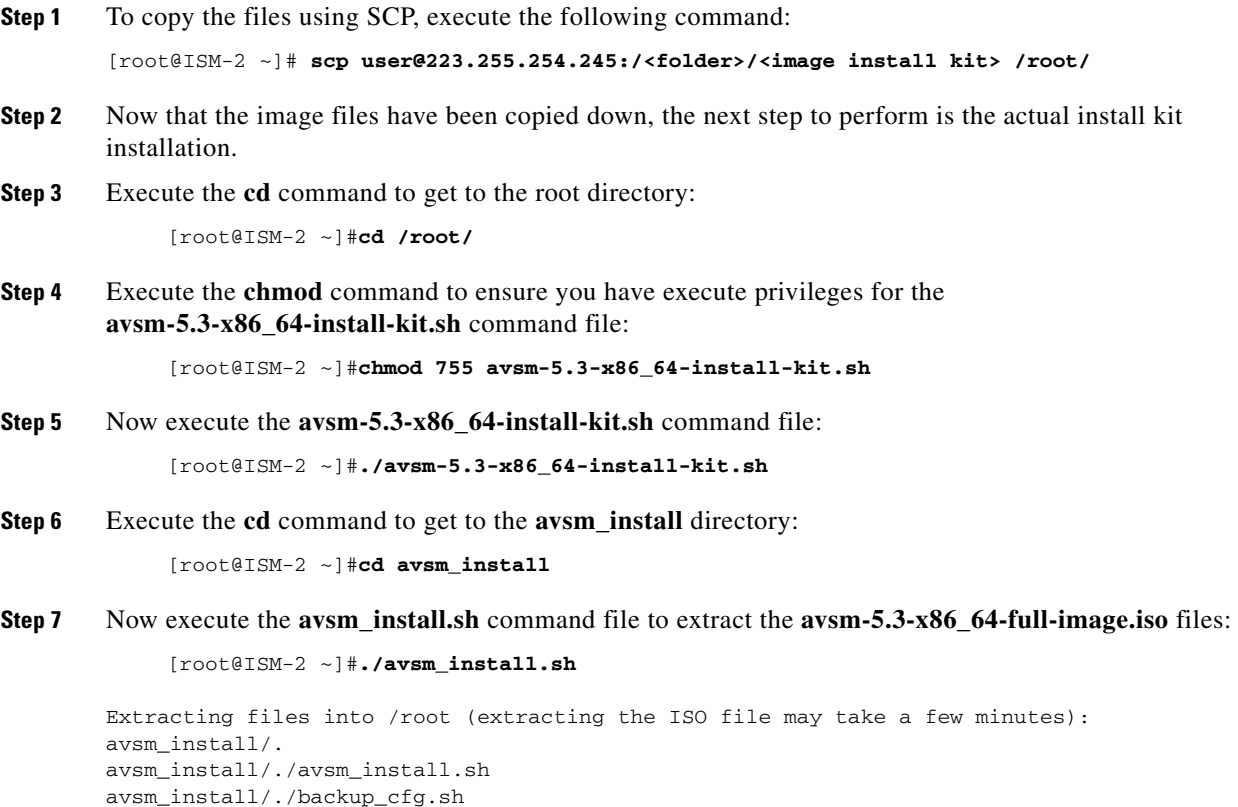

Г

```
avsm_install/./cds_upg_report.sh
avsm_install/./avsm_apiv
avsm_install/./avsm_apiv/avsm_heartbeat_compat
avsm_install/./avsm_apiv/avsm_envmon_compat
avsm_install/./avsm_apiv/apiv_sam_inventory_compat
ISO file checksum checking (may take a few minutes):
Found SHA1 checksum file: ./avsm_install/avsm-iso-full-image.sha1sum
avsm-5.3-x86_64-full-image.iso: OK
```
## <span id="page-63-0"></span>**Reloading the ISM Line Card (CDS-TV Example Shown)**

To complete the installation, you have to reload the Cisco ASR 9000 Series Aggregation Services Router ISM (Integrated Service Module) line card. This needs to be performed from the Cisco ASR 9000 Series Aggregation Services Router RSP console. To reload the ISM (Integrated Service Module) line card, either remove and then physically reinsert it or, if you haven't removed the ISM (Integrated Service Module) line card, execute the **hw-module location reload** command in admin mode to perform a soft reinsert.

**Step 1** Reload the Cisco ASR 9000 Series Aggregation Services Router ISM (Integrated Service Module) line card by executing the **hw-module location reload** command in admin mode.

The syntax is **hw-module location 0/***x***/CPU0 reload** or **hw-module location 0/***x***/CPU1 reload**, where *x* is the slot number.

Here is the example output from executing the **hw-module location 0/1/CPU0 reload command:**

RP/0/RSP0/CPU0:VKG-2#**hw-module location 0/1/CPU0 reload** WARNING: This will take the requested node out of service. Do you wish to continue?[confirm(y/n)] **y**

**Step 2** After configuring an interface to the Cisco ASR 9000 Series Aggregation Services Router ISM (Integrated Service Module) line card, for a CDS-TV reload, use the **scp** command to copy the CDS-TV-2.4.1.iso and cdsinstall software files. For example, if the remote server that you downloaded the software files to has an IP address of 172.22.97.109 and the files are stored in the CDSdownloads directory, use the following commands to copy down the files:

```
# scp -p 172.22.97.109:/CDSdownloads/CDS-TV.2.4.1.iso /
# scp -p 172.22.97.109:/CDSdownloads/cdsinstall /root
```
**Step 3** Run the cdsinstall script to upgrade the ISO image to Release 2.4.1.

```
# /root
# ./cdsinstall /CDS-TV-2.4.1.iso
```
**Step 4** To complete upgrading the ISO image to Release 2.4.1, you have to reload the Cisco ASR 9000 Series Aggregation Services Router ISM (Integrated Service Module) line card once again. This needs to be performed from the Cisco ASR 9000 Series Aggregation Services Router RSP console. To reload the ISM (Integrated Service Module) line card, either remove and then physically reinsert it or, if you haven't removed the ISM (Integrated Service Module) line card, execute the **hw-module location reload** command in admin mode to perform a soft reinsert.

The syntax is **hw-module location 0/***x***/CPU0 reload** or **hw-module location 0/***x***/CPU1 reload**, where *x* is the slot number.

Here is the example output from executing the **hw-module location 0/1/CPU0 reload command:** RP/0/RSP0/CPU0:VKG-2#**hw-module location 0/1/CPU0 reload**

WARNING: This will take the requested node out of service. Do you wish to continue?[confirm(y/n)] **y**

## <span id="page-64-0"></span>**Installing the ISO Image File**

```
Step 1 Run the cdsinstall script to upgrade the ISO image to Release 2.4.1.
        # /root
        # ./cdsinstall /CDS-TV-2.4.1.iso
        Select Deployment Type (ctrl-c to quit):
          1) TSA
           2) RTSP/FSI
        2
        RTSP Selected
        Mounting /CDS-TV.iso at /mnt/cdrom
        Calling inst.sh for common files
        Killing running processes: statsd
        Starting cdsupgrade.sh
            WARNING: No existing version found on this server. Cannot backup existing files
        Un-taring common-base.tgz
        Fixing modprobe.conf
        Loading File List
        ...done
        Processing File List
        ...done
        Moving modprobe.conf into place
        ...done
        Installing kernel rpm
        Installing cserver production rpm
        Disabled various startup scripts in /etc/init.d
        Installing busybox
        warning: /home/packages/busybox-1.2.0-4.el5.i386.rpm: Header V3 DSA signature: NOKEY, key 
        ID 37017186
        Installing kdump
        warning: /home/packages/kexec-tools-1.101-194.4.el5.x86_64.rpm: Header V3 DSA signature: 
        NOKEY, key ID 37017186
        Configuring kdump...
        Starting kdump service...
        No kdump initial ramdisk found.[WARNING]
        Rebuilding /boot/initrd-2.6.18-53.el5kdump.img
        kernel-debuginfo-2.6.18-53.el5 is not installed. You need this to use makedumpfile!
        please install it and restart the kdump service
        Failed to run mkdumprd
        Installing logrotate
        warning: /home/packages/logrotate-3.7.4-8.i386.rpm: Header V3 DSA signature: NOKEY, key ID 
        37017186
        Installing CmdTool2
        Set Write Policy to WriteBack on Adapter 0, VD 0 (target id: 0) success
```

```
Set Write Cache OK if bad BBU on Adapter 0, VD 0 (target id: 0) success
Set Disk Cache Policy to Enabled on Adapter 0, VD 0 (target id: 0) success
Starting fixperms.sh
   Loading File List
    Processing File List
Ending fixperms.sh
Calling inst.sh for rtsp
Killing running processes: statsd
Un-taring rtsp-base.tgz
Calling forprod.sh
Removing ISA-specific files
Installing RTSP-specific files (existing files backed up to .file)
mv: `/home/isa/bss/database/avsdb' and `/arroyo/db/avsdb' are the same file
mv: `/home/isa/bss/database/AVSDBUtil' and `/arroyo/db/AVSDBUtil' are the same file
mv: `/home/isa/bss/database/DATADIR' and `/arroyo/db/DATADIR' are the same file
mv: `/home/isa/bss/database/lost+found' and `/arroyo/db/lost+found' are the same file
RTSP installation complete
Starting fixperms.sh
    Loading File List
    Processing File List
Ending fixperms.sh
Unmounting /mnt/cdrom
```

```
\begin{picture}(20,5) \put(0,0) {\line(1,0){15}} \put(0,0) {\line(1,0){15}} \put(0,0) {\line(1,0){15}} \put(0,0) {\line(1,0){15}} \put(0,0) {\line(1,0){15}} \put(0,0) {\line(1,0){15}} \put(0,0) {\line(1,0){15}} \put(0,0) {\line(1,0){15}} \put(0,0) {\line(1,0){15}} \put(0,0) {\line(1,0){15}} \put(0,0) {\line(1,0){15}} \put(0,0) {\line(1,0){15}} \put(0,0
```
**Note** The warning, "Failed to run," and the move messages are known, benign errors ,and can be ignored.

cdsinstall completed. Please reboot the device.

**Step 2** Reboot the Cisco ASR 9000 Series Aggregation Services Router ISM (Integrated Service Module) Line Card from your terminal connection to the Cisco ASR 9000 Series Aggregation Services Router Route Processor card.

# **hw-module location 0/***ISM slot number on ASR9K***/CPU0 reload**

RP/0/RSP0/CPU0:VKG-2#**hw-module location 0/1/CPU0 reload**

Here is the example output from executing the **hw-module location 0/1/CPU0 reload command:**

```
WARNING: This will take the requested node out of service.
Do you wish to continue?[confirm(y/n)]y
RP/0/RSP0/CPU0:Apr 13 13:21:01.329 EST: shelfmgr[357]: %PLATFORM-SHELFMGR-6-USER_RESET : 
Node 0/1/CPU0 is reset due to user reload request 
RP/0/RSP0/CPU0:Apr 13 13:21:01.335 EST: shelfmgr[357]: 
%PLATFORM-SHELFMGR-6-NODE_STATE_CHANGE : 0/1/CPU0 A9K-ISM-100 state:IOS XR FAILURE 
LC/0/1/CPU0:Apr 13 13:21:01.338 EST: vkg_sis[293]: Received SYSDB_EVENT_SET 
Notification.....
LC/0/1/CPU0:Apr 13 13:21:01.338 EST: avsm_se_sm[127]: %PLATFORM-SIM_SE-5-STATE_CHANGE : 
Service Engine is in shutting down state. 
LC/0/1/CPU0:Apr 13 13:21:01.340 EST: ipv4 mfwd partner[224]: Deactivating MCAST APIV ...
LC/0/1/CPU0:Apr 13 13:21:01.340 EST: l2fib[231]: Deactivating APIV module 
MOD_ID_AVSM_L2FIB...
LC/0/1/CPU0:Apr 13 13:21:01.340 EST: vkg_sis[293]: Starting of SI APIV Deletion ...
RP/0/RSP0/CPU0:Apr 13 13:21:01.417 EST: invmgr[235]: %PLATFORM-INV-6-OIROUT : OIR: Node 
0/1/SAM0 removed 
RP/0/RSP0/CPU0:Apr 13 13:21:01.419 EST: eem_ed_oir[185]: Messge received content : Event 1 
NodeId: 0x81c 
RP/0/RSP0/CPU0:Apr 13 13:21:01.434 EST: invmgr[235]: %PLATFORM-INV-6-OIROUT : OIR: Node 
0/1/SAM1 removed
```
RP/0/RSP0/CPU0:Apr 13 13:21:01.435 EST: eem\_ed\_oir[185]: Messge received content : Event 1 NodeId: 0x81d LC/0/1/CPU0:Apr 13 13:21:03.003 EST: ifmgr[189]: %PKT\_INFRA-LINK-3-UPDOWN : Interface Service-Engine0/1/0/0, changed state to Down LC/0/1/CPU0:Apr 13 13:21:03.003 EST: ifmgr[189]: %PKT\_INFRA-LINEPROTO-5-UPDOWN : Line protocol on Interface Service-Engine0/1/0/0, changed state to Down LC/0/1/CPU0:Apr 13 13:21:03.004 EST: ifmgr[189]: %PKT\_INFRA-LINK-3-UPDOWN : Interface Service-Mgmt0/1/0/0, changed state to Down LC/0/1/CPU0:Apr 13 13:21:03.004 EST: ifmgr[189]: %PKT\_INFRA-LINEPROTO-5-UPDOWN : Line protocol on Interface Service-Mgmt0/1/0/0, changed state to Down LC/0/1/CPU0:Apr 13 13:21:03.005 EST: ifmgr[189]: %PKT\_INFRA-LINK-3-UPDOWN : Interface Service-Engine0/1/0/1, changed state to Down LC/0/1/CPU0:Apr 13 13:21:03.005 EST: ifmgr[189]: %PKT\_INFRA-LINEPROTO-5-UPDOWN : Line protocol on Interface Service-Engine0/1/0/1, changed state to Down LC/0/1/CPU0:Apr 13 13:21:03.005 EST: ifmgr[189]: %PKT\_INFRA-LINK-3-UPDOWN : Interface Service-Mgmt0/1/0/1, changed state to Down LC/0/1/CPU0:Apr 13 13:21:03.005 EST: ifmgr[189]: %PKT\_INFRA-LINEPROTO-5-UPDOWN : Line protocol on Interface Service-Mgmt0/1/0/1, changed state to Down LC/0/1/CPU0:Apr 13 13:21:03.006 EST: ifmgr[189]: %PKT\_INFRA-LINK-3-UPDOWN : Interface Service-Engine0/1/0/2, changed state to Down LC/0/1/CPU0:Apr 13 13:21:03.006 EST: ifmgr[189]: %PKT\_INFRA-LINEPROTO-5-UPDOWN : Line protocol on Interface Service-Engine0/1/0/2, changed state to Down LC/0/1/CPU0:Apr 13 13:21:03.007 EST: ifmgr[189]: %PKT\_INFRA-LINK-3-UPDOWN : Interface Service-Mgmt0/1/0/2, changed state to Down LC/0/1/CPU0:Apr 13 13:21:03.007 EST: ifmgr[189]: %PKT\_INFRA-LINEPROTO-5-UPDOWN : Line protocol on Interface Service-Mgmt0/1/0/2, changed state to Down LC/0/1/CPU0:Apr 13 13:21:03.007 EST: ifmgr[189]: %PKT\_INFRA-LINK-3-UPDOWN : Interface Service-Engine0/1/0/3, changed state to Down LC/0/1/CPU0:Apr 13 13:21:03.008 EST: ifmgr[189]: %PKT\_INFRA-LINEPROTO-5-UPDOWN : Line protocol on Interface Service-Engine0/1/0/3, changed state to Down RP/0/RSP0/CPU0:Apr 13 13:21:08.968 EST: invmgr[235]: %PLATFORM-INV-6-NODE\_STATE\_CHANGE : Node: 0/1/SAM1, state: BRINGDOWN RP/0/RSP0/CPU0:Apr 13 13:21:08.979 EST: invmgr[235]: %PLATFORM-INV-6-NODE\_STATE\_CHANGE : Node: 0/1/SAM0, state: BRINGDOWN RP/0/RSP0/CPU0:Apr 13 13:22:01.474 EST: shelfmgr[357]: %PLATFORM-SHELFMGR-6-NODE\_STATE\_CHANGE : 0/1/CPU0 A9K-ISM-100 state:BRINGDOWN RP/0/RSP0/CPU0:Apr 13 13:22:01.541 EST: invmgr[235]: %PLATFORM-INV-6-OIROUT : OIR: Node 0/1/SAM0 removed RP/0/RSP0/CPU0:Apr 13 13:22:01.546 EST: eem\_ed\_oir[185]: Messge received content : Event 1 NodeId: 0x81c RP/0/RSP0/CPU0:Apr 13 13:22:01.572 EST: invmgr[235]: %PLATFORM-INV-6-OIROUT : OIR: Node 0/1/SAM1 removed RP/0/RSP0/CPU0:Apr 13 13:22:01.573 EST: eem\_ed\_oir[185]: Messge received content : Event 1 NodeId: 0x81d RP/0/RSP0/CPU0:Apr 13 13:22:01.584 EST: invmgr[235]: %PLATFORM-INV-6-NODE\_STATE\_CHANGE : Node: 0/1/CPU0, state: BRINGDOWN RP/0/RSP0/CPU0:Apr 13 13:22:13.235 EST: shelfmgr[357]: %PLATFORM-SHELFMGR-6-NODE\_STATE\_CHANGE : 0/1/CPU0 A9K-ISM-100 state:ROMMON RP/0/RSP0/CPU0:Apr 13 13:22:44.043 EST: shelfmgr[357]: %PLATFORM-SHELFMGR\_HAL-6-BOOT\_REQ\_RECEIVED : Boot Request from 0/1/CPU0, RomMon Version: 1.2 RP/0/RSP0/CPU0:Apr 13 13:22:44.046 EST: shelfmgr[357]: %PLATFORM-MBIMGR-7-IMAGE\_VALIDATED : Remote location 0/1/CPU0: : MBI tftp:/disk0/asr9k-os-mbi-4.1.0.35I/lc/mbiasr9k-lc.vm validated RP/0/RSP0/CPU0:Apr 13 13:22:44.047 EST: shelfmgr[357]: %PLATFORM-SHELFMGR-6-NODE\_STATE\_CHANGE : 0/1/CPU0 A9K-ISM-100 state:MBI-BOOTING RP/0/RSP0/CPU0:Apr 13 13:23:35.447 EST: shelfmgr[357]: %PLATFORM-SHELFMGR-6-NODE\_STATE\_CHANGE : 0/1/CPU0 A9K-ISM-100 state:MBI-RUNNING LC/0/1/CPU0:15: init[65540]: %OS-INIT-7-MBI\_STARTED : total time 9.242 seconds LC/0/1/CPU0:Apr 13 13:23:38.912 EST: insthelper[61]: %INSTALL-INSTHELPER-7-PKG\_DOWNLOAD : MBI running; starting software download LC/0/1/CPU0:Apr 13 13:23:53.184 EST: sysmgr[89]: %OS-SYSMGR-5-NOTICE : Card is COLD started

LC/0/1/CPU0:Apr 13 13:23:53.490 EST: init[65540]: %OS-INIT-7-INSTALL\_READY : total time 28.024 seconds LC/0/1/CPU0:Apr 13 13:23:54.820 EST: sysmgr[316]: %OS-SYSMGR-6-INFO : Backup system manager is ready LC/0/1/CPU0:Apr 13 13:23:55.989 EST: syslog\_dev[87]: dumper\_config[153]: LC/0/1/CPU0:Apr 13 13:23:56.027 EST: syslog\_dev[87]: dumper\_config[153]: The node id is 2065  $LC/0/1/CPU0:$ Apr 13 13:23:58.631 EST: linux maint fpd agent[236]: linux maint fpd agent: Registering the handlers LC/0/1/CPU0:Apr 13 13:23:58.645 EST: linux\_maint\_fpd\_agent[236]: update\_linux\_maint\_sw\_version Updated the sw\_ver 6 LC/0/1/CPU0:Apr 13 13:23:58.648 EST: linux\_maint\_fpd\_agent[236]: publish\_maint\_fpd\_info Publishing FPD info : type 1, subtype 4, card type 16777989, module 0, instance 0, sw\_ver 6, hw\_ver 1 LC/0/1/CPU0:Apr 13 13:23:58.878 EST: vkg\_sis[293]: Initializing APIV modules ... LC/0/1/CPU0:Apr 13 13:23:58.890 EST: vkg\_sis[293]: Registering for SysDB notifications ... LC/0/1/CPU0:Apr 13 13:23:58.897 EST: vkg\_sis[293]: Registering for SysDB SE READY notifications ... LC/0/1/CPU0:Apr 13 13:23:59.997 EST: fca\_server[165]: bridge\_asic\_get\_ver: msg send problem: Invalid argument LC/0/1/CPU0:Apr 13 13:23:59.999 EST: fca\_server[165]: bridge\_asic\_get\_ver: msg send problem: Invalid argument LC/0/1/CPU0:Apr 13 13:24:03.156 EST: vkg\_sis[293]: Received SYSDB\_EVENT\_SET Notification..... LC/0/1/CPU0:Apr 13 13:24:03.543 EST: sysmgr[89]: %OS-SYSMGR-7-DEBUG : sysmgr\_admin\_plane\_check:SYSMGR\_PLANE\_ADMIN Notification sent. LC/0/1/CPU0:Apr 13 13:24:04.113 EST: sync\_agent[310]: %PLATFORM-FSYNC-6-UNKNOWN\_BOARD\_TYPE : Frequency Synchronization feature does not recognize hardware board type 0x1000305 LC/0/1/CPU0:Apr 13 13:24:04.163 EST: sync\_agent[310]: %PLATFORM-FSYNC-6-NOT\_SUPPORTED : Frequency Synchronization is not supported on this line card. RP/0/RSP0/CPU0:Apr 13 13:24:04.464 EST: syslog\_dev[93]: envmon[199]: RP/0/RSP0/CPU0:Apr 13 13:24:04.466 EST: syslog\_dev[93]: envmon[199]: envmon\_sam\_sensor\_cens\_handler:359 mytype is not ENS\_CMD\_WRITE LC/0/1/CPU0:Apr 13 13:24:06.247 EST: BM-ADJ[129]: Registering for SysDB notifications ... LC/0/1/CPU0:Apr 13 13:24:07.585 EST: fib\_mgr[167]: Initializing APIV modules ... LC/0/1/CPU0:Apr 13 13:24:07.600 EST: fib\_mgr[167]: Registering for SysDB notifications ... LC/0/1/CPU0:Apr 13 13:24:08.350 EST: vkg\_sis[293]: Received SYSDB\_EVENT\_SET Notification..... LC/0/1/CPU0:Apr 13 13:24:16.422 EST: canb\_upg\_agt[134]: %PLATFORM-UPGRADE\_FPD-4-DOWN\_REV : cbc instance 0 is down-rev (V18.04), upgrade to (V18.05). Use the "upgrade hw-module fpd" CLI in admin mode. LC/0/1/CPU0:Apr 13 13:24:16.910 EST: l2fib[231]: Initializing L2 FIB APIV modules ... LC/0/1/CPU0:Apr 13 13:24:16.937 EST: l2fib[231]: L2fib Registering for SysDB notifications ... RP/0/RSP0/CPU0:Apr 13 13:24:21.806 EST: shelfmgr[357]: %PLATFORM-SHELFMGR-6-NODE\_STATE\_CHANGE : 0/1/CPU0 A9K-ISM-100 state:IOS XR RUN RP/0/RSP0/CPU0:Apr 13 13:24:21.826 EST: invmgr[235]: %PLATFORM-INV-6-NODE\_STATE\_CHANGE : Node: 0/1/CPU0, state: IOS XR RUN LC/0/1/CPU0:Apr 13 13:24:22.738 EST: ifmgr[189]: %PKT\_INFRA-LINK-5-CHANGED : Interface Service-Mgmt0/1/0/3, changed state to Administratively Down LC/0/1/CPU0:Apr 13 13:24:22.741 EST: ifmgr[189]: %PKT\_INFRA-LINK-3-UPDOWN : Interface Service-Mgmt0/1/0/2, changed state to Down LC/0/1/CPU0:Apr 13 13:24:22.741 EST: ifmgr[189]: %PKT\_INFRA-LINEPROTO-5-UPDOWN : Line protocol on Interface Service-Mgmt0/1/0/2, changed state to Down LC/0/1/CPU0:Apr 13 13:24:22.741 EST: ifmgr[189]: %PKT\_INFRA-LINK-3-UPDOWN : Interface Service-Mgmt0/1/0/1, changed state to Down LC/0/1/CPU0:Apr 13 13:24:22.741 EST: ifmgr[189]: %PKT\_INFRA-LINEPROTO-5-UPDOWN : Line protocol on Interface Service-Mgmt0/1/0/1, changed state to Down LC/0/1/CPU0:Apr 13 13:24:22.741 EST: ifmgr[189]: %PKT\_INFRA-LINK-3-UPDOWN : Interface Service-Mgmt0/1/0/0, changed state to Down LC/0/1/CPU0:Apr 13 13:24:22.741 EST: ifmgr[189]: %PKT\_INFRA-LINEPROTO-5-UPDOWN : Line protocol on Interface Service-Mgmt0/1/0/0, changed state to Down LC/0/1/CPU0:Apr 13 13:24:22.744 EST: cfgmgr-lc[138]: %MGBL-CONFIG-6-OIR\_RESTORE : Configuration for node '0/1/0' has been restored.

LC/0/1/CPU0:Apr 13 13:24:22.754 EST: ifmgr[189]: %PKT\_INFRA-LINK-3-UPDOWN : Interface Service-Mgmt0/1/0/2, changed state to Up LC/0/1/CPU0:Apr 13 13:24:22.755 EST: ifmgr[189]: %PKT\_INFRA-LINK-3-UPDOWN : Interface Service-Mgmt0/1/0/1, changed state to Up LC/0/1/CPU0:Apr 13 13:24:22.755 EST: ifmgr[189]: %PKT\_INFRA-LINK-3-UPDOWN : Interface Service-Mgmt0/1/0/0, changed state to Up LC/0/1/CPU0:Apr 13 13:24:22.758 EST: ifmgr[189]: %PKT\_INFRA-LINEPROTO-5-UPDOWN : Line protocol on Interface Service-Mgmt0/1/0/2, changed state to Up LC/0/1/CPU0:Apr 13 13:24:22.764 EST: ifmgr[189]: %PKT\_INFRA-LINEPROTO-5-UPDOWN : Line protocol on Interface Service-Mgmt0/1/0/1, changed state to Up LC/0/1/CPU0:Apr 13 13:24:22.767 EST: ifmgr[189]: %PKT\_INFRA-LINEPROTO-5-UPDOWN : Line protocol on Interface Service-Mgmt0/1/0/0, changed state to Up LC/0/1/CPU0:Apr 13 13:24:25.046 EST: ifmgr[189]: %PKT\_INFRA-LINK-3-UPDOWN : Interface Service-Engine0/1/0/3, changed state to Down LC/0/1/CPU0:Apr 13 13:24:25.046 EST: ifmgr[189]: %PKT\_INFRA-LINEPROTO-5-UPDOWN : Line protocol on Interface Service-Engine0/1/0/3, changed state to Down LC/0/1/CPU0:Apr 13 13:24:25.046 EST: ifmgr[189]: %PKT\_INFRA-LINK-3-UPDOWN : Interface Service-Engine0/1/0/2, changed state to Down LC/0/1/CPU0:Apr 13 13:24:25.046 EST: ifmgr[189]: %PKT\_INFRA-LINEPROTO-5-UPDOWN : Line protocol on Interface Service-Engine0/1/0/2, changed state to Down LC/0/1/CPU0:Apr 13 13:24:25.047 EST: ifmgr[189]: %PKT\_INFRA-LINK-3-UPDOWN : Interface Service-Engine0/1/0/1, changed state to Down LC/0/1/CPU0:Apr 13 13:24:25.047 EST: ifmgr[189]: %PKT\_INFRA-LINEPROTO-5-UPDOWN : Line protocol on Interface Service-Engine0/1/0/1, changed state to Down LC/0/1/CPU0:Apr 13 13:24:25.047 EST: ifmgr[189]: %PKT\_INFRA-LINK-3-UPDOWN : Interface Service-Engine0/1/0/0, changed state to Down LC/0/1/CPU0:Apr 13 13:24:25.047 EST: ifmgr[189]: %PKT\_INFRA-LINEPROTO-5-UPDOWN : Line protocol on Interface Service-Engine0/1/0/0, changed state to Down LC/0/1/CPU0:Apr 13 13:24:25.049 EST: cfgmgr-lc[138]: %MGBL-CONFIG-6-OIR\_RESTORE : Configuration for node '0/1/0' has been restored. LC/0/1/CPU0:Apr 13 13:24:25.052 EST: ifmgr[189]: %PKT\_INFRA-LINK-3-UPDOWN : Interface Service-Engine0/1/0/3, changed state to Up LC/0/1/CPU0:Apr 13 13:24:25.053 EST: ifmgr[189]: %PKT\_INFRA-LINK-3-UPDOWN : Interface Service-Engine0/1/0/2, changed state to Up LC/0/1/CPU0:Apr 13 13:24:25.053 EST: ifmgr[189]: %PKT\_INFRA-LINK-3-UPDOWN : Interface Service-Engine0/1/0/1, changed state to Up LC/0/1/CPU0:Apr 13 13:24:25.054 EST: ifmgr[189]: %PKT\_INFRA-LINK-3-UPDOWN : Interface Service-Engine0/1/0/0, changed state to Up LC/0/1/CPU0:Apr 13 13:24:25.055 EST: ifmgr[189]: %PKT\_INFRA-LINEPROTO-5-UPDOWN : Line protocol on Interface Service-Engine0/1/0/3, changed state to Up LC/0/1/CPU0:Apr 13 13:24:25.058 EST: ifmgr[189]: %PKT\_INFRA-LINEPROTO-5-UPDOWN : Line protocol on Interface Service-Engine0/1/0/2, changed state to Up LC/0/1/CPU0:Apr 13 13:24:25.061 EST: ifmgr[189]: %PKT\_INFRA-LINEPROTO-5-UPDOWN : Line protocol on Interface Service-Engine0/1/0/1, changed state to Up LC/0/1/CPU0:Apr 13 13:24:25.064 EST: ifmgr[189]: %PKT\_INFRA-LINEPROTO-5-UPDOWN : Line protocol on Interface Service-Engine0/1/0/0, changed state to Up LC/0/1/CPU0:Apr 13 13:24:26.107 EST: ifmgr[189]: %PKT\_INFRA-LINK-3-UPDOWN : Interface Service-Engine0/1/0/0, changed state to Down LC/0/1/CPU0:Apr 13 13:24:26.107 EST: ifmgr[189]: %PKT\_INFRA-LINEPROTO-5-UPDOWN : Line protocol on Interface Service-Engine0/1/0/0, changed state to Down LC/0/1/CPU0:Apr 13 13:24:26.108 EST: ifmgr[189]: %PKT\_INFRA-LINK-3-UPDOWN : Interface Service-Engine0/1/0/1, changed state to Down LC/0/1/CPU0:Apr 13 13:24:26.108 EST: ifmgr[189]: %PKT\_INFRA-LINEPROTO-5-UPDOWN : Line protocol on Interface Service-Engine0/1/0/1, changed state to Down LC/0/1/CPU0:Apr 13 13:24:26.110 EST: ifmgr[189]: %PKT\_INFRA-LINK-3-UPDOWN : Interface Service-Engine0/1/0/2, changed state to Down LC/0/1/CPU0:Apr 13 13:24:26.110 EST: ifmgr[189]: %PKT\_INFRA-LINEPROTO-5-UPDOWN : Line protocol on Interface Service-Engine0/1/0/2, changed state to Down LC/0/1/CPU0:Apr 13 13:24:26.111 EST: ifmgr[189]: %PKT\_INFRA-LINK-3-UPDOWN : Interface Service-Engine0/1/0/3, changed state to Down LC/0/1/CPU0:Apr 13 13:24:26.112 EST: ifmgr[189]: %PKT\_INFRA-LINEPROTO-5-UPDOWN : Line protocol on Interface Service-Engine0/1/0/3, changed state to Down LC/0/1/CPU0:Apr 13 13:24:26.115 EST: ifmgr[189]: %PKT\_INFRA-LINK-3-UPDOWN : Interface Service-Mgmt0/1/0/0, changed state to Down

LC/0/1/CPU0:Apr 13 13:24:26.116 EST: ifmgr[189]: %PKT\_INFRA-LINEPROTO-5-UPDOWN : Line protocol on Interface Service-Mgmt0/1/0/0, changed state to Down LC/0/1/CPU0:Apr 13 13:24:26.117 EST: ifmgr[189]: %PKT\_INFRA-LINK-3-UPDOWN : Interface Service-Mgmt0/1/0/1, changed state to Down LC/0/1/CPU0:Apr 13 13:24:26.118 EST: ifmgr[189]: %PKT\_INFRA-LINEPROTO-5-UPDOWN : Line protocol on Interface Service-Mgmt0/1/0/1, changed state to Down LC/0/1/CPU0:Apr 13 13:24:26.119 EST: ifmgr[189]: %PKT\_INFRA-LINK-3-UPDOWN : Interface Service-Mgmt0/1/0/2, changed state to Down LC/0/1/CPU0:Apr 13 13:24:26.120 EST: ifmgr[189]: %PKT\_INFRA-LINEPROTO-5-UPDOWN : Line protocol on Interface Service-Mgmt0/1/0/2, changed state to Down LC/0/1/CPU0:Apr 13 13:24:50.648 EST: vkg\_sis[293]: Received SYSDB\_EVENT\_SET Notification..... LC/0/1/CPU0:Apr 13 13:25:04.333 EST: ipv4\_mfwd\_partner[224]: Registering for SysDB notifications ... LC/0/1/CPU0:Apr 13 13:25:07.458 EST: ipv4\_mfwd\_partner[224]: Initializing APIV modules ... LC/0/1/CPU0:Apr 13 13:25:07.458 EST: l2fib[231]: Starting of APIV version negotiation ... LC/0/1/CPU0:Apr 13 13:25:07.458 EST: fib\_mgr[167]: Starting of APIV version negotiation ... LC/0/1/CPU0:Apr 13 13:25:07.458 EST: BM-ADJ[129]: Starting of APIV version negotiation ... LC/0/1/CPU0:Apr 13 13:25:07.459 EST: vkg\_sis[293]: Starting of APIV version negotiation (CREATE) ... LC/0/1/CPU0:Apr 13 13:25:08.094 EST: inv\_agent[196]: %PLATFORM-INV\_AGENT-7-INFO : Sending SIM x86 inventory info LC/0/1/CPU0:Apr 13 13:25:09.634 EST: vkg\_sis[293]: SIS APIV is up LC/0/1/CPU0:Apr 13 13:25:10.471 EST: ipv4\_mfwd\_partner[224]: MCAST APIV is up LC/0/1/CPU0:Apr 13 13:25:10.489 EST: l2fib[231]: ISM L2FIB: IPCP is up fd:50099c58, stats\_fd:0 LC/0/1/CPU0:Apr 13 13:25:11.624 EST: vkg\_sis[293]: Received SYSDB\_EVENT\_SET Notification..... LC/0/1/CPU0:Apr 13 13:25:13.620 EST: fib\_mgr[167]: L3 FIB, FRR, LOOKUP & MISC APIV is up LC/0/1/CPU0:Apr 13 13:25:13.622 EST: fib\_mgr[167]: Initialized FIB State Machine!!! LC/0/1/CPU0:Apr 13 13:25:16.737 EST: vkg\_sis[293]: Received SYSDB\_EVENT\_SET Notification..... LC/0/1/CPU0:Apr 13 13:25:16.737 EST: vkg\_sis[293]: Received SE Operation Ready Notification..... LC/0/1/CPU0:Apr 13 13:25:16.740 EST: avsm\_se\_sm[127]: %PLATFORM-SIM\_SE-5-STATE\_CHANGE : Service Engine is in ready state. LC/0/1/CPU0:Apr 13 13:25:16.742 EST: avsm\_se\_sm[127]: %PLATFORM-SIM\_SE-5-SW\_INFO : Service Engine heartbeat started on A9K-ISM-100 LC/0/1/CPU0:Apr 13 13:25:26.744 EST: ifmgr[189]: %PKT\_INFRA-LINK-3-UPDOWN : Interface Service-Engine0/1/0/0, changed state to Up LC/0/1/CPU0:Apr 13 13:25:26.745 EST: ifmgr[189]: %PKT\_INFRA-LINK-3-UPDOWN : Interface Service-Mgmt0/1/0/0, changed state to Up LC/0/1/CPU0:Apr 13 13:25:26.745 EST: ifmgr[189]: %PKT\_INFRA-LINK-3-UPDOWN : Interface Service-Engine0/1/0/1, changed state to Up LC/0/1/CPU0:Apr 13 13:25:26.745 EST: ifmgr[189]: %PKT\_INFRA-LINK-3-UPDOWN : Interface Service-Mgmt0/1/0/1, changed state to Up LC/0/1/CPU0:Apr 13 13:25:26.746 EST: ifmgr[189]: %PKT\_INFRA-LINK-3-UPDOWN : Interface Service-Engine0/1/0/2, changed state to Up LC/0/1/CPU0:Apr 13 13:25:26.746 EST: ifmgr[189]: %PKT\_INFRA-LINK-3-UPDOWN : Interface Service-Mgmt0/1/0/2, changed state to Up LC/0/1/CPU0:Apr 13 13:25:26.747 EST: ifmgr[189]: %PKT\_INFRA-LINK-3-UPDOWN : Interface Service-Engine0/1/0/3, changed state to Up LC/0/1/CPU0:Apr 13 13:25:26.747 EST: ifmgr[189]: %PKT\_INFRA-LINEPROTO-5-UPDOWN : Line protocol on Interface Service-Engine0/1/0/0, changed state to Up LC/0/1/CPU0:Apr 13 13:25:26.750 EST: ifmgr[189]: %PKT\_INFRA-LINEPROTO-5-UPDOWN : Line protocol on Interface Service-Mgmt0/1/0/0, changed state to Up LC/0/1/CPU0:Apr 13 13:25:26.758 EST: ifmgr[189]: %PKT\_INFRA-LINEPROTO-5-UPDOWN : Line protocol on Interface Service-Engine0/1/0/1, changed state to Up LC/0/1/CPU0:Apr 13 13:25:26.760 EST: ifmgr[189]: %PKT\_INFRA-LINEPROTO-5-UPDOWN : Line protocol on Interface Service-Mgmt0/1/0/1, changed state to Up LC/0/1/CPU0:Apr 13 13:25:26.763 EST: ifmgr[189]: %PKT\_INFRA-LINEPROTO-5-UPDOWN : Line protocol on Interface Service-Engine0/1/0/2, changed state to Up

LC/0/1/CPU0:Apr 13 13:25:26.765 EST: ifmgr[189]: %PKT\_INFRA-LINEPROTO-5-UPDOWN : Line protocol on Interface Service-Mgmt0/1/0/2, changed state to Up LC/0/1/CPU0:Apr 13 13:25:26.806 EST: ifmgr[189]: %PKT\_INFRA-LINEPROTO-5-UPDOWN : Line protocol on Interface Service-Engine0/1/0/3, changed state to Up LC/0/1/CPU0:Apr 13 13:25:29.814 EST: avsm\_agent[126]: %ISM\_SIA-6-INFO : Interface # 0 XAUI link status changed to UP!! LC/0/1/CPU0:Apr 13 13:25:29.815 EST: avsm\_agent[126]: %ISM\_SIA-6-INFO : Interface # 1 XAUI link status changed to UP!! LC/0/1/CPU0:Apr 13 13:25:29.817 EST: avsm\_agent[126]: %ISM\_SIA-6-INFO : Interface # 2 XAUI link status changed to UP!! LC/0/1/CPU0:Apr 13 13:25:29.821 EST: avsm\_agent[126]: %ISM\_SIA-6-INFO : Interface # 3 XAUI link status changed to UP!! LC/0/1/CPU0:Apr 13 13:25:29.824 EST: avsm\_agent[126]: %ISM\_SIA-6-INFO : Interface # 4 XAUI link status changed to UP!! LC/0/1/CPU0:Apr 13 13:25:29.827 EST: avsm\_agent[126]: %ISM\_SIA-6-INFO : Interface # 5 XAUI link status changed to UP!! LC/0/1/CPU0:Apr 13 13:25:29.830 EST: avsm\_agent[126]: %ISM\_SIA-6-INFO : Interface # 7 XAUI link status changed to UP!! RP/0/RSP0/CPU0:Apr 13 13:26:23.489 EST: invmgr[235]: %PLATFORM-INV-6-NODE\_STATE\_CHANGE : Node: 0/1/SAM0, state: OK RP/0/RSP0/CPU0:Apr 13 13:26:23.716 EST: invmgr[235]: %PLATFORM-INV-6-OIRIN : OIR: Node 0/1/SAM0 inserted RP/0/RSP0/CPU0:Apr 13 13:26:23.718 EST: eem\_ed\_oir[185]: Messge received content : Event 0 NodeId: 0x81c RP/0/RSP0/CPU0:Apr 13 13:26:36.684 EST: invmgr[235]: %PLATFORM-INV-6-NODE\_STATE\_CHANGE : Node: 0/1/SAM1, state: OK RP/0/RSP0/CPU0:Apr 13 13:26:36.697 EST: invmgr[235]: %PLATFORM-INV-6-OIRIN : OIR: Node 0/1/SAM1 inserted RP/0/RSP0/CPU0:Apr 13 13:26:36.699 EST: eem\_ed\_oir[185]: Messge received content : Event 0 NodeId: 0x81d RP/0/RSP0/CPU0:Apr 13 13:29:30.316 EST: invmgr[235]: %PLATFORM-INV-6-NODE\_STATE\_CHANGE : Node: 0/1/SAM0, state: OK RP/0/RSP0/CPU0:Apr 13 13:29:41.314 EST: invmgr[235]: %PLATFORM-INV-6-NODE\_STATE\_CHANGE : Node: 0/1/SAM1, state: OK

## <span id="page-70-0"></span>**Configuring the Service Engine Interfaces to the ISM (CDS Only)**

The Cisco ASR 9000 Series Aggregation Services Router ISM (Integrated Service Module) line card now has the Release 2.4.1 TV CDS software installed.

The next step is configuring the Service Engine interfaces to the ISM (Integrated Service Module) line card using the Cisco ASR 9000 Series Aggregation Services Router IOS XR Software Command Line Interface.

**Step 1** Execute the **interface Service-Engine** command as shown below. This command enters interface configuration mode to allow you to configure interfaces which emulate 10-Gigabit Ethernet interfaces which can be used to carry video streaming/cache-fill traffic.

```
!
interface Service-Engine0/4/0/0
  service-module ipv4 address 10.4.1.2 255.255.255.0
 ipv4 address 10.4.1.1 255.255.255.0
!
interface Service-Mgmt0/4/0/1
 shutdown
!
```

```
interface Service-Engine0/4/0/1
 service-module ipv4 address 10.4.2.2 255.255.255.0
 ipv4 address 10.4.2.1 255.255.255.0
!
interface Service-Mgmt0/4/0/2
 service-module ipv4 address 10.4.12.2 255.255.255.0
 ipv4 address 10.4.12.1 255.255.255.0
 shutdown
!
interface Service-Engine0/4/0/2
 service-module ipv4 address 10.4.3.2 255.255.255.0
 ipv4 address 10.4.3.1 255.255.255.0
!
interface Service-Mgmt0/4/0/3
 shutdown
!
interface Service-Engine0/4/0/3
 service-module ipv4 address 10.4.4.2 255.255.255.0
  ipv4 address 10.4.4.1 255.255.255.0
```
## <span id="page-71-0"></span>**Running the cdsconfig Script**

The next step is to initially configure the Cisco ASR 9000 Series Aggregation Services Router ISM (Integrated Service Module) line card, which requires that you run the **cdsconfig** script and answer the prompts appropriately for your deployment.

To initially configure the Cisco ASR 9000 Series Aggregation Services Router ISM (Integrated Service Module) line card, do the following:

- **Step 1** Log in to the Cisco ASR 9000 Series Aggregation Services Router ISM (Integrated Service Module) line card as *root*.
- **Step 2** Run the **cdsconfig** script. The script displays prompts with the default values in brackets. If a default value is correct, press **Enter** to accept the value; otherwise, enter the correct value and press **Enter**. Note that the following example is for adding a Cisco ASR 9000 Series Aggregation Services Router ISM (Integrated Service Module) line card into an existing deployment

```
[root@ism ~]# cdsconfig
```

```
ATTENTION!!!
If a new image is installed on this server, a reboot is required before running 
cdsconfig.
If a reboot is already performed, please continue.
Otherwise, please exit and execute cdsconfig after rebooting the server
Do you want to continue ? (yes/no) [y]: y
Enter management interface [eth0]: 
Please ensure an IP address and netmask are configured for
  management interface eth0: 
Enter a hostname [ism]: 
Backing up /etc/sysconfig/network
Writing new /etc/sysconfig/network
Backing up /etc/hosts
Writing new /etc/hosts
Skipping network restart for AVSM
Network configuration complete
Use detected platform: A9K-ISM-100 ? (yes/no) [y]: yes
```
Please select a device role: 1. streamer Choice: **1** Is this Server going to get added to a Stream Domain in a CDN Split Domain Manag ement Environment ? (yes/no) [y]: **no** Please enter a Group ID(Array ID): **6147** Please enter a server ID [3]: **1232** Enter Stream Control interface (Hit 'Enter' to skip): Writing new configuration to /home/isa/.arroyorc No existing replication group information found Do you want to configure replication group members now? (yes/no) [y]: There are currently no replication group members. Do you want to add another replication group member? (yes/no) [y]: Select a role for the new replication group member. Select 'exit' to exit this menu: 1. ssv 2. vault 3. streamer 4. cache 5. controller 6. exit Choice: **5** Enter an IP address for new controller: **10.10.19.2** Current replication group members: controller 10.10.19.2 Do you want to add another replication group member? (yes/no) [n]: **yes** Select a role for the new replication group member. Select 'exit' to exit this m enu: 1. ssv 2. vault 3. streamer 4. cache 5. controller 6. exit Choice: **2** Enter an IP address for new vault: **10.10.30.2** Current replication group members: controller 10.10.19.2 vault 10.10.30.2 Do you want to add another replication group member? (yes/no) [n]: Configuring ISA ecosystem Is this node getting added to an existing deployment ? (yes/no) [y]: Starting database sync... ./start\_db: Command not found. 1 size: 4180 2 size: 3148 3 size: 2136 4 size: 11412 5 size: 4180 6 size: 3148 7 size: 17628 8 size: 5208 10 size: 60 11 size: 1108 12 size: 52

```
14 size: 60
```
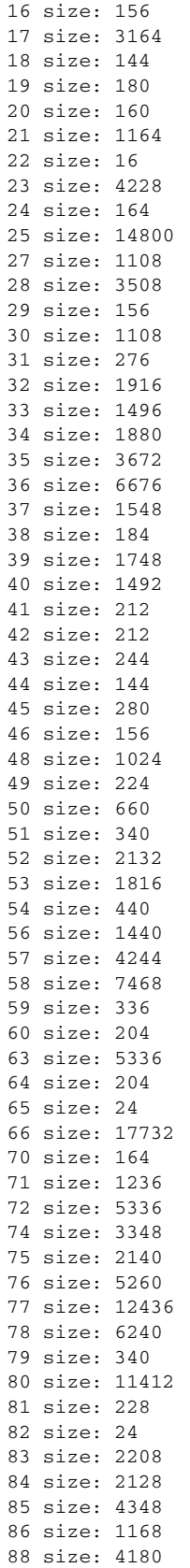

15 size: 2492

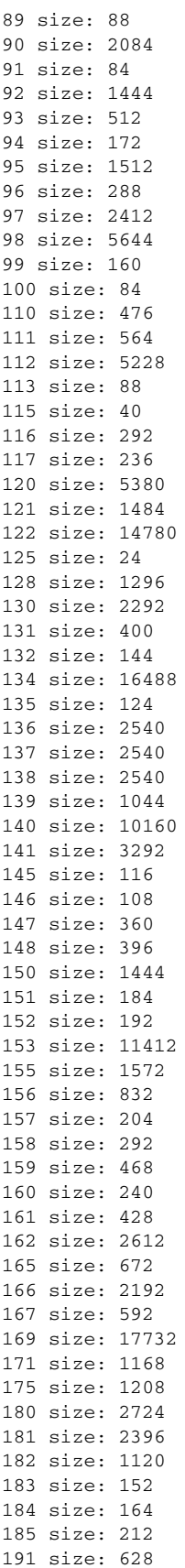

192 size: 6228

195 size: 120 200 size: 21772 204 size: 60 205 size: 16 206 size: 6292 207 size: 108 208 size: 1140 210 size: 2548 211 size: 2548 212 size: 240 213 size: 2732 214 size: 216 215 size: 104 220 size: 92 230 size: 1288 231 size: 1500 250 size: 80 266 size: 24656 267 size: 80 270 size: 660 271 size: 156 272 size: 144 273 size: 88 274 size: 28 275 size: 32 276 size: 32 trickle thread starting: tid: 4131216272 deadlock thread starting: tid: 4130163600 checkpoint thread starting: tid: 4129110928 trigger\_worker thread starting: tid: 4128058256 10.10.19.2: Performing full resync for node addition with 10.10.19.2 10.10.19.2: Full Resync SUCCESS 10.10.30.2: Performing full resync for node addition with 10.10.30.2 10.10.30.2: db\_resync\_content\_object: still processing remote getall, 1000 co ntents processed so far 10.10.30.2: db\_resync\_content\_object: still processing remote getall, 2000 co ntents processed so far 10.10.30.2: db\_resync\_content\_object: still processing remote getall, 3000 co ntents processed so far 10.10.30.2: db\_resync\_content\_object: still processing remote getall, 4000 co ntents processed so far 10.10.30.2: db\_resync\_content\_object: still processing remote getall, 5000 co ntents processed so far 10.10.30.2: db\_resync\_content\_object: still processing remote getall, 6000 co ntents processed so far 10.10.30.2: db\_resync\_content\_object: still processing remote getall, 7000 co ntents processed so far 10.10.30.2: db\_resync\_content\_object: still processing remote getall, 8000 co ntents processed so far 10.10.30.2: db\_resync\_content\_object: Finished with 8005 new records found an d 0 records deleted, 8005 processed in getall 10.10.30.2: Full Resync SUCCESS serverid: 1232 servertype: 2 ipaddr: 353698051 controller archiving thread starting: tid: 4042255248 rep\_mgr thread starting: tid: 4041202576 rthreads: 2 pthread created: 4131216272 pthread created: 4130163600 pthread created: 4129110928 pthread created: 4128058256 pthread created: 4127001488 pthread created: 4125948816 pthread created: 4043307920 pthread created: 4042255248

```
pthread created: 4041202576
pthread created: 4040149904
replication threads: 2
trigger manager thread starting: tid: 4040149904
Database sync completed.
Run svrinit to seed database? (yes/no) [n]: yes
Please enter an IP address for svrinit [21.21.1.3]: 
Please enter a netmask for svrinit [255.255.255.0]: 
Please enter a hostname for svrinit [ism]: 
Please enter a gateway for svrinit: 21.21.1.1
21.21.1.3 (ism) ASM tables initialized!
Starting statsd
Is this an IPTV deployment with Dual CAS? (yes/no) [n]: 
Writing rc.local
ISA ecosystem configuration finished
cdsconfig finished, please use CDSM to complete configuration
```
**Step 3** To verify that the CDS manager (VVIM, Stream Manager, or CDSM) is operational, using your web browser, enter the IP address of your CDS manager.

For example, if the IP address of your CDSM is 192.168.0.236, you can access it by entering http://192.168.0.236 in the address or location text box of your browser program.

The System Login page is displayed (see [Figure B-1\)](#page-76-0).

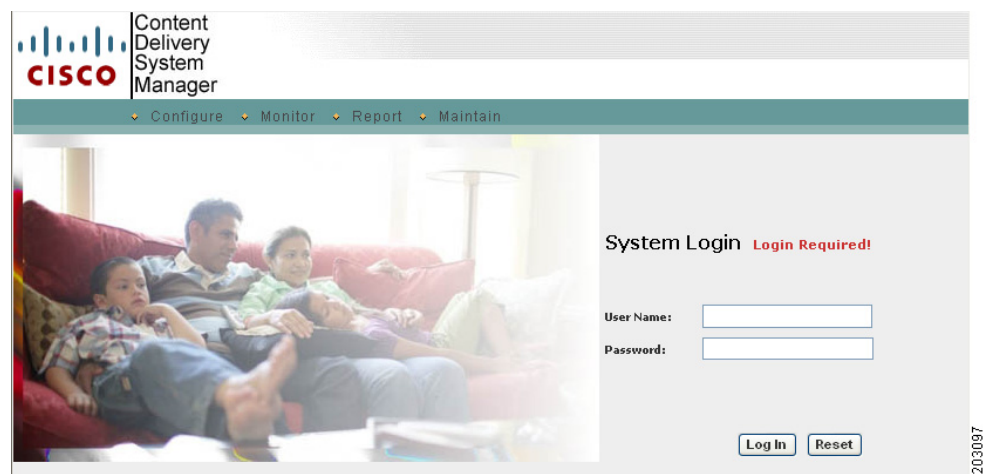

<span id="page-76-0"></span>*Figure B-1 CDSM Login Page* 

**Step 4** Log in to the CDS manager GUI. Enter *admin* as the user name and *admin* as the password and click **Login**.

If you are unable to log in with the user name *admin* and the password *admin*, log in to the Cisco ASR 9000 Series Aggregation Services Router ISM (Integrated Service Module) line card Linux command line and run the **/home/stats/runonce** command, then log in to the CDS manager GUI again.

The VVIM Setup page or CDSM Setup page is displayed.

**Step 5** Use the VVIM or CDSM GUI to complete the configuration.

For more information, see one of the following:

**•** For an ISA deployment, see the "Getting Started" chapter in the *Cisco TV CDS 2.4 ISA Software Configuration Guide*.

 $\mathbf{r}$ 

**•** For an RTSP deployment, see the "Getting Started" chapter in the *Cisco TV CDS 2.4 RTSP Software Configuration Guide*.

## **interface Service-Engine**

To configure an interface which emulates a 10-Gigabit Ethernet interface to carry video streaming/cache-fill traffic, use the **interface Service-Engine** command in global configuration mode. To delete the **interface Service-Engine** configuration, use the **no** form of this command.

**interface Service-Engine** *interface-path-id*

**no interface Service-Engine** *interface-path-id*

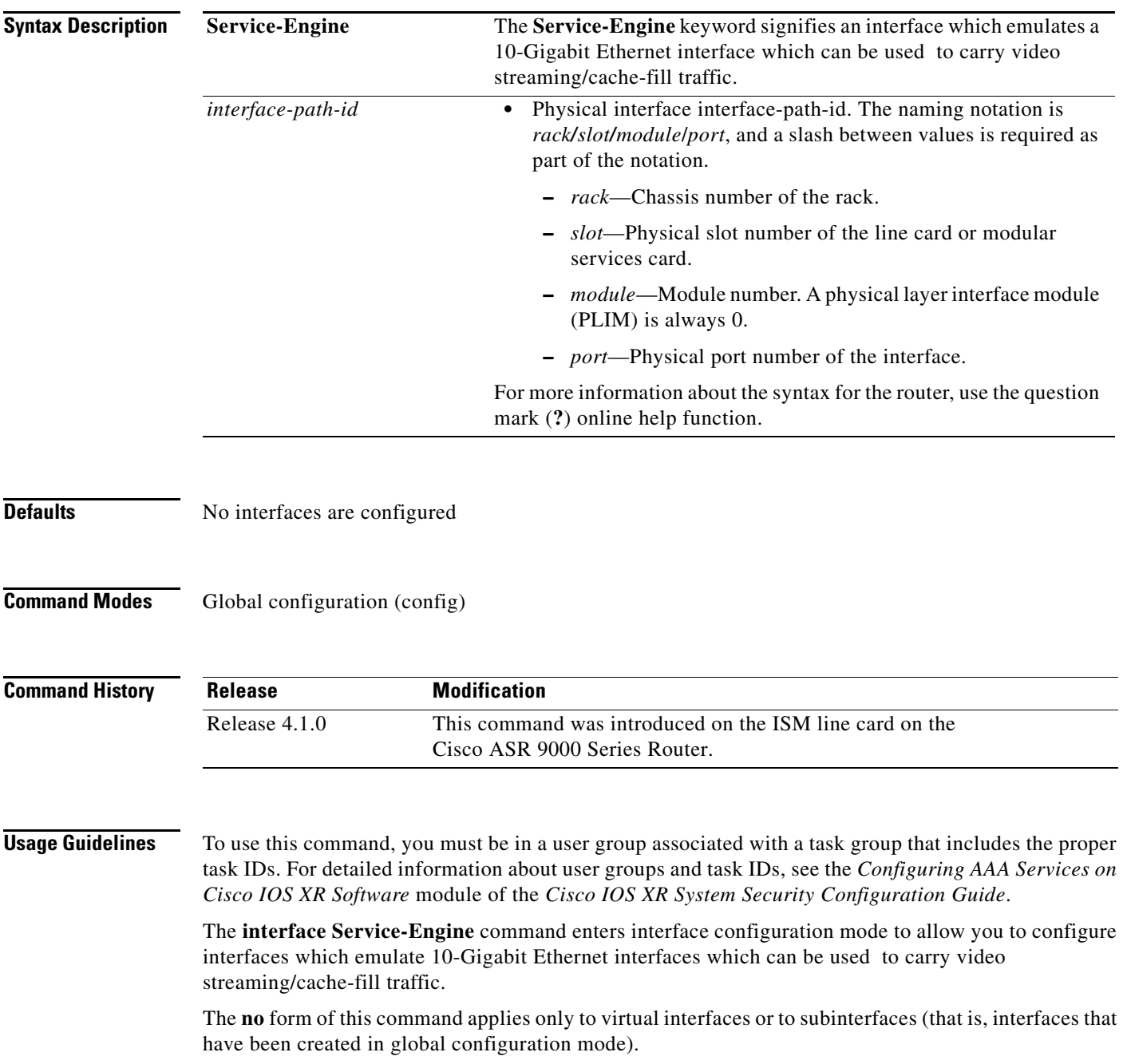

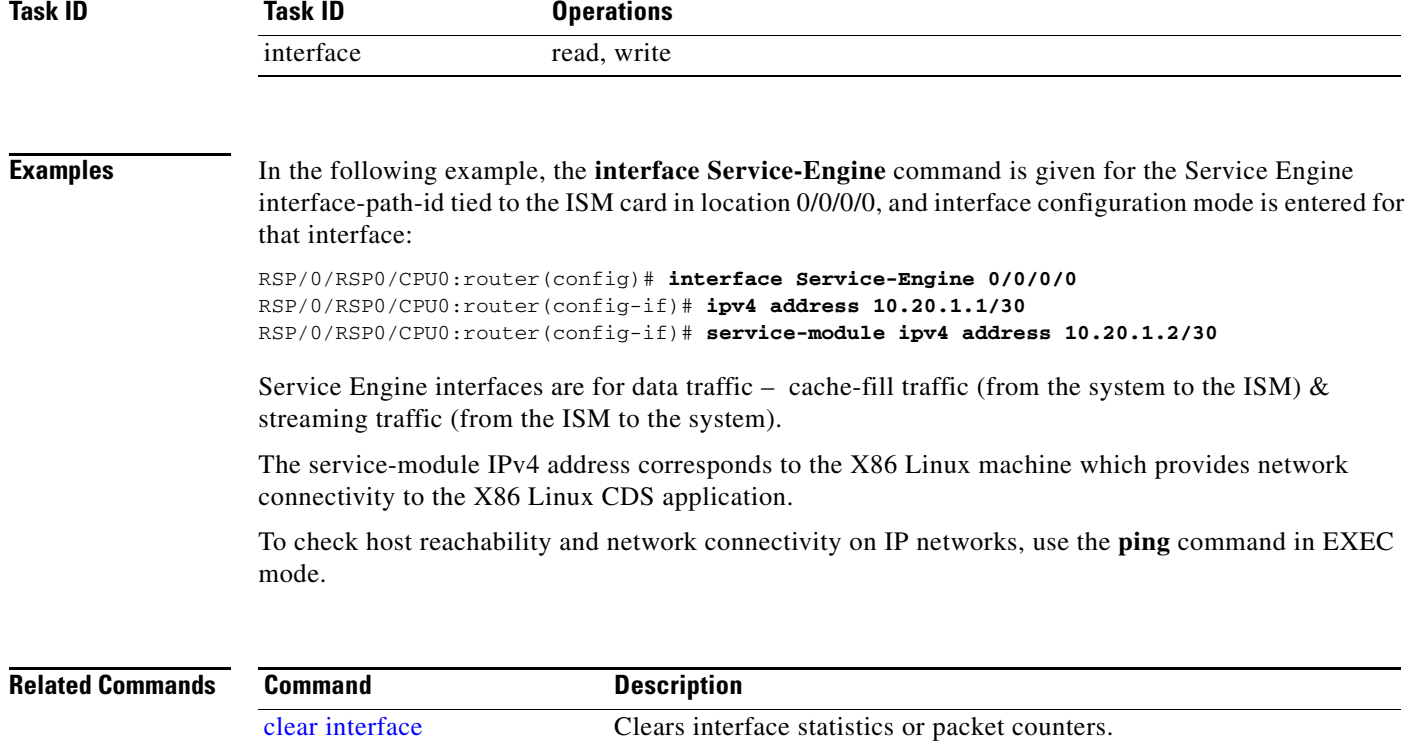

specific node.

show interfaces Displays statistics for all interfaces configured on the router or on a

#### **interface Service-mgmt**

# **interface Service-mgmt**

To configure an interface which emulates a 100MB Ethernet interface to carry video management traffic, use the **interface Service-mgmt** command in global configuration mode. To delete the **interface Service-mgmt** configuration, use the **no** form of this command.

**interface Service-mgmt** *interface-path-id*

**no interface Service-mgmt** *interface-path-id*

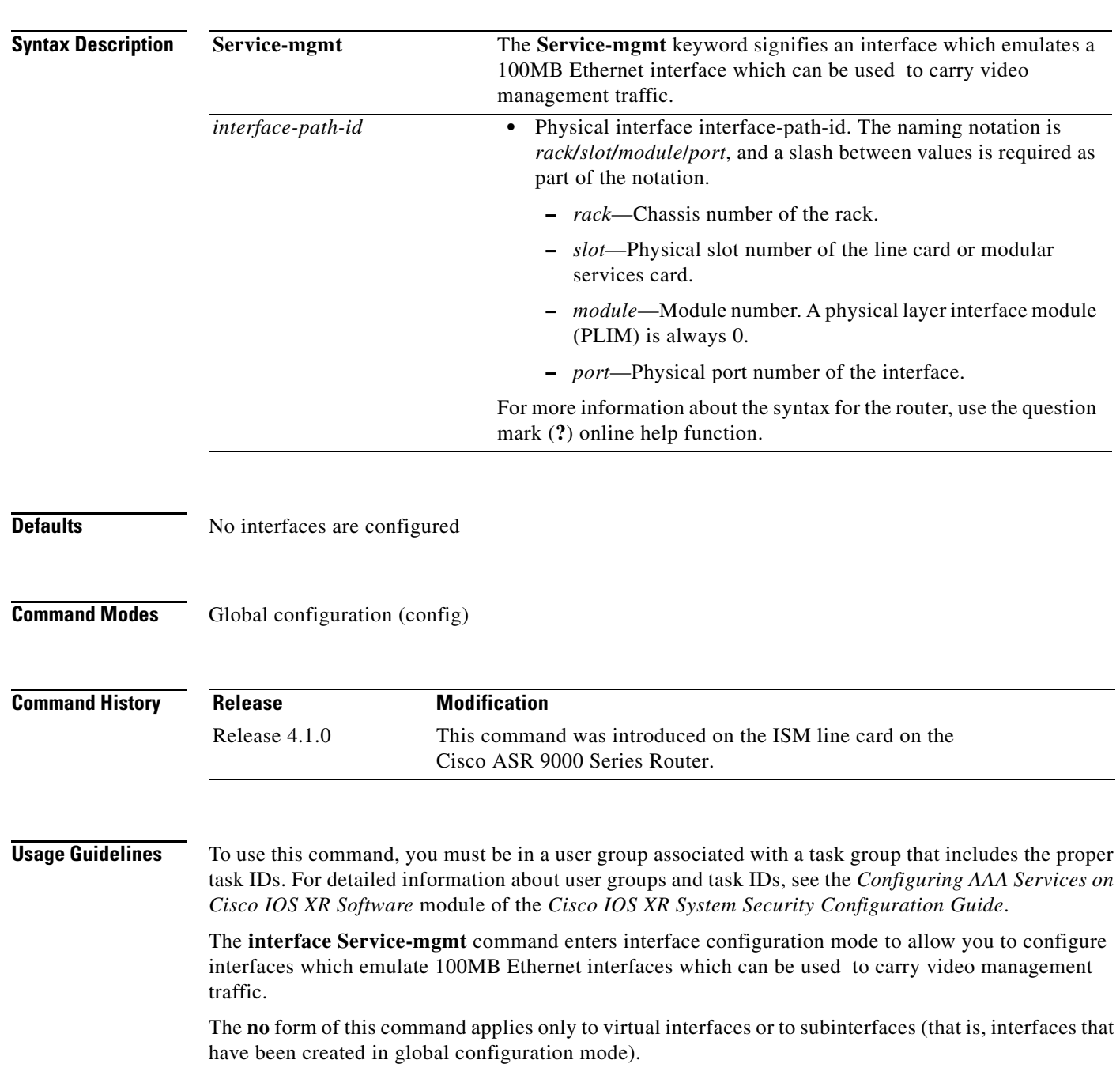

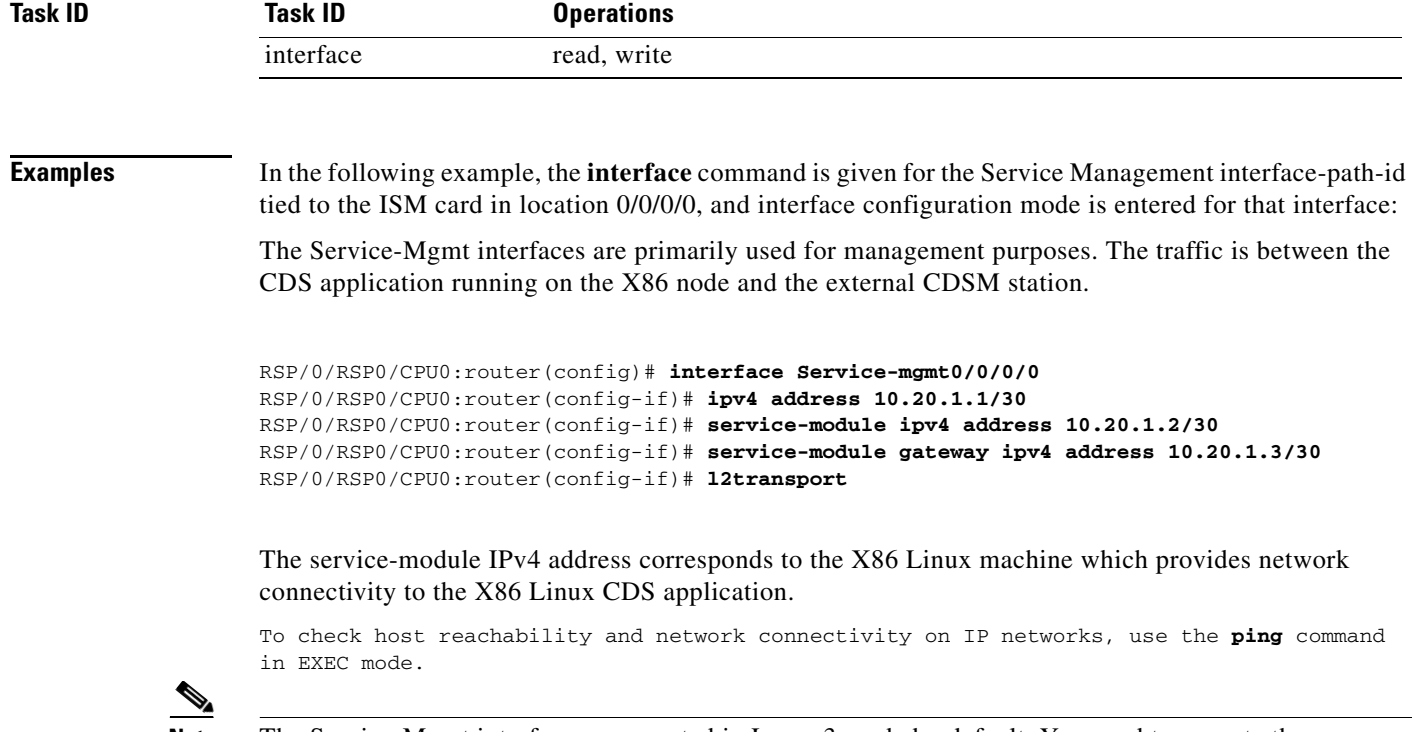

**Note** The Service-Mgmt interfaces are created in Layer 3 mode by default. You need to execute the **l2transport** command to configure the Service-Mgmt interfaces to Layer 2 mode for the Service-Mgmt interfaces to function correctly.

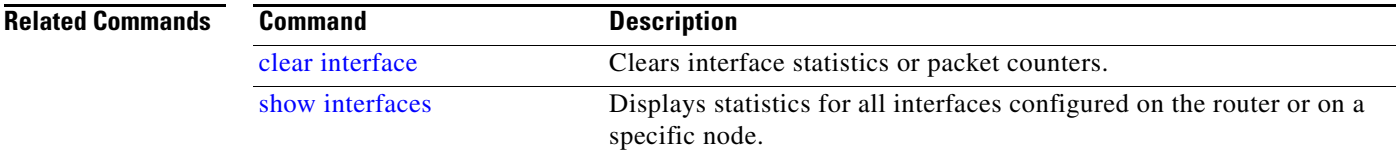

### **Single Hardware PID (Role Based Installation)**

Cisco IOS XR Software Release 4.2.1 introduces the single hardware PID solution on the ISM (Integrated Service Module) line card. This feature provides role based installation of the following different service applications

- **•** CDS TV
- **•** CDS IS
- **•** CGv6

Previously, you installed these appropriate services applications manually.

Use the following newly-introduced Cisco IOS XR Software Release 4.2.1 commands to select which service application to run (e.g. CGN):

**(config)#hw-module service <***role***> loc <***ISM\_node***>**

#### **(admin)# download install-image <***install-file-name***> location <***ISM\_node***>**

First, enter global configuration mode by executing the **config** command:

RP/0/RSP0/CPU0#**config**

Next, change the existing role by executing the **hw-module service <***role***> location <***ISM\_node***>** command:

RP/0/RSP0/CPU0(config)#**hw-module service <***role***> location <***ISM\_node***>**

Finally, enter the **end** or **commit** commands.

When you issue the **end** command, the system prompts you to commit changes:

Uncommitted changes found, commit them before exiting (yes/no/cancel)? [cancel]:

Entering **yes** saves configuration changes to the running configuration file, exits the configuration session, and returns the router to EXEC mode.

Entering **no** exits the configuration session and returns the router to EXEC mode without committing the configuration changes.

Entering **cancel** leaves the router in the current configuration session without exiting or committing the configuration changes.

Execute the **commit** command to save the configuration changes to the running configuration file and remain within the configuration session.

Execute the **end** command and respond to the question with **yes**, saving your configuration changes to the running configuration file, exiting the configuration session, and returning the router to EXEC mode

Now that you've changed the role the next step is is to install your chosen service application image.

Firstly, enter administration mode by executing the **admin** command:

RP/0/RSP0/CPU0#**admin**

Next, install your chosen **<***install-file-name***>** by executing the **download install-image <***install-file-name***> location <***ISM\_node***>** command:

RP/0/RSP0/CPU0 (admin)#**download install-image <***install-file-name***> location <***ISM\_node***>**

Where the *install-file-name* variable contains the name of the service application image file to be installed on the linux filesystem tied to the node named by the **<***ISM\_node***>** variable.

Once you execute the **download install-image <***install-file-name***> location <***ISM\_node***>** command the following warning message will be displayed:

You are going to install new application on LC. Card will be reloaded automatically once installation is completed. Do you want to proceed with the installation?[confirm]

Respond to the question with **yes.** The system begins downloading the selected image file.

П